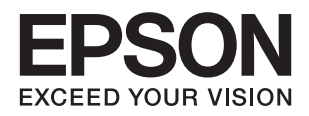

# **DS-70 מדריך למשתמש**

# **זכויות יוצרים**

<span id="page-1-0"></span>איןלשכפל, לאחסן במערכת אחזור, אולשדר פרסום זה בכל צורה שהיא או בכל אמצעי שהוא, בין אלקטרוני, בין מכני, בין בצילום, הקלטה או כל דרך אחרת, בלא הסמכה בכתב מראש של חברת Epson Seiko. אין הנחה של חבות פטנט כלשהי ביחס לשימוש במידה הכלול כאן. אף אין הנחה של חבות כלשהי בגין נזקים שמקורם בשימוש במידע הכלול כאן. המידע הכלול כאן נועד אך ורק לשימוש עם מוצר Epson זה. Epson אינה אחראית לשימוש<br>כלשהו במידע זה ביחס למוצרים אחרים.

חברת Epson Seiko והחברות המסונפות לה לא תישאנה בכל חבות כלפי רוכש מוצר זה או צד שלישי כלשהו בגין נזקים, אובדן, עלויות או הוצאות שנגרמולרוכש אולצד שלישי כלשהו כתוצאה מתאונה, שימוש שגוי, או שימוש לרעה במוצר זה או ביצוע שינויים בלתי מורשים, תיקונים או שינויים אחרים במוצר זה, או (לא כולל ארה"ב) אי<br>הקפדה על ציות להוראות התפעול והתחזוקה של חברת Seiko Epson.

חברת Epson Seiko והחברות המסונפות לה לא תשאנה בכל חבות בגין נזקים או בעיות שמקורם בשימוש באפשרות כלשהי או במוצרי צריכה אחרים כלשהם פרט לאלו שהוגדרו כמוצרי Epson מקוריים או מוצרי Epson<br>מאושרים על ידי חברת Seiko Epson.

חברת Seiko Epson לא תישא בכל חבות בגין נזק שמקורו בהפרעות אלקטרומגנטיות המתרחשות כתוצאה<br>מהשימוש בכבלי ממשק כלשהם מחוץ לאלא שהוגדרו כמוצרי Epson מאושרים על ידי חברת Seiko Epson.

#### Seiko Epson Corporation 2018 ©

תוכן מדריך זה ומפרטי מוצר זה נתונים לשינויים ללא הודעה מראש.

# **סימנים מסחריים**

- <span id="page-2-0"></span>EPSON ❏ ® אוה ןמיס ירחסמ םושר ו- EPSON EXCEED YOUR VISION וא EXCEED YOUR .Corporation Epson Seiko תרבח לש ירחסמ ןמיס אוה VISION
- Microsoft, Windows, Windows Server, and Windows Vista are either registered❏ trademarks or trademarks of Microsoft Corporation in the United States and/or other countries.
- Apple, macOS, and OS X are trademarks of Apple Inc., registered in the U.S. and other❏ countries.
	- Adobe, Adobe Reader, and Acrobat are registered trademarks of Adobe Systems❏ Incorporated.
		- Intel<sup>®</sup> is a registered trademark of Intel Corporation.  $\Box$
	- ⊡ הודעה כללית: שמות מוצרים אחרים המוזכרים במסמך זה נועדו למטרות זיהוי בלבד ועשויים להיות סימנים<br>מסחריים של בעליהם, בהתאמה. Epson מתנערת מכל זכות בסימנים אלה.

### *תוכן עניינים*

#### *זכויות [יוצרים](#page-1-0)*

#### *סימנים [מסחריים](#page-2-0)*

### *על אודות [מדריך](#page-5-0) זה*

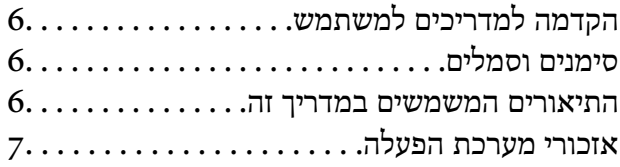

#### *הוראות [חשובות](#page-7-0)*

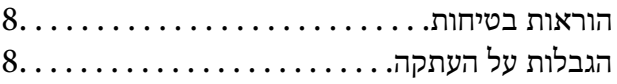

#### *[יסודות](#page-9-0) הסורק*

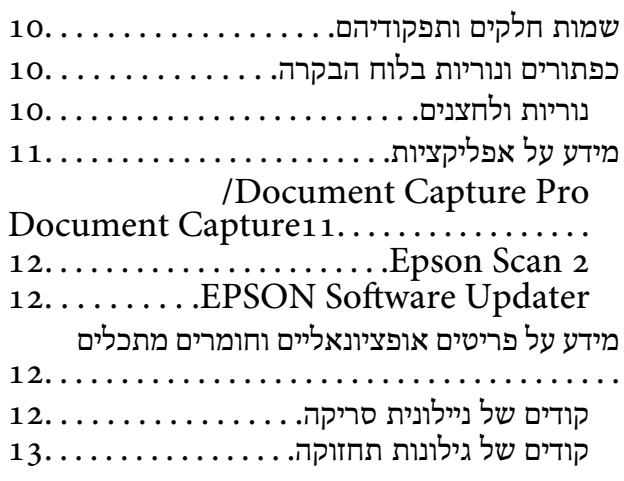

#### *מפרט [מסמכי](#page-13-0) מקור והנחת מסמכי מקור*

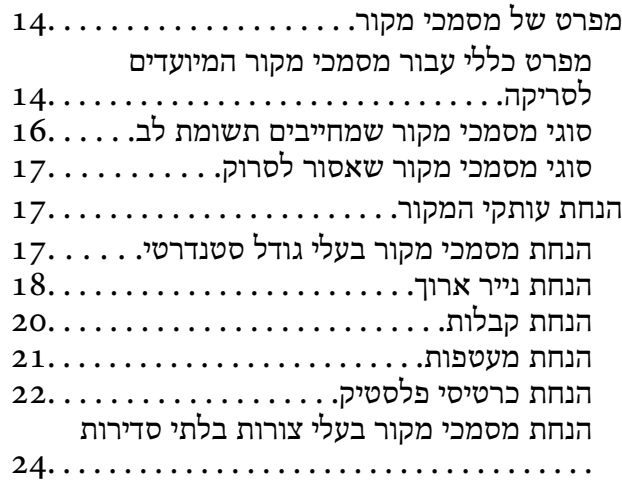

#### *סריקה [בסיסית](#page-25-0)*

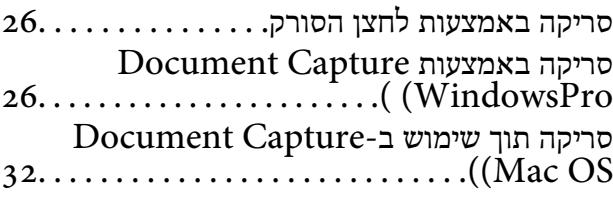

### סריקת גדלים או סוגים שונים של [מסמכי](#page-37-0) מקור, *סריקה [מתקדמת](#page-37-0)*

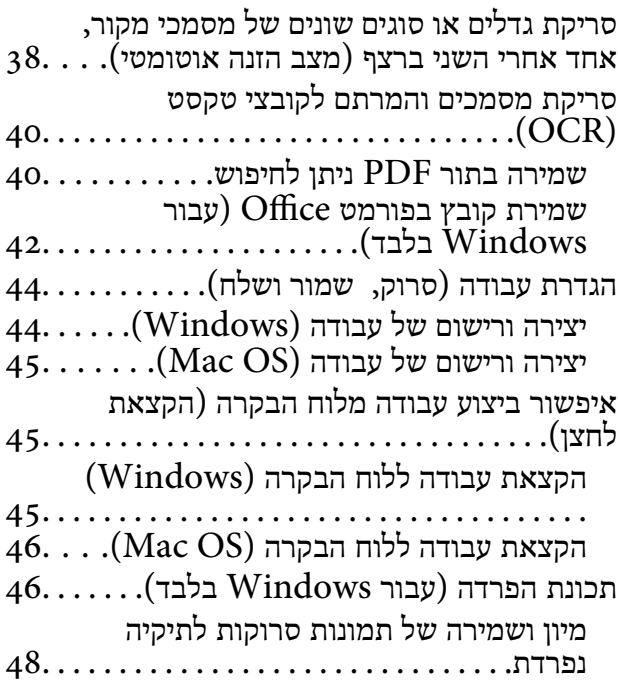

### *[תחזוקה](#page-53-0)*

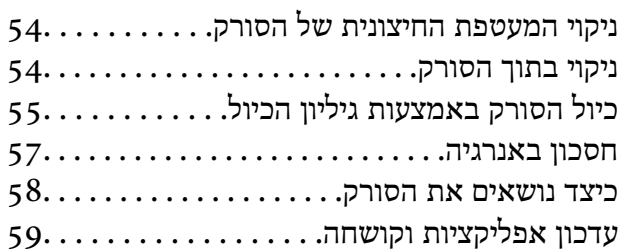

### *פתרון [בעיות](#page-59-0)*

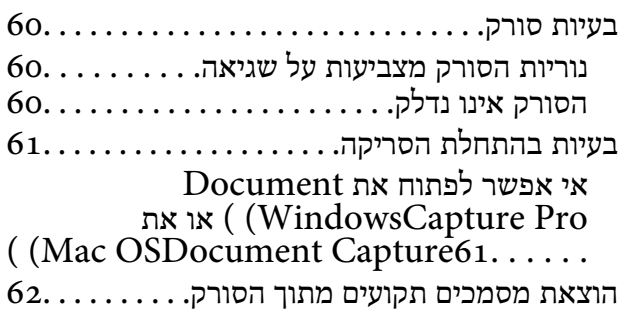

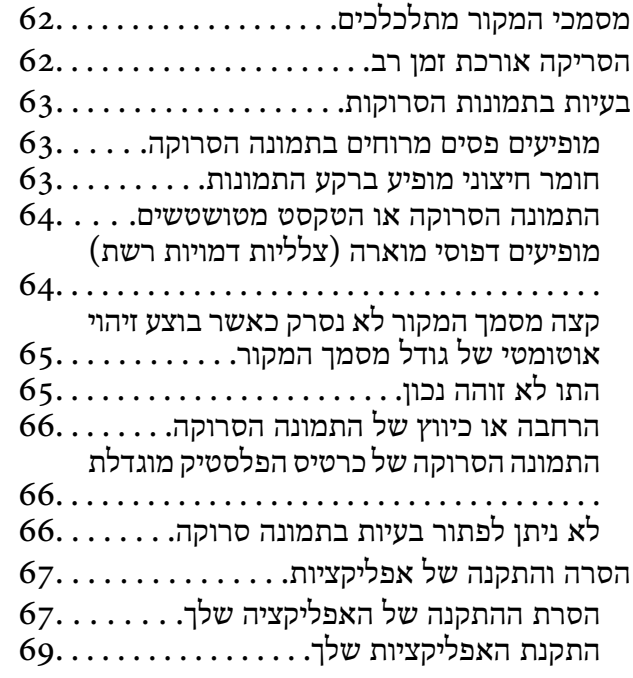

#### *[מפרט](#page-69-0) טכני*

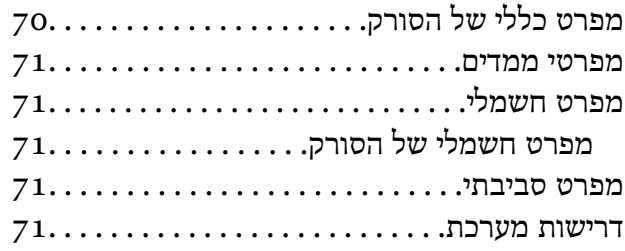

### *תקנים [ואישורים](#page-72-0)*

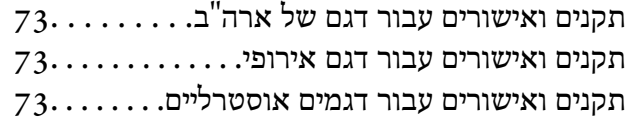

### *היכן [מקבלים](#page-73-0) עזרה*

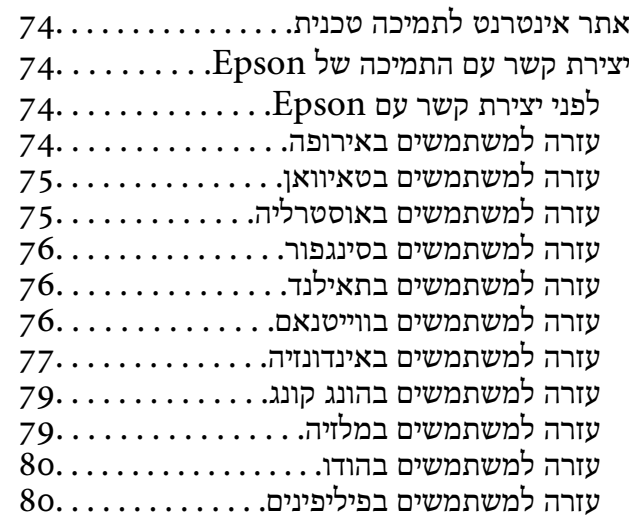

# **על אודות מדריך זה**

# **הקדמה למדריכים למשתמש**

<span id="page-5-0"></span>הגרסאות העדכניות של המדריכים למשתמש שלהלן זמינות באתר התמיכה של Epson. (אירופה(<http://www.epson.eu/Support>

(מחוץ לאירופה) <http://support.epson.net/>

❏מדריך התקנה (מדריך מודפס) מספק לך מידע על הגדרת המוצר והתקנת האפליקציה.

❏מדריך למשתמש (מדריך דיגיטלי) מספק הוראות על השימוש במוצר, תחזוקה ופתרון בעיות.

בנוסף למדריכים הנ"ל , עיין בעזרה הכלולה באפליקציות השונות של Epson.

### **סימנים וסמלים**

*הוראות שיש לקיים בזהירות כדי למנוע פגיעה גופנית.* !*זהירות:*

### *חשוב:* c

*הוראות שיש לקיים כדי למנוע נזק לציוד שלך.*

*מספק מידע משלים ומקורות לעיון. לתשומת לבך:*

**מידע קשור**

| קישורים לסעיפים קשורים.

### **התיאורים המשמשים במדריך זה**

ש בילומי המסך עבור האפליקציות נלקחו ממערכת הפעלה Windows 10 או Mac OS X v10.13.x בהתאם לדגם ולמצב.  $\Box$ 

ط האיורים המובאים במדריך זו נועדו לשם עיון בלבד. למרות שהם עשויים להיות שונים מעט מהמוצר הממשי, ⊾<br>שיטות ההפטלה זהות.

### **אזכורי מערכת הפעלה**

#### **Windows**

<span id="page-6-0"></span>במדריך זה, מונחים כגון, "10 Windows"," 8.1 Windows"," 8 Windows"," 7 Windows", "Windows Server 2008" , "Windows Server 2008 R2" , "Windows Server 2012",<br>"Windows Server 2008" , "Windows Server 2008 R2" ,"Windows Server 2012",<br>"Windows Server 2003 R2", ו- "Windows Server 2003" מתייחסים למערכות ההפעלה ג', אייווטיט לעגרו שלווקן.<br>ג' "Windows Server" - משמש כדי להתייחס לכל הגרסאות ו-"Windows Server" ,"Windows Server ","Windows Server 2012<br>"Windows Server 2012 R2" ,"Windows Server 2008 R2" ,"Windows Server 2003 R2" ,"Windo

10 RWindows❏ ® מערכת הפעלה Microsoft

8.1 RWindows❏ ® מערכת הפעלה Microsoft

8 RWindows❏ ® מערכת הפעלה Microsoft

7 RWindows❏ ® מערכת הפעלה Microsoft

 $Microsoft$ ® Windows Vista® מערכת הפעלה ⊡

 $S$ ervice Pack 3 מערכת הפעלה Microsoft® Windows® XP

Microsoft הפעלה מערכת R ❏Windows® Service Pack 2 עם XP Professional x64 Edition

 $\rm{Microsoft} @$  Windows Server® 2016 הפעלה Ωם αערכת הפעלה

 $\rm{Microsoft} @$  Windows Server® 2012 R2 מערכת הפעלה ⊠

 $\rm{Microsoft}^{\tiny{\textregistered}}$  Windows Server® 2012 ⊡מערכת הפעלה ⊡

 $\rm{Microsoft}^{\tiny{\textregistered}}$  Windows Server® 2008 R2 מערכת הפעלה ⊡

 $\rm{Microsoft} @$  Windows Server® 2008 ⊡מערכת הפעלה ⊡

 $\rm{Microsoft}^{\tiny{\textregistered}}$  Windows Server® 2003 R2 מערכת הפעלה  $\Box$ 

 $S$ ervice Pack 2 מערכת הפעלה Microsoft® Windows Server® 2003

#### **Mac OS**

OS X El ,macOS Sierra ,macOS High Sierra אל להתייחס כדי משמש" Mac OS" ,זה במדריך -ו ,Mac OS X v10.7.x ,OS X Mountain Lion ,OS X Mavericks ,OS X Yosemite ,Capitan .Mac OS X v10.6.8

# **הוראות חשובות**

### **הוראות בטיחות**

<span id="page-7-0"></span>קרא את ההוראות שלהלן ומלא אותן כדי להבטיח שימוש בטוח במוצר זה. דאג לשמור על מדריך זה לעיון בעתיד. כמו<br>כו, דאג לפעול בהתאם לכל האזהרות וההוראות המסומנות על גבי המוצר.

⊂כמה מהסמלים המסומנים על המוצר שלך נועדו להבטיח שימוש בטוח ונכון במוצר. בקר באתר האינטרנט הבאΩ<br>כדי ללמוד את משמעותם של הסמלים.

#### <http://support.epson.net/symbols>

- ⊡ הנח את המוצר על משטח יציב ושטוח המתרחב אל מעבר לבסיס המוצר בכל הכיוונים. אם אתה מניח את המוצר<br>סמוך לקיר, השאר יותר מ10- ס"מ בין גב המוצר לבין הקיר.
- יש להניח את המוצר סמוך מספיק למחשב כדי שכבל הממשק יגיע אליו בקלות. אין להניח את המוצר או לאחסן $\Box$ אותו בחוץ, בקרבת יתר ללכלוך, אבק, מים, מקורות חום, או במקומות הנתונים למכות, תנודות, טמפרטורות<br>או לחות גבוהות, אור שמש ישיר, מקורות אור חזקים, או שינויים מהירים בטמפרטורה או בלחות.
	- שאין להשתמש במוצר כשהידיים רטובות.  $\Box$
- יש למקם את כבל ה-USB באופן שימנע שריטות, חתכים, בלאי, קימוט וכיווץ. אין להניח חפצים על גבי הכבל <mark>עלה הכבל במצב ישר בקצהו. </mark><br>ואיו לאפשר לאנשים לדרור על הכבל או לדרוס אותו. יש להקפיד במיוחד לשמור את הכבל במצב ישר בקצהו.
- ש להשתמש רק בכבל ה-USB שסופק עם המוצר. שימוש בכל כבל USB אחר עלול לגרום לדליקה, התחשמלות Tusa<br>או פציעה.
- ⊡ כבל ה-USB מיועד לשימוש עם המוצר שאליו הוא נלווה. אל תנסה להשתמש בו עם התקנים אלקטרוניים אחרים ⊑<br>אלא אם שימוש כזה צויו במפורש.
- כאשר מחברים מוצר זה למחשב או להתקו אחר באמצעות כבל. יש להבטיח שהמחברים הם בכיווו הנכוו. לכל $\Box$ מחבר יש רק כיוון אחד נכון. הכנסת מחבר בכיוון שגוי עלולה להזיק לשני ההתקנים המחוברים באמצעות הכבל.
- ⊡ לעולם על תפרק, תשנה, או תנסה לתקן את המוצר, או את אופציית המוצר בעצמך, אלא כפי שמוסבר במפורש<br>במדריכי המוצר.
- ב אל תכניס חפצים לתוך פתח כלשהו של המוצר, משום שהם עלולים לגעת בנקודות מתח מסוכנות או לגרום לקצר ⊋<br>בחלקים. היזהר מסכנות התחשמלות.
- הוצא את המוצר ואת כבל ה-USB מהשקע, והפנה לטיפול בידי עובד שירות מוסמך בתנאים אלה: נכנס נוזל $\Box$ למוצר; המוצר הופל או שנגרם נזק למארז; המוצר אינו פועל בצורה תקינה או מפגין שינוי בולט בביצועים. (אל תשנה בקרות שאינן מסוקרות בהוראות ההפעלה)
	- הם עומדים לא להשתמש במוצר למשך תקופה ארוכה, יש לנתק את כבל ה-USB מהמחשב.  $\square$

# **הגבלות על העתקה**

ציות להגבלות הבאות יבטיח שימוש אחראי וחוקי במוצר שלך.

העתקת הפריטים הבאים אסורה על פי חוק:

שטרות כסף, מטבעות, ניירות ערך סחירים ממשלתיים, אגרות חוב ממשלתיות וניירות ערך עירוניים.  $\Box$ 

בולי דואר חדשים, גלויות מבוילות מראש, ופרטי דואר רשמיים אחרים הנושאים ביול חוקי.  $\Box$ 

בולי הכנסה ממשלתיים וניירות ערך שהופקו בהתאם לנוהל חוקי $\Box$ 

יש להיזהר בעת העתקת הפריטים הבאים:

יירות ערך סחירים פרטיים (תעודות מניה, שטרות סחירים, המחאות וכו'), כרטיסי מעבר חודשיים, כרטיסי Ω<br>זכיון, וכן הלאה.

❏דרכונים, רשיונות נהיגה, תעודות כושר, היתרי מעבר דרכים, בולי אוכל, כרטיסים וכו'.

*אפשר שהעתקת פריטים אלה תהיה גם אסורה על פי חוק. לתשומת לבך:*

שימוש אחראי בחומרים המוגנים בזכויות יוצרים:

העתקה בלתי נאותה של חומרים המכוסים בזכויות יוצרים עשויה להוות שימוש לרעה במוצר. אם אינך פועל על פי הועותןה במודרת לאורה.<br>עצתו של עורך דין בעל ידע, פעל באחריות ובכבוד לקבל את רשותו של כל בעל זכויות יוצרים לפני העתקת חומר<br>שהוצא לאור.

# **יסודות הסורק**

# **שמות חלקים ותפקודיהם**

<span id="page-9-0"></span>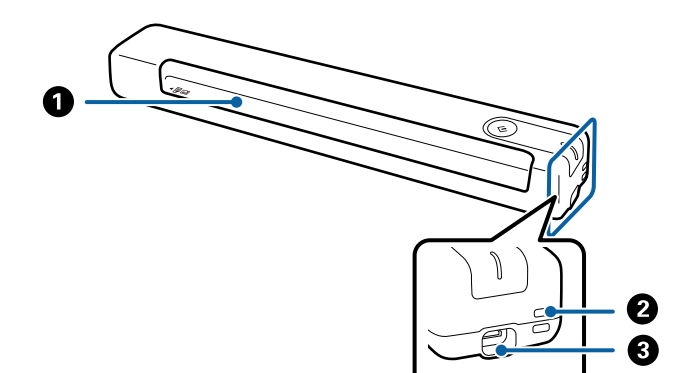

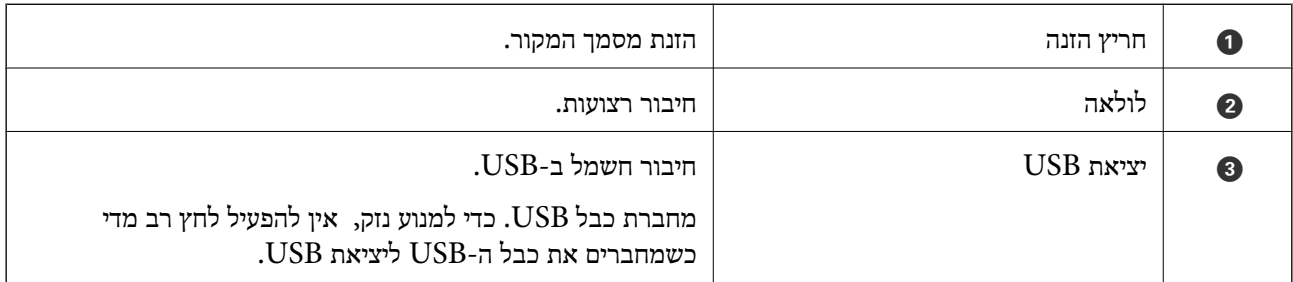

# **כפתורים ונוריות בלוח הבקרה**

### **נוריות ולחצנים**

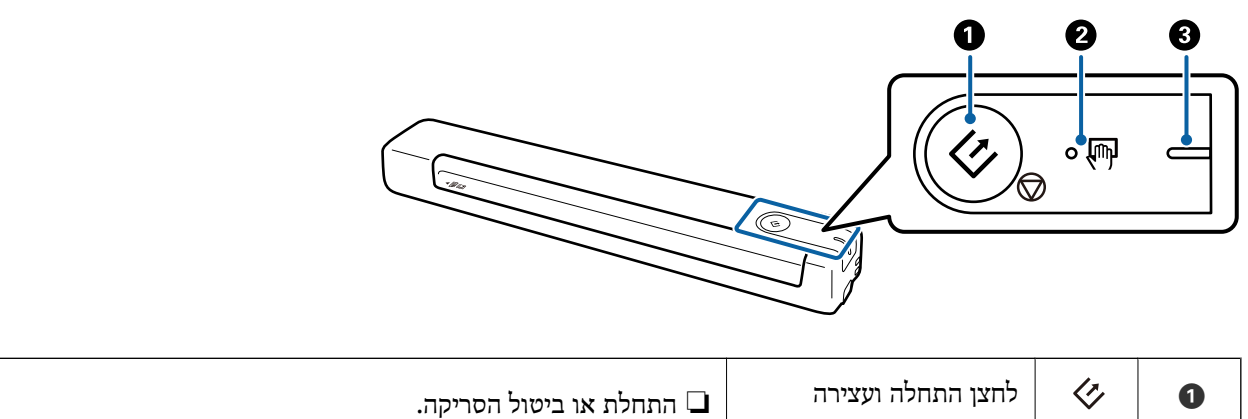

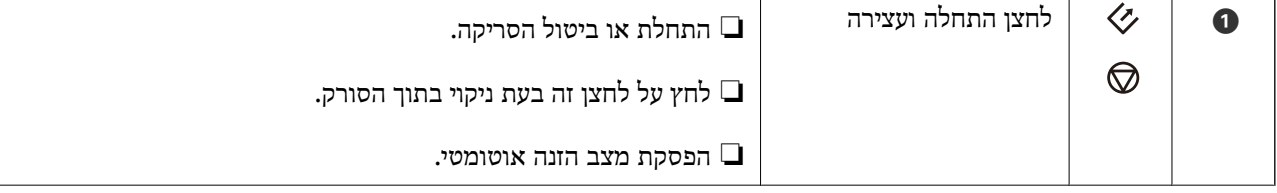

<span id="page-10-0"></span>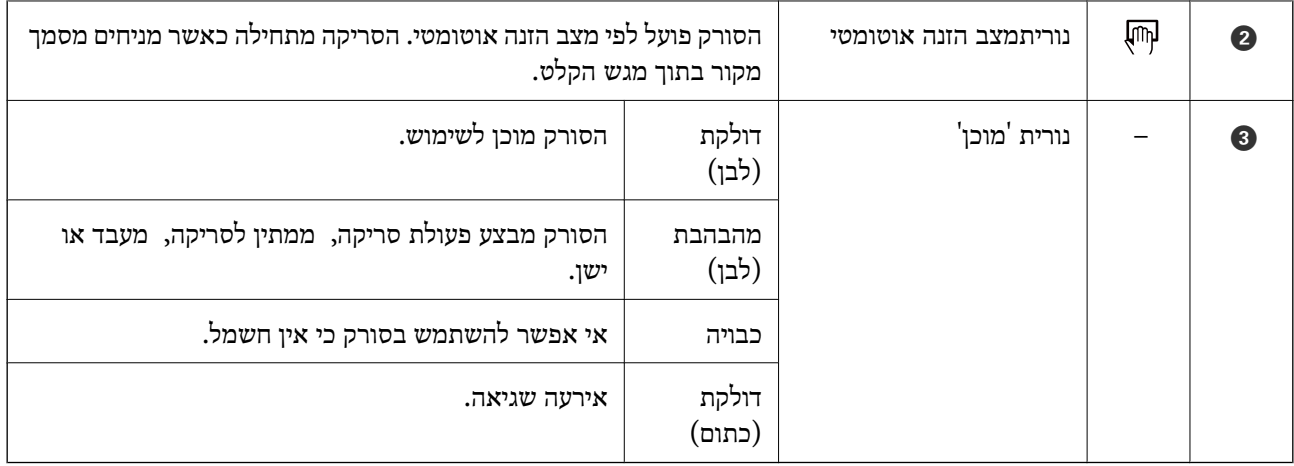

*כדי להדליק את הסורק צריך לחבר אותו למחשב באמצעות כבל USB. לתשומת לבך:*

# **מידע על אפליקציות**

סעיף זה מציג את מוצרי האפליקציה הזמינים עבור הסורק שלך. ניתן להתקין את האפליקציה העדכנית ביותר באתר<br>האינטרנט של Epson.

# **/Document CaptureDocument Capture Pro**

Document Capture Pro היא אפליקציה המאפשרת לך לבצע בקלות דיגיטציה של מסמכי מקור כמו מסמכים<br>וטפסים.

תוכל לשמור תמונות סרוקות בתיקייה ספציפית, לשלוח באמצעות דוא"ל ולבצע פעולות העתקה באמצעות התקשרות עם מדפסת. באופן זה מתאפשר לך לשכלל את הדרך שבה מטפלת המערכת במסמכים אלקטרוניים, כגון<br>קריאת מסמכים גדולים וניצול מטבי של כישורי הרשת.

Document Capture Pro מיועד עבור מערכת הפעלה Windows בלבד. אם אתה משתמש במערכת<br>ההפעלה Mac OS, השתמש בDocument Capture.

עיין בעזרה של WindowsDocument Capture Pro) ) או בעזרה של MacDocument Capture)<br>OS) לפרטים על השימוש באפליקציה.

*לתשומת לבך:*

*השתמש .Windows Server-ו ,Windows XP ,Windows Vista- ב תומך אינו Document Capture Pro ב 2- Scan Epson במקום.*

**עבודה:**

כאשר מבצעים אותן על פי סדר, הפעולות הבאות ידועות כעבודה: **.1 סרוק** > **.2 שמור** > **.3 שלח**.

באמצעות רישום מראש של סדרת פעולות כעבודה, תוכל לבצע את כל הפעולות פשוט באמצעות בחירת העבודה.<br>באמצעות הקצאת עבודה ללוח הבקרה של הסורק, תוכל להתחיל עבודה מלוח הבקרה (הקצאת לחצנים).

### **Epson Scan 2**

<span id="page-11-0"></span>להתחיל כאפליקציה נפרדת המתקן השולט בסורק שלך ומאפשר מגוון הגדרות סריקה. תכונה זו מאפשרת לך I באמצעות סריקה הוא<br>להתחיל כאפליקציה נפרדת או באמצעות תוכנת אפליקציה תואמת-TWAIN.

בצע את הפעולות לפתיחת 2 Scan Epson.

:Windows 10❏

לחץ על הלחצן 'התחל' ואז על**EPSON** < **2 Scan Epson** < **2 Scan Epson**.

:Windows 8.1/Windows 8❏

הזן את שם האפליקציה בצ'ארם החיפוש ולאחר מכן בחר בסמל המוצג.

Windows 7/Windows Vista/Windows XP/Windows Server 2008 R2/Windows❏ :Server 2008/Windows Server2003 R2/Windows Server 2003

לחץ על הלחצן 'התחל', ואז על **כל התוכניות** > **EPSON** < **2 Scan Epson** < **2 Scan Epson**.

*לתשומת לבך:*

❏ *ייתכן שיהיה עליך לבחור את הסורק שבו אתה רוצה להשתמש מתוך רשימת הסורקים.*

❏ *למידע נוסף על שימוש באפליקציה, עיין בעזרה של 2 Scan Epson.*

### **EPSON Software Updater**

EPSON Software Updater היא אפליקציה הבודקת אם קיימות אפליקציות חדשות ומעודכנות באינטרנט<br>ומתקינה אותן.

תוכל גם לעדכן את המדריך הדיגיטלי של הסורק.

*אין תמיכה במערכות הפעלה Server Windows. לתשומת לבך:*

# **מידע על פריטים אופציונאליים וחומרים מתכלים**

### **קודים של ניילונית סריקה**

באמצעות ניילונית סריקה אפשר לסרוק מסמכים בצורות לא סטנדרטיות. אפשר לסרוק מסמכי מקור גדולים יותר<br>מ-A4 באמצעות ניילונית סריקה על ידי קיפולם לשניים.

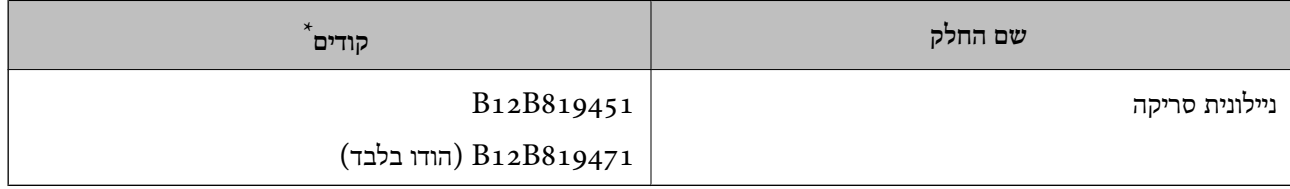

\* אפשר לסרוק באמצעות ניילונית סריקה רק עם קוד.

### **קודים של גילונות תחזוקה**

<span id="page-12-0"></span>הערכה כוללת גיליון ניקוי רטוב, גיליון ניקוי יבש לניקוי בתוך הסורק וגיליון כיול לכיול האיכות של התמונה הסרוקה.

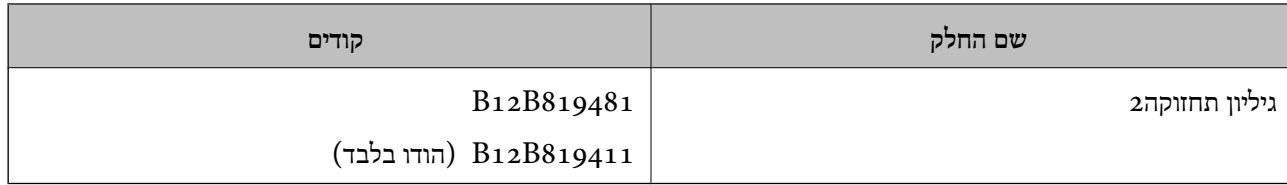

אפשר להשתמש בגיליון תחזוקה רק עם קוד.  $^{\star}$ 

# <span id="page-13-0"></span>**מפרט מסמכי מקור והנחת מסמכי מקור**

# **מפרט של מסמכי מקור**

בחלק זה מוסבר על המפרטים והמצבים של מסמכי המקור שניתן להכניס לסורק.

### **מפרט כללי עבור מסמכי מקור המיועדים לסריקה**

#### **מפרט מסמכי מקור בגדלים סטנדרטיים**

זהו המפרט של מסמכי מקור בגודל רגיל שאפשר לטעון לסורק.

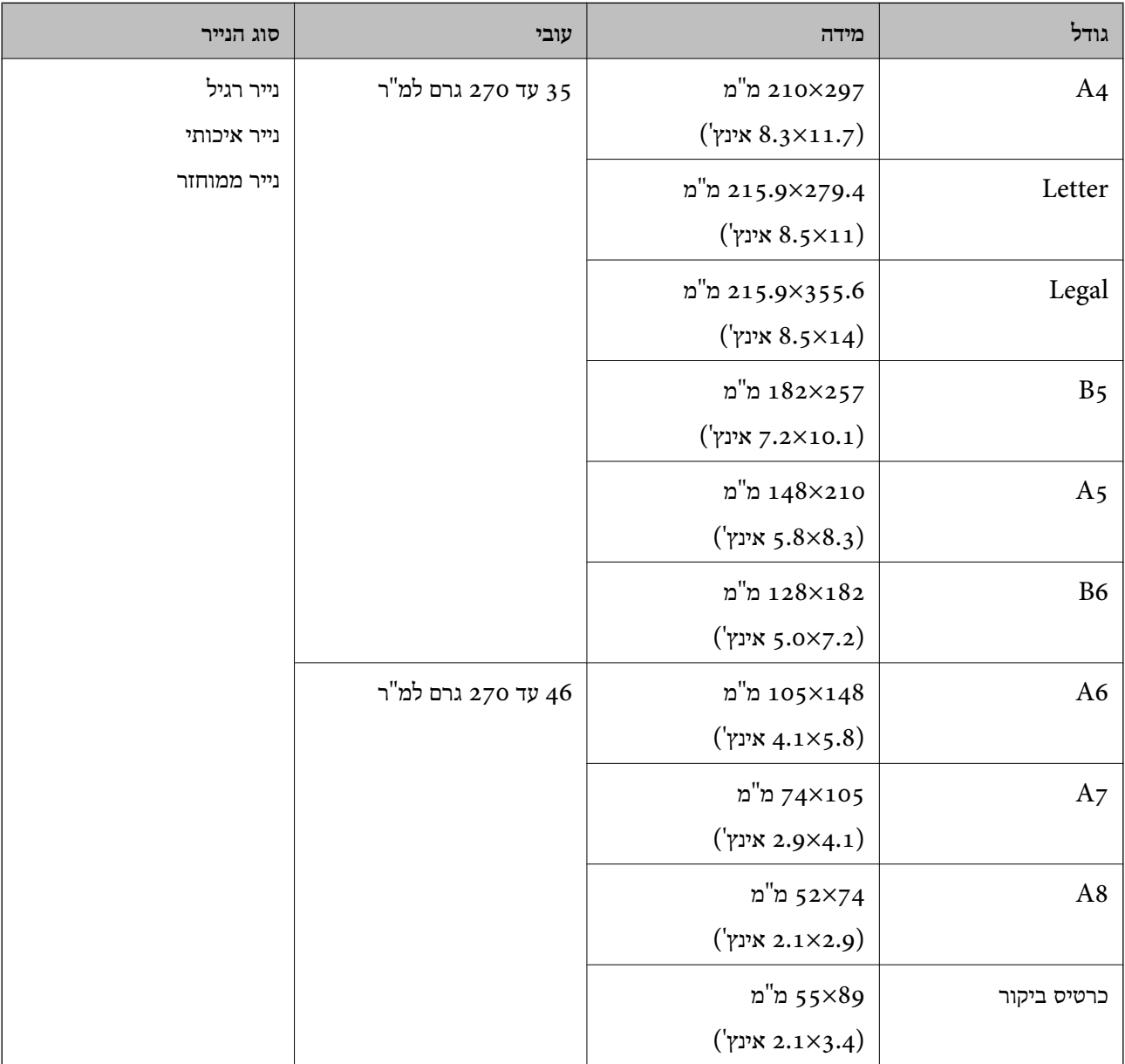

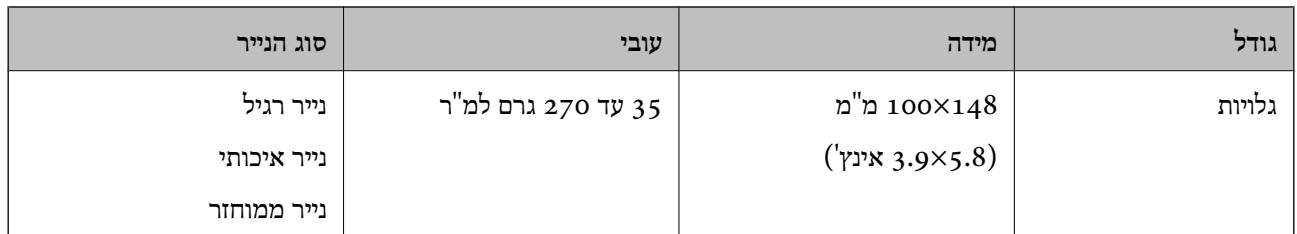

*לתשומת לבך:*

❏ *כל מסמכי המקור חייבים להיות שטוחים בקצה המוביל.*

❏ *ודא שהעיקולים בקצה המוביל של מסמך המקור יישארו במסגרת הטווח שלהלן.*

A *ו* B *חייבים להיות 2 מ "מ ומטה כאשר* C *שווה ל-30 מ "מ ומעלה.*

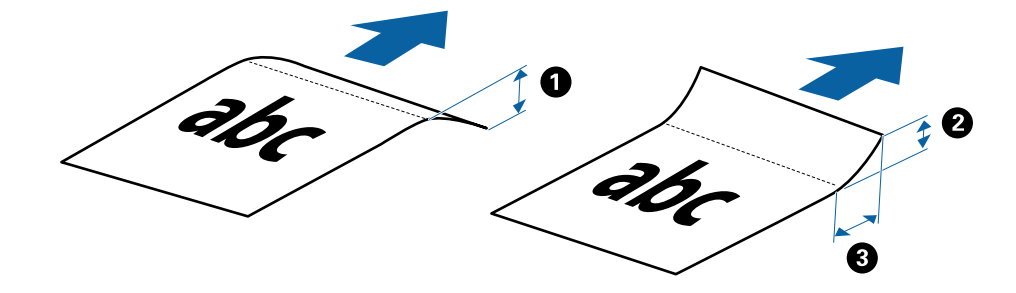

#### **מפרט נייר ארוך**

להלן מפרט נייר ארוך שתוכל לטעון לתוך הסורק.

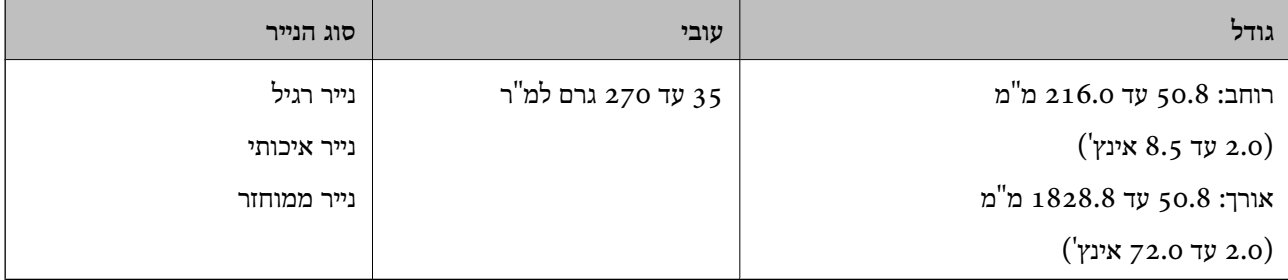

#### **מפרט קבלות**

להלן מפרט הקבלות שתוכל לטעון לתוך הסורק.

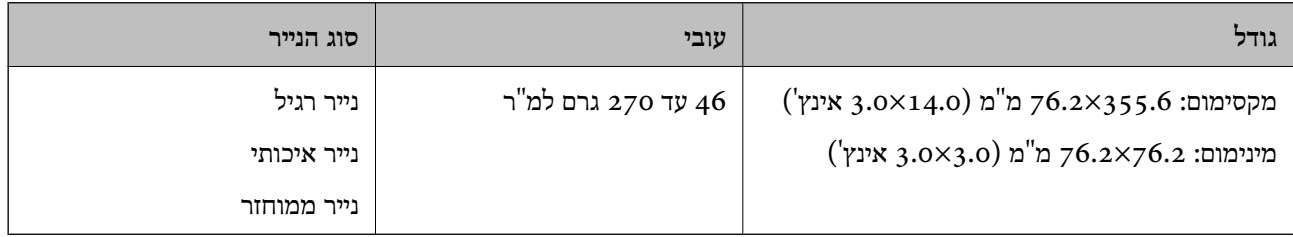

\* קבלות צריך לסרוק באמצעות מצב הזנה אוטומטי. יש לטעון קבלה אחת בלבד בכל פעם ולהחזיק אותה ביד כדי לקבל סריקה באיכות טובה.

#### **מפרט מעטפות**

להלן מפרט מעטפות שתוכל לטעון לתוך הסורק.

<span id="page-15-0"></span>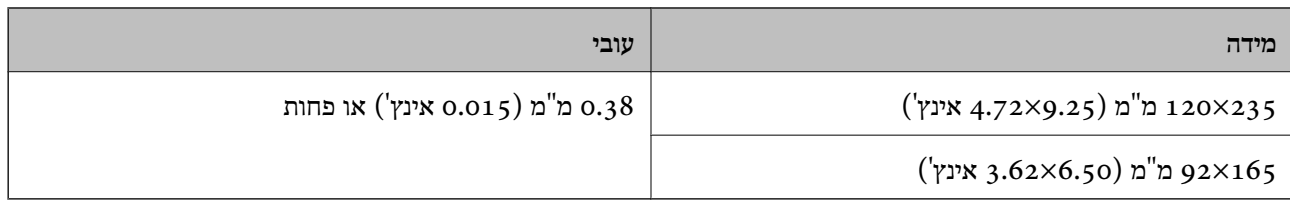

#### **מפרט כרטיסי פלסטיק**

זהו המפרט של כרטיסי פלסטיק שאפשר לטעון לסורק.

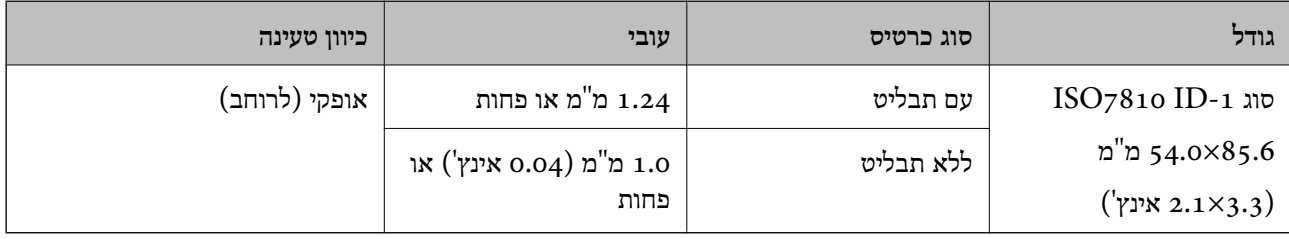

#### *לתשומת לבך:*

*ייתכן שכרטיסי פלסטיק מסוג -1ID 7810ISO עם למינציה (העובי חייב להיות 0.6 מ "מ (0.02 אינץ') או פחות) לא יסרקו כמו שצריך.*

#### **מפרט מסמכי מקור בעלי צורות בלתי סדירות**

באמצעות ניילונית סריקה אפשר לסרוק מסמכי מקור מקומטים, עם קצוות מקופלים, דקים מאוד או בצורות לא סטנדרטיות.

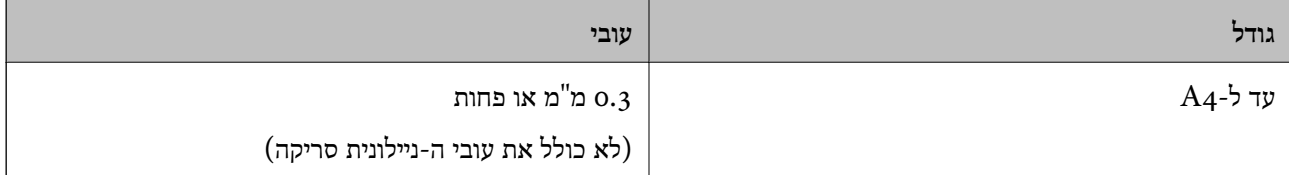

### **סוגי מסמכי מקור שמחייבים תשומת לב**

ייתכן שלא תהיה אפשרות לסרוק בהצלחה מסמכי מקור מהסוגים המפורטים להלן.

מסמכים בעלי משטח לא מיושר כגון נייר מכתבים אישי $\Box$ 

❏מסמכי מקור עם קמטים או קווי קיפול

❏מסמכי מקור מעוקלים

❏נייר מצופה

ם מסמכי מקור עם חורי ניקוב  $\square$ 

❏מסמכי מקור עם פינות מקופלות

#### *לתשומת לבך:*

❏ *כדי לסרוק מסמכי מקור עדינים או כאלה שמתקמטים בקלות צריך לעשות זאת באמצעות ניילונית סריקה.*

❏ *נסה לשטח מסמכי מקור מעוקלים לפני סריקתם.*

### **סוגי מסמכי מקור שאסור לסרוק**

<span id="page-16-0"></span>ייתכן שלא תהיה אפשרות לסרוק מסמכי מקור מהסוגים המפורטים להלן.

❏תמונות\*

 $^*$ נייר צילום $\Box$ 

 $^{\star}$ מסמכי מקור עם תוויות או מדבקות $\Box$ 

 $^\ast$ מסמכי מקור שאליהם מחוברים פתקיות $\Box$ 

 $^\star$ מסמכי מקור קרועים

 $^\star$ מסמכי מקור עם נייר קופי מאחור $\square$ 

 $^*$ מסמכי מקור מחוררים $\Box$ 

מסמכי מקור עם סיכות הידוק או מהדקי נייר  $\Box$ 

❏חוברות

❏מסמכי מקור שאינם נייר (כגון תיקים שקופים, בד ורדיד מתכת)

❏מסמכי מקור אליהם מחובר דבק

מסמכי מקור מקומטים או מעוקלים מאוד  $\square$ 

ם מסמכי מקור שקופים כגון שקפים  $\Box$ 

❏מסמכי מקור עם דיו לחה

*לתשומת לבך:*

❏ *\* תוכל לסרוק מסמכי מקור אלה רק באמצעות ה-ניילונית סריקה.*

❏ *איןלהזין ישירות לתוך הסורק תמונות, יצירות אמנות יקרות, או מסמכים חשובים שלא רוצים שייגרם להם נזק. שגיאת הזנה עלולה לקמט אולהזיק למסמך המקור. כשסורקים מסמכי מקור כאלה, חשוב לעשות זאת באמצעות ה-ניילונית סריקה.*

### **הנחת עותקי המקור**

### **הנחת מסמכי מקור בעלי גודל סטנדרטי**

הכנס את מסמכי המקור לצד שמאל של חריץ ההזנה עם הפנים כלי מעלה והחלק העליון פונה אל הסורק.

<span id="page-17-0"></span>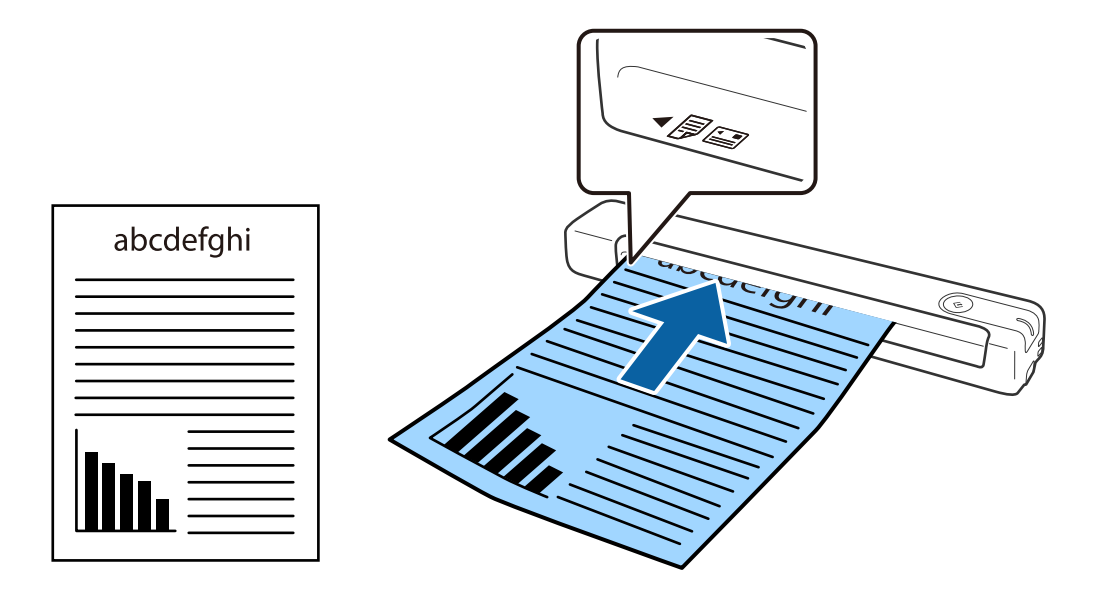

החלק את המסמך אל תוך חריץ ההזנה עד שתיתקל בהתנגדות.

*אנו ממליצים לטעון מסמכי מקור (פרט לכרטיסי פלסטיק) באופן אנכי לתוך הסורק. לתשומת לבך:*

**מידע קשור**

- | "סריקה [בסיסית" בעמוד](#page-25-0) 26
- | "סריקה [מתקדמת" בעמוד](#page-37-0) 38

### **הנחת נייר ארוך**

הכנס את מסמכי המקור ישר לצד שמאל של חריץ ההזנה עם הפנים כלי מעלה והחלק העליון פונה אל הסורק.

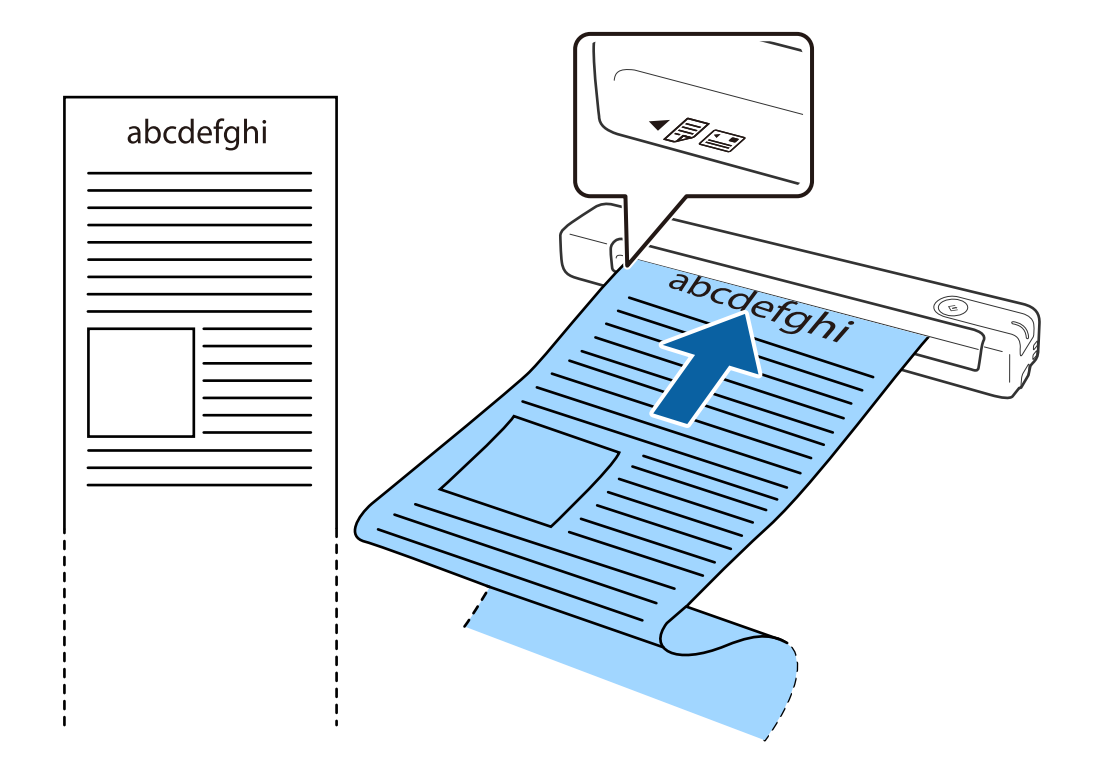

החלק את המסמך אל תוך חריץ ההזנה עד שתיתקל בהתנגדות.

*לתשומת לבך:*

❏ *אפשר לסרוק נייר באורך ,1 828.8 מ "מ (72 אינץ') לכל היותר ברזולוציה של 300dpi או פחות.*

❏ *צריך לבחור את גודל הנייר באמצעות Pro Capture Document.*

<span id="page-19-0"></span>*לחץ על הגדרות סריקה > הגדרות מפורטות בחלון הגדרות סריקה כדי לפתוח את החלון 2 Scan Epson. יש שלוש דרכים לבחירת גודל הנייר. אם אורך הנייר הוא 863.6 מ "מ (34 אינץ') או פחות, אפשר לבחור באפשרות איתור אוטומטי (דף ארוך) כדי לזהות את הגודל באופן אוטומטי.*

*אם אורך הנייר הוא יותר מ -863.6 מ "מ (34 אינץ') צריך לבחור באפשרות התאמה אישית ולהזין את גודל הנייר.*

*אפשר להזין את הרוחב והגובה של הנייר או להשתמש באפשרות זהה אורך דף במקום להזין את גובה הנייר.*

החזק את הנייר האורך בצד ההכנסה כדי שהוא לא ייפול מחוץ לחריץ ההזנה ובצד היציאה כדי שהנייר שיוצא לא ייפול  $\square$ *משם.*

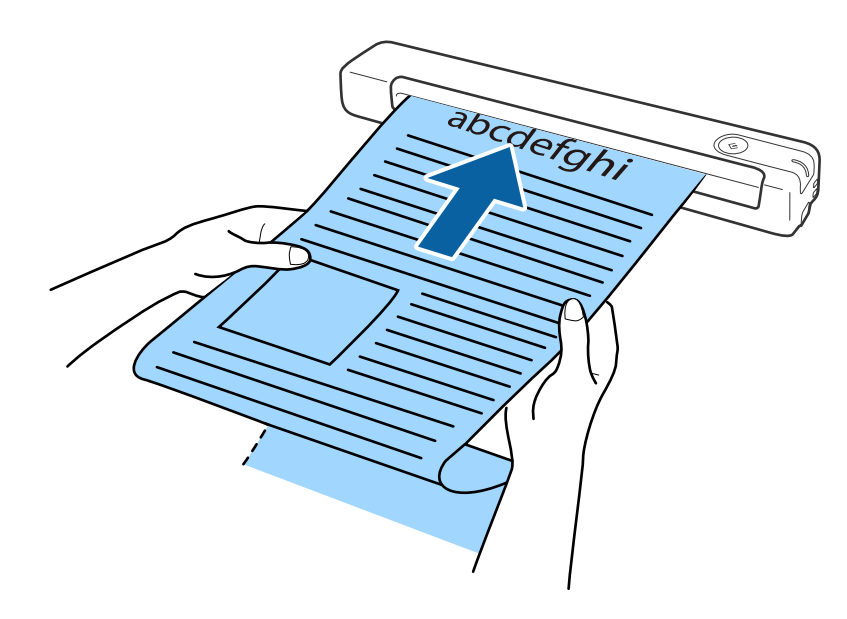

#### **מידע קשור**

- $_1$ ומפרט של מסמכי [מקור" בעמוד](#page-13-0)  $\blacklozenge$ 
	- | "סריקה [בסיסית" בעמוד](#page-25-0) 26
	- | "סריקה [מתקדמת" בעמוד](#page-37-0) 38

### **הנחת קבלות**

הכנס את הקבלה תוך כדי החזקתה ישר לצד שמאל של חריץ ההזנה עם הפנים כלי מעלה והחלק העליון פונה אל הסורק.

<span id="page-20-0"></span>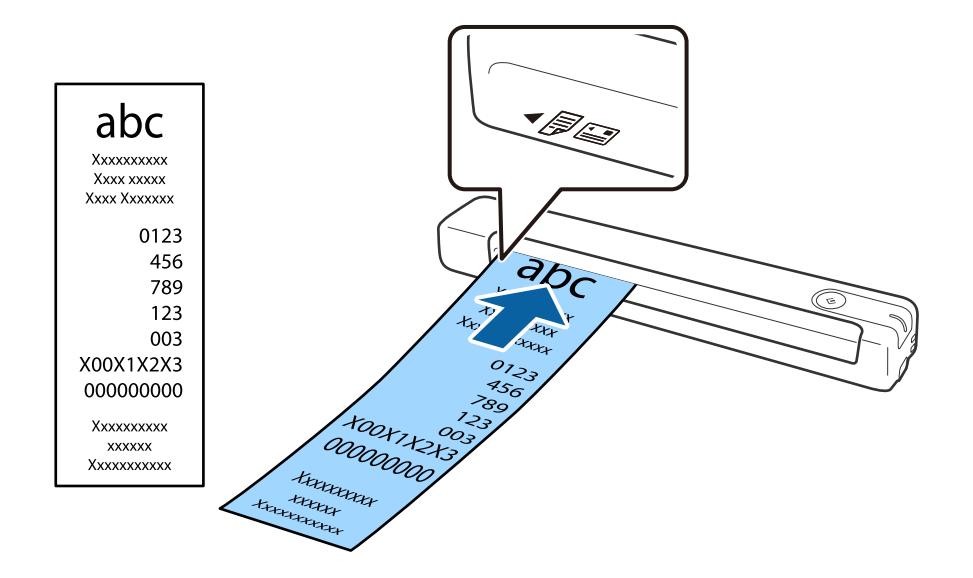

החלק את הקבלה אל תוך חריץ ההזנה עד שתיתקל בהתנגדות.

*לתשומת לבך:*

❏ *למרות שעלולות להיות בעיות באיכות הסריקה, אפשר לסרוק קבלות באורך ,1 828.8 מ "מ (72 אינץ') לכל היותר ברזולוציה של 300dpi.*

❏ *צריך לבחור את גודל הנייר באמצעות Pro Capture Document.*

*לחץ על הגדרות סריקה > הגדרות מפורטות בחלון הגדרות סריקה כדי לפתוח את החלון 2 Scan Epson. יש שלוש דרכים לבחירת גודל הנייר. אם אורך הנייר הוא 863.6 מ "מ (34 אינץ') או פחות, אפשר לבחור באפשרות איתור אוטומטי (דף ארוך) כדי לזהות את הגודל באופן אוטומטי.*

*אם אורך הנייר הוא יותר מ -863.6 מ "מ (34 אינץ') צריך לבחור באפשרות התאמה אישית ולהזין את גודל הנייר. אפשר להזין את הרוחב והגובה של הנייר או להשתמש באפשרות זהה אורך דף במקום להזין את גובה הנייר.*

**מידע קשור**

- | "סריקת גדלים או סוגים שונים של מסמכי מקור, אחד אחרי השני ברצף (מצב הזנה [אוטומטי\)" בעמוד](#page-37-0) 38
	- $_1$ ומפרט של מסמכי [מקור" בעמוד](#page-13-0)  $\blacklozenge$ 
		- | "סריקה [בסיסית" בעמוד](#page-25-0) 26
		- | "סריקה [מתקדמת" בעמוד](#page-37-0) 38

### **הנחת מעטפות**

הכנס מעטפות לצד שמאל של חריץ ההזנה עם הפנים כלפי מעלה וודא שהצד הפתוח (עם פס הדבק) של המעטפה פונה הצידה. אם הצד הפתוח של המעטפה נמצא לרוחב, אפשר להכניס אותה כשהצד בלי פס הדבק פונה לתוך הסורק. <span id="page-21-0"></span>(Z

החלק את המעטפה אל תוך חריץ ההזנה עד שתיתקל בהתנגדות.

במעטפה המוצגת באיור הצד הפתוח (עם פס הדבק) פונה כלפי מעלה, אבל אפשר גם להכניס מעטפות לסורק<br>כשהצד הפתוח פונה כלפי מטה.

### *חשוב:* c

*אל תטען מעטפות שיש עליהן דבק.*

*לתשומת לבך:*

❏ *ייתכן שמעטפות שאי אפשר לפתוח באמצעות חיתוך חד בקצה הדש לא ייסרקו כהלכה.*

❏ *אפשר לטעון מעטפות שעדיין לא נאטמו כאשר הדש פתוח ופונה כלפי מעלה.*

**מידע קשור**  $_1$ ומפרט של מסמכי [מקור" בעמוד](#page-13-0)  $\blacklozenge$ | "סריקה [בסיסית" בעמוד](#page-25-0) 26 | "סריקה [מתקדמת" בעמוד](#page-37-0) 38

### **הנחת כרטיסי פלסטיק**

הכנס את כרטיס הפלסטיק לצד שמאל של חריץ ההזנה עם הפנים כלפי מעלה ולרוחב.

החלק את כרטיס הפלסטיק ישר אל תוך חריץ ההזנה עד שתיתקל בהתנגדות.

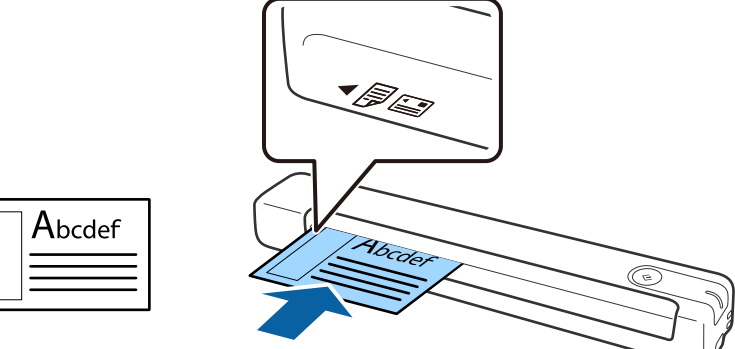

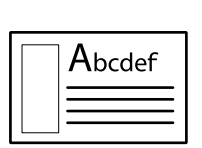

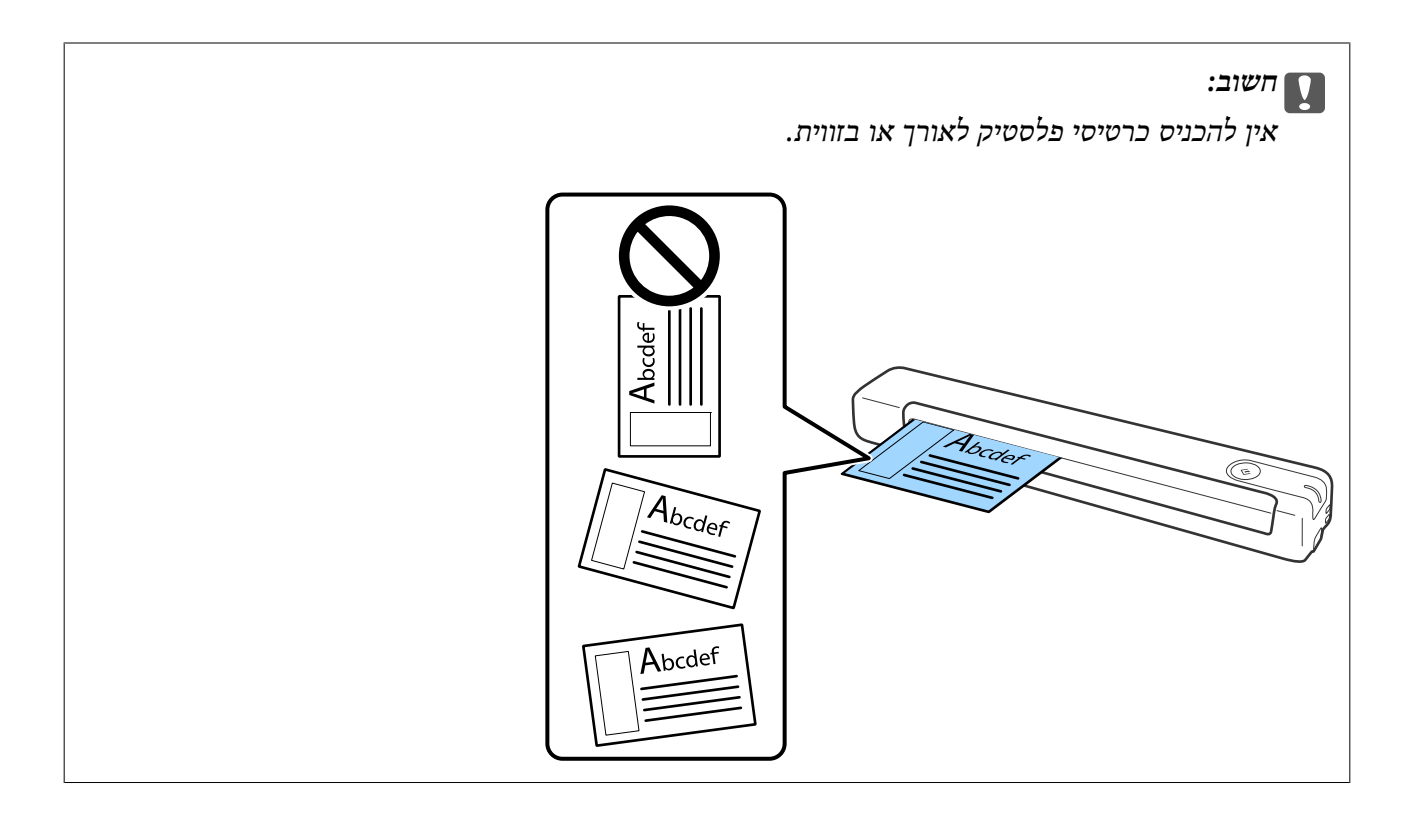

**מידע קשור**

- $_1$ ומפרט של מסמכי [מקור" בעמוד](#page-13-0)  $\blacklozenge$ 
	- | "סריקה [בסיסית" בעמוד](#page-25-0) 26
	- | "סריקה [מתקדמת" בעמוד](#page-37-0) 38

### **הנחת מסמכי מקור בעלי צורות בלתי סדירות**

<span id="page-23-0"></span>1. הנח את ניילונית סריקה כשהאיור שמלפנים פונה כלפי מעלה והכנס את מסמך המקור לצד שמאל של ניילונית<br>סריקה כשהצד שמיועד לסריקה פונה כלפי מעלה.

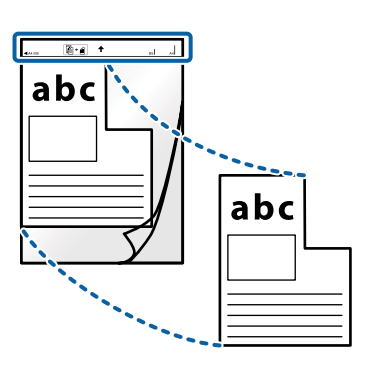

.2 הכנס את ניילונית סריקה לצד שמאל של חריץ ההזנה עם הפנים כלי מעלה והחלק העליון פונה אל הסורק. החלק את ניילונית סריקה אל תוך חריץ ההזנה עד שתיתקל בהתנגדות.

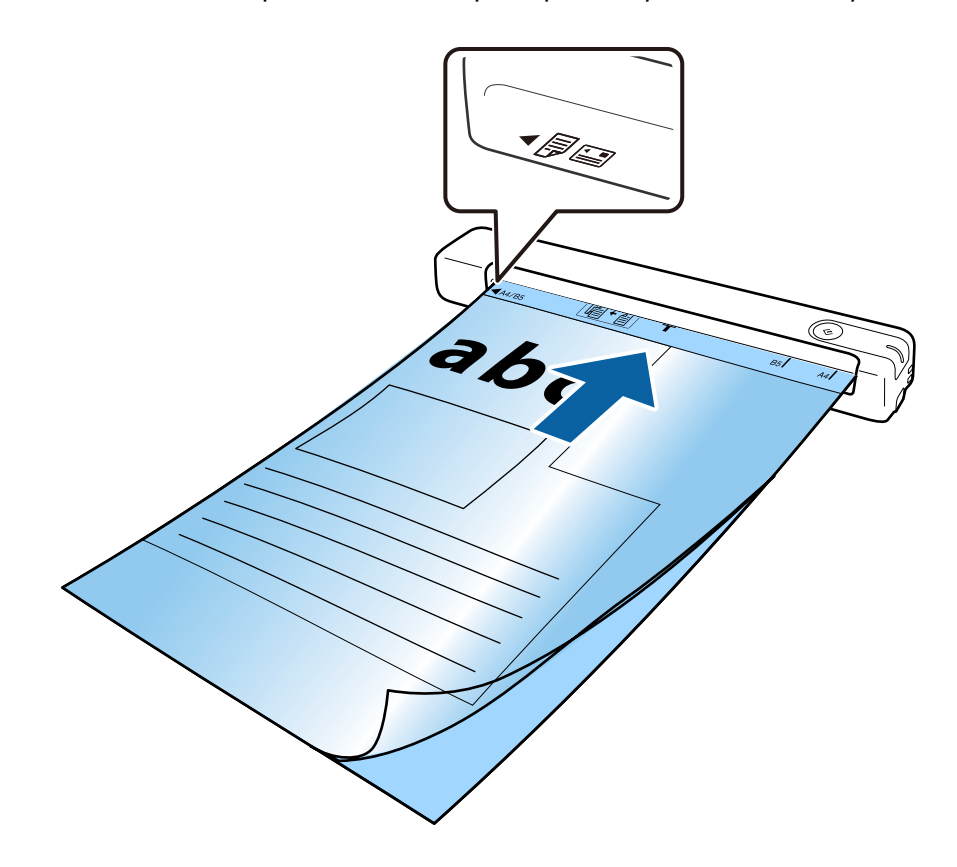

*לתשומת לבך:*

❏ *אם סרקת באמצעות אותו ניילונית סריקה יותר מ ,-3 000 פעמים או שיש בו שריטות יכוללהיות שתצטרךלהפסיק להשתמש בו.*

❏ *אם אינך מוצא את הגודל המתאים של מסמך המקור שברצונך לסרוק באמצעות גודל מסמך, נסה לשנות את ההגדרה.*

*לחץ על הגדרות סריקה > הגדרות מפורטות בחלון הגדרות סריקה > גודל מסמך בחלון 2 Scan Epson ואז על איתור אוטומטי או התאמה אישית כדי ליצור גודל מותאם אישית למסמך.*

*כשסורקים באמצעות ניילונית סריקה עם האפשרות איתור אוטומטי בהגדרה גודל מסמך התמונה נסרקת אוטומטית תוך שימוש באפשרות הטיית דף בהגדרה תיקון מסמכים עקומים.*

❏ *יש להשתמש רק ב -ניילונית סריקה שתוכנן עבור הסורק שלך.*

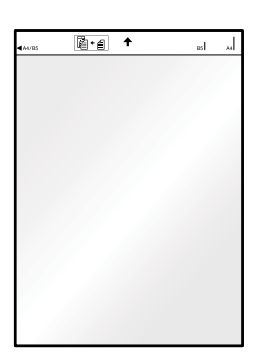

# **סריקה בסיסית**

### **סריקה באמצעות לחצן הסורק**

תוכל לסרוק באמצעות הלחצן שבסורק שלך.

*לתשומת לבך:*

❏ *ודא שכבל ה-USB מחובר לסורק ולמחשב.*

- <span id="page-25-0"></span>*מותקנת) ) Mac OSDocument Capture או) ) WindowsDocument Capture Pro שהתוכנה ודא*❏ *במחשב ושהסורק מחובר נכון למחשב.*
- *,( (Mac OSDocument Capture או) ) WindowsDocument Capture Proבתוכנה להשתמש אפשר*❏ *can you כדי להקצות פעולה ללחצן בסורק ולבצע אותה על ידי לחיצה על הלחצן.*
- *השתמש .Windows Server-ו ,Windows XP ,Windows Vista- ב תומך אינו Document Capture Pro* ❏ *ב 2- Scan Epson במקום.*
	- .1 הנח את המסמך.
	- 2. לחץ על הלחצן ₪.

*לתשומת לבך: המוצר ,) )Mac OSDocument Capture או) ) WindowsDocument Capture Pro- ב משתמשים כאשר מפעיל את העבודה שהוקצתה בחלון הגדרות עבודה.*

#### **מידע קשור**

- $_1$  "מפרט מסמכי מקור והנחת מסמכי [מקור" בעמוד](#page-13-0)  $\blacklozenge$ 
	- | "נוריות [ולחצנים" בעמוד](#page-9-0) 10
- Document Capture11 [בעמוד" /Document Capture Pro"](#page-10-0) |
	- | "הגדרת [עבודה \(סרוק, שמור](#page-43-0) ושלח)" בעמוד 44
		- 12 "Epson Scan 2" בעמוד 12

# **Document Capture Pro באמצעות סריקה ((Windows**

אפליקציה זו מאפשרת לך למלא משימות שונות כגון שמירת התמונה במחשב, שליחתה בדוא"ל, הדפסתה,<br>והעלאתה לשרת או לשירות ענן. תוכל להשתמש גם במגוון שיטות כדי למיין את המסמכים לקבצים נפרדים, למשל, באמצעות זיהוי ברקודים או תווים על הדפים. תוכל גם לרשום את הגדרות הסריקה של עבודת סריקה מסוימת<br>כדי לפשט את פעולות הסריקה.

עיין בעזרה של Pro Capture Document לפרטים על התכונות.

*לתשומת לבך:*

*השתמש .Windows Server-ו ,Windows XP ,Windows Vista- ב תומך אינו Document Capture Pro ב 2- Scan Epson במקום.*

- .Document Capture Pro את התחל .1
	- Windows 10❏

לחץ על לחצן 'התחל', ואז בחר **Software Epson** < **Pro Capture Document**.

Windows 8.1/Windows 8❏

הזן את שם האפליקציה בצ'ארם החיפוש ולאחר מכן בחר בסמל המוצג.

Windows 7❏

לחץ על לחצן 'התחל', ולאחר מכן בחר **כל התוכניות** > **Software Epson** < **Capture Document** .**Pro**

*ייתכן שיהיה עליך לבחור את הסורק שבו אתה רוצה להשתמש מתוך רשימת הסורקים. לתשומת לבך:*

.2 לחץ על **הגדרות עבודה**.

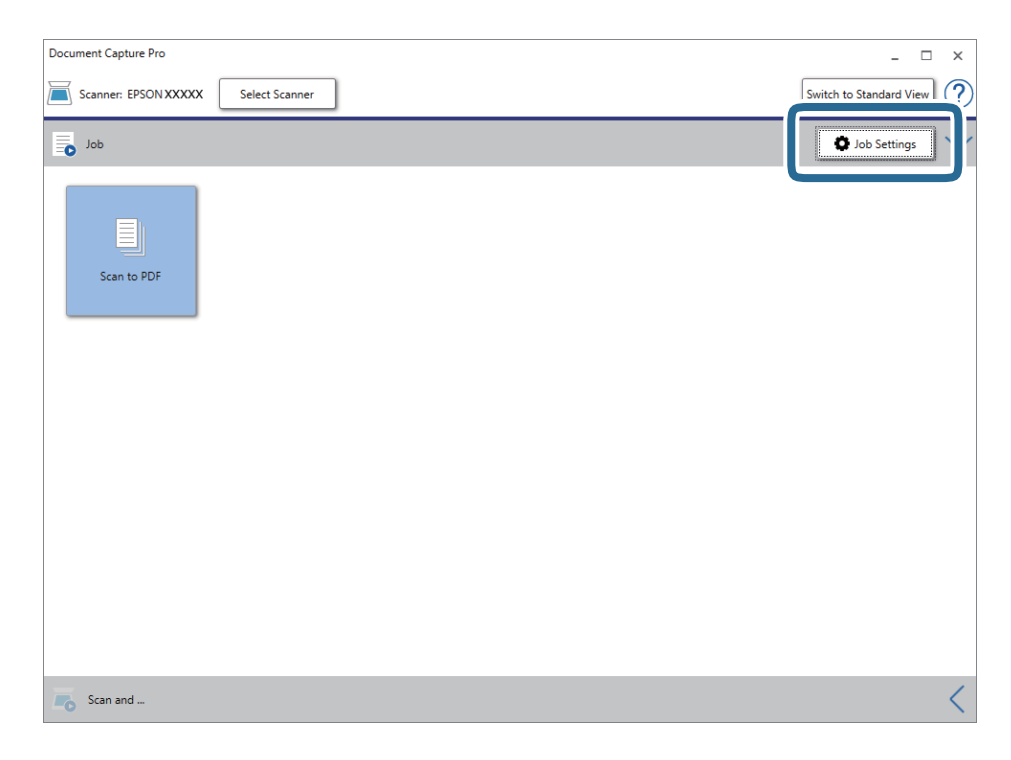

מוצג מסך רשימת עבודות.

*לתשומת לבך:*

*קיימת עבודה מוגדרת מראש המאפשרת לך לשמור תמונות סרוקות כ -PDF. כשמשתמשים בעבודה הזו, אפשר לדלג על השלב הזה ולעבור לשלב .10*

.3 לחץ על **חדש**.

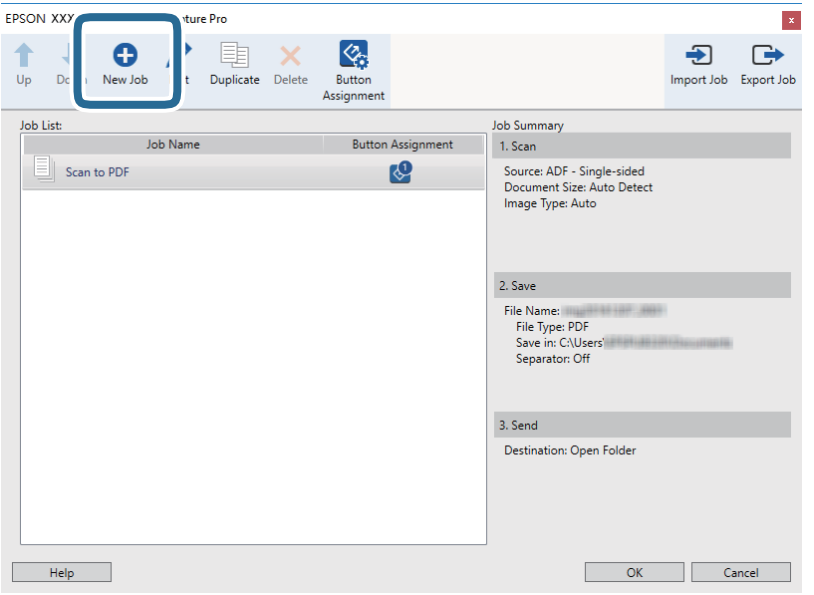

מוצג מסך **הגדרות עבודה**.

.4 הגדר את **שם העבודה**.

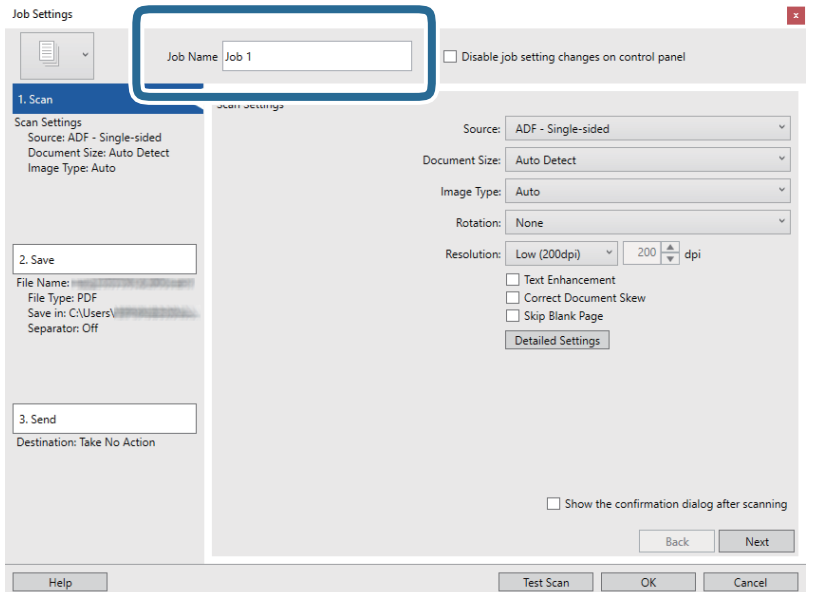

.5 הגדר הגדרות סריקה בלשונית **.1 סרוק**.

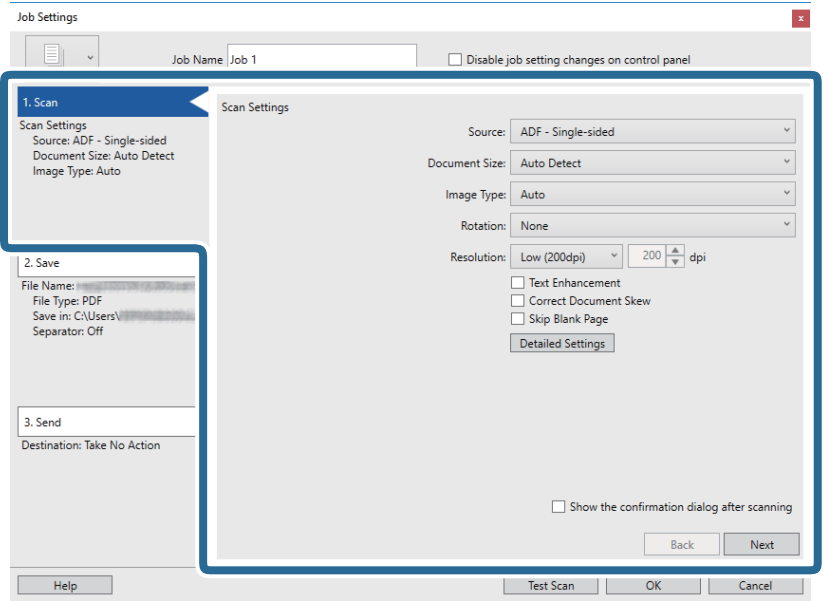

❏**מקור**: בחר את המקור שבו יונח מסמך המקור.

❏**גודל המסמך**: בחר את גודל מסמך המקור שהנחת.

❏**סוג התמונה**: בחר את הצבע שבו ברצונך להשתמש כדי לשמור את התמונה הסרוקה.

❏**סיבוב**: בחר את זווית הסיבוב בהתאם למסמך המקור שברצונך לסרוק.

❏**רזולוציה**: בחר את הרזולוציה.

*תוכל גם לכוון את התמונה תוך שימוש בפריטים להלן. לתשומת לבך:*

❏ *שיפור טקסט: בחר בפריט זה כדי לחדד ולהבהיר את האותיות המטושטשות.*

❏ *תקן עיוות במסמך: בחר בפריט זה כדי לתקן את זווית מסמך המקור.*

❏ *הלחצן הגדרות מפורטות: לחץ עליו כדי לערוך את התמונות הסרוקות באמצעות התכונות של 2 Scan Epson.*

.6 לחץ **.2 שמור**, ואז בצע את הגדרות השמירה.

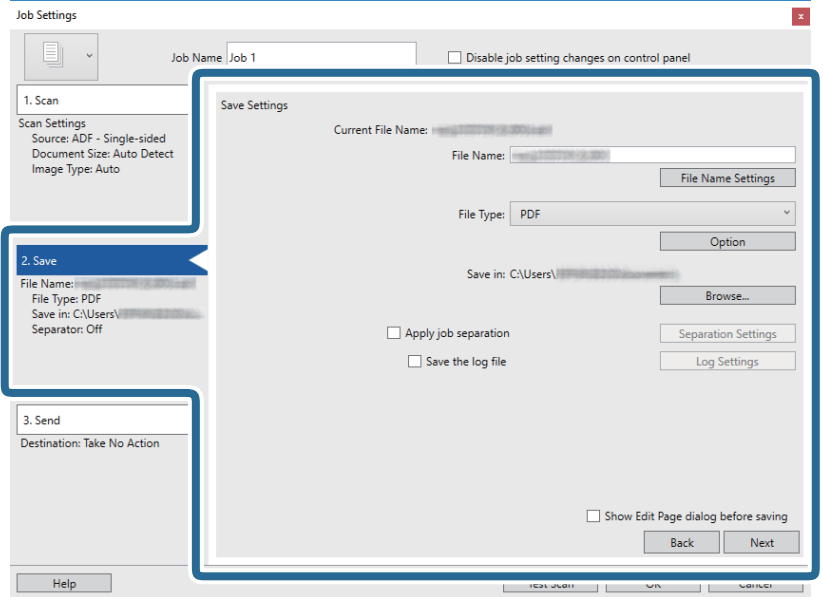

קובץ לשם הקובץ. ❏**שם הקובץ**: בדוק את ההגדרות של שם הקובץ. לחץ **הגדרות שם קובץ** כדילהוסיף חומתת זמן או מונה מספר

❏**סוג הקובץ**: בחר את תבנית השמירה מהרשימה. לחץ **אפשרות** כדי לבצע הגדרות מפורטות עבור הקובץ.

❏**עיין**: בחר את תיקיית השמירה עבור התמונה הסרוקה.

❏**החל הפרדת עבודות**: בחר כדי לבצע הגדרות הפרדה.

.7 לחץ **.3 שלח**, ואז בחר את **יעד**.

פרטי הגדרת יעד מוצגים בהתאם ליעד שבחרת. קבע הגדרות מפורטות לפי הצורך. לחץ **עזרה** עבור פרטים על כל פריט.

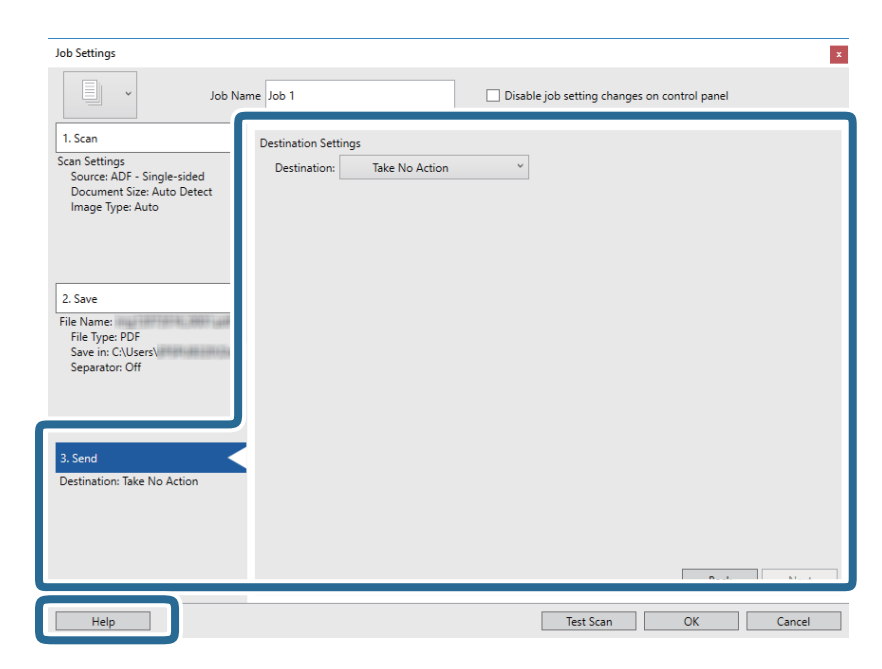

*לתשומת לבך:*

❏ *אם ברצונך להעלות את הסריקות לשירות ענן, עליך להגדיר מראש את חשבון אצל שירות ענן.*

❏ *אם ברצונך להשתמש ב - Evernote כיעד שלך, הורד את האפליקציה Evernote מאתר האינטרנט של Corporation Evernote והתקן אותה לפני השימוש בתכונה זו.*

- .8 לחץ **אישור** כדי לסגור את מסך **הגדרות עבודה**.
- .9 לחץ **אישור** כדי לסגור את מסך רשימת העבודות.
	- .10הנח את המסמך.
	- .11לחץ על סמל העבודה.

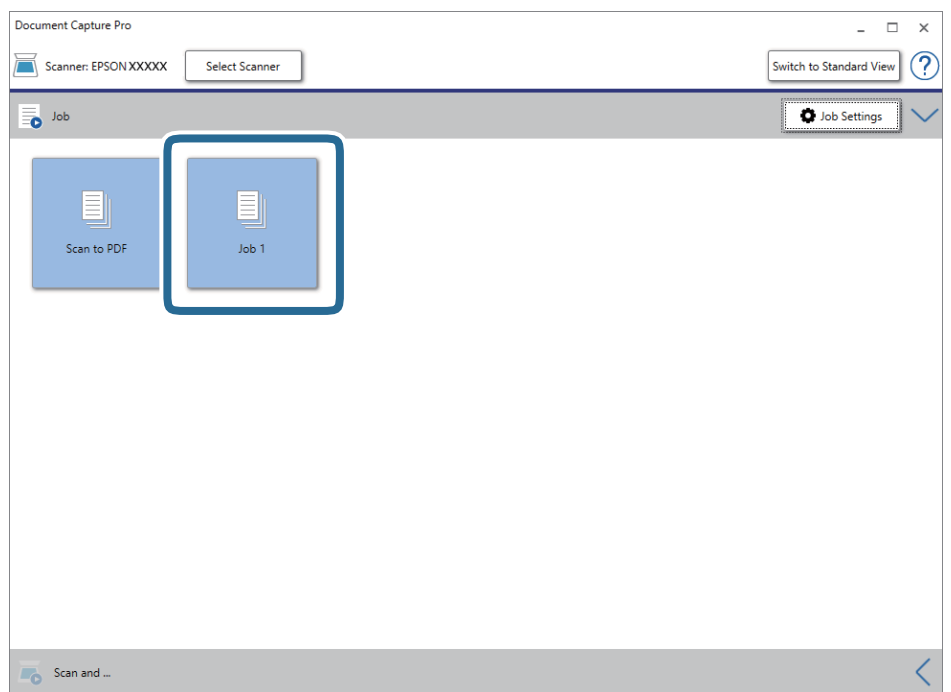

העבודה הנבחרת תבוצע.

.12פעל על פי ההוראות המוצגות על גבי המסך.

התמונה הסרוקה נשמרת תוך שימוש בהגדרות שהגדרת עבור העבודה.

*לתשומת לבך:*

*תוכללסרוק את מסמכי המקור ולשלוח את התמונה הסרוקה בלא להשתמש בעבודה. לחץ בסרגל סריקה וגם ואז לחץ על היעד שאליו ברצונך לשלוח את התמונה הסרוקה.*

**מידע קשור**

- $_1$  "מפרט מסמכי מקור והנחת מסמכי [מקור" בעמוד](#page-13-0)  $\blacklozenge$
- Document Capture11 [בעמוד" /Document Capture Pro"](#page-10-0) |
	- 12 בעמוד "Epson Scan 2"

# <span id="page-31-0"></span>**סריקה תוך שימוש ב -Capture MacDocument ( (OS**

אפליקציה זו מאפשרת לך למלא משימות שונות כגון שמירת התמונה במחשב, שליחתה בדוא"ל , הדפסתה, והעלאתה לשרת או לשירות ענן. תוכל גם לרשום את הגדרות הסריקה של עבודת סריקה מסוימת כדי לפשט את<br>פעולות הסריקה.

עיין בעזרה של Capture Document לפרטים על התכונות.

*אל תשתמש בפונקציית מיתוג המשתמש המהיר בעת השימוש בסורק שלך. לתשומת לבך:*

.1 התחל את Capture Document.

בחר באפשרות **עבור אל** > **יישומים** > **Software Epson** < **Capture Document**.

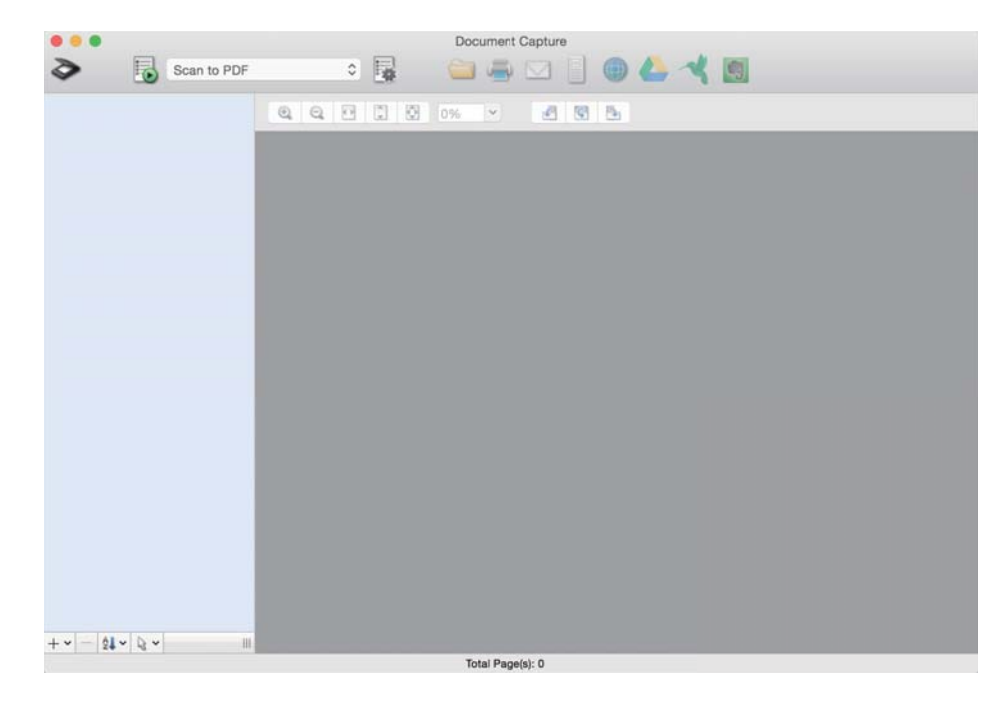

*ייתכן שיהיה עליך לבחור את הסורק שבו אתה רוצה להשתמש מתוך רשימת הסורקים. לתשומת לבך:*

. לחץ על .2

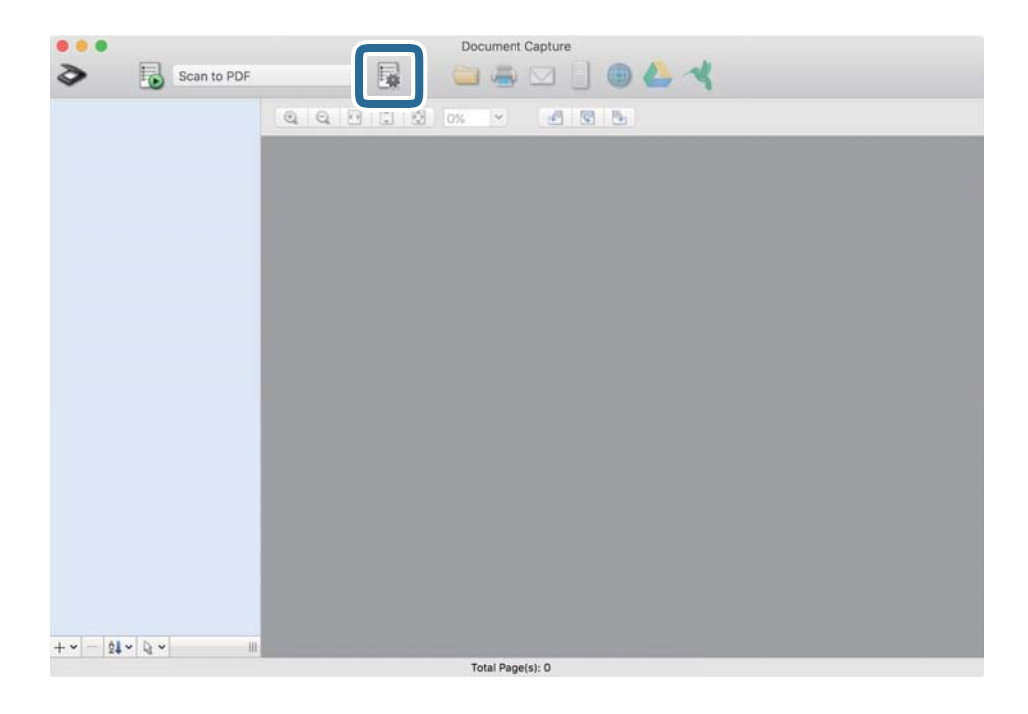

מוצג מסך **רשימת עבודות**.

*לתשומת לבך:*

*קיימת עבודה מוגדרת מראש המאפשרת לך לשמור תמונות סרוקות כ -PDF. כשמשתמשים בעבודה הזו, אפשר לדלג על השלב הזה ולעבור לשלב .10*

.3 לחץ על הסמל .+

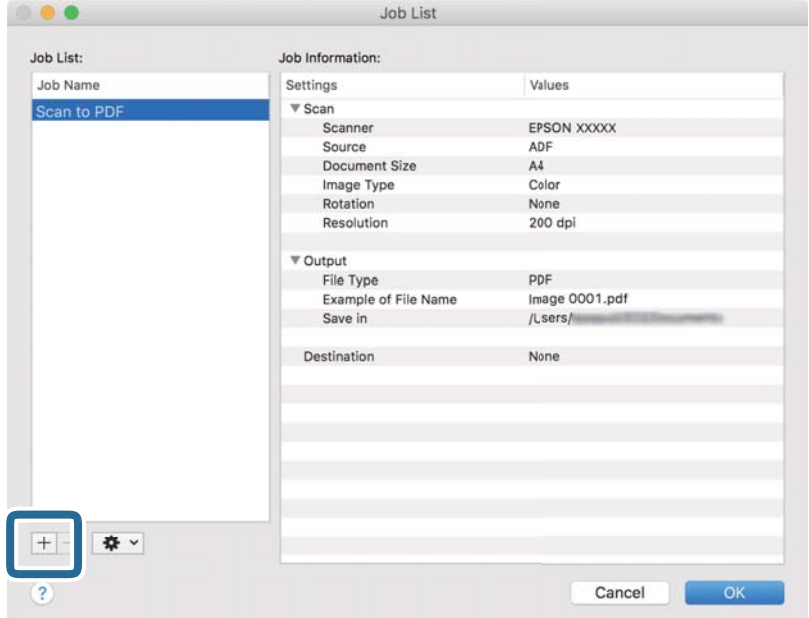

מוצג מסך הגדרת עבודה.

.4 הגדר את **שם העבודה**.

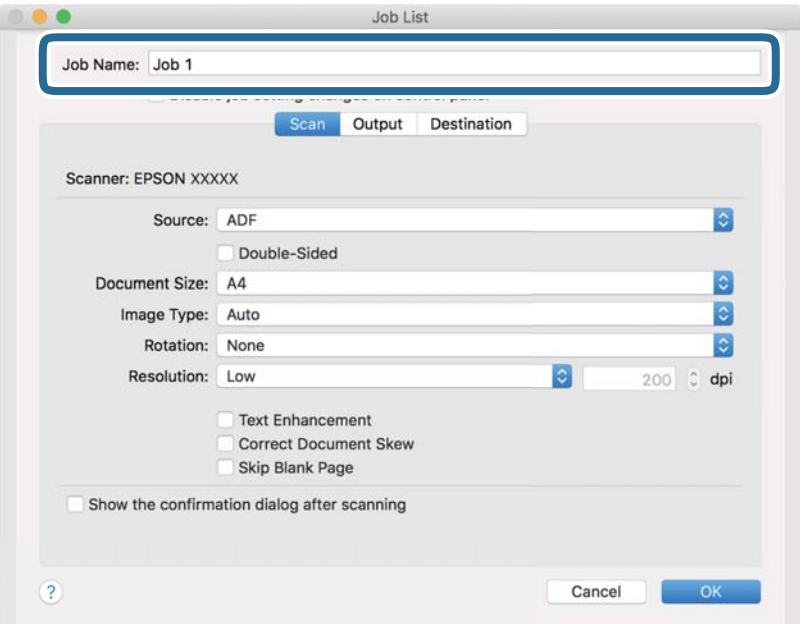

.5 הגדר הגדרות סריקה בלשונית **סרוק**.

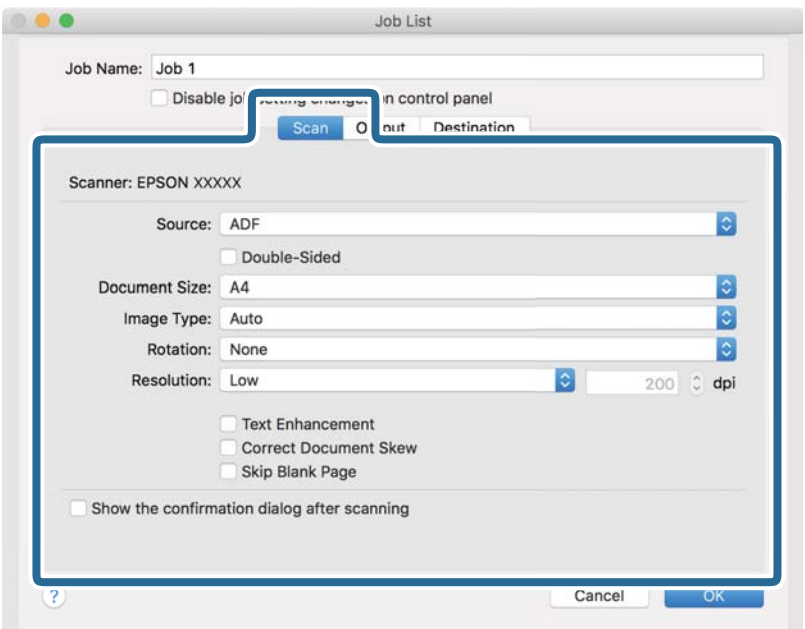

❏**מקור**: בחר את המקור שבו יונח מסמך המקור.

❏**גודל המסמך**: בחר את גודל מסמך המקור שהנחת.

❏**סוג התמונה**: בחר את הצבע שבו ברצונך להשתמש כדי לשמור את התמונה הסרוקה.

❏**סיבוב**: בחר את זווית הסיבוב בהתאם למסמך המקור שברצונך לסרוק.

❏**רזולוציה**: בחר את הרזולוציה.

*תוכל גם לכוון את התמונה תוך שימוש בפריטים להלן. לתשומת לבך:*

❏ *שיפור טקסט: בחר בפריט זה כדי לחדד ולהבהיר את האותיות המטושטשות.*

❏ *תקן עיוות במסמך: בחר בפריט זה כדי לתקן את זווית מסמך המקור.*

.6 לחץ **פלט**, ואז בצע את הגדרות הפלט.

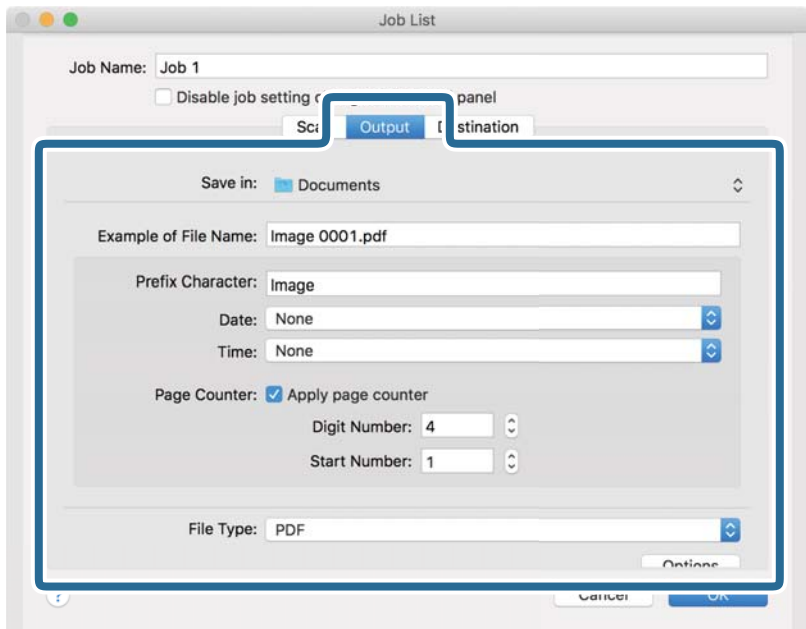

שמור ב-: בחר את תיקיית השמירה עבור התמונה הסרוקה. $\Box$ 

❏**דוגמה לשם קובץ**: הצג דוגמה של שם קובץ עבור ההגדרות הנוכחיות.

❏**תו תחילית**: קבע קידומת עבור שם הקובץ.

❏**תאריך**: הוסף את התאריך לשם הקובץ.

❏**שעה**: הוסף את השעה לשם הקובץ.

❏**מונה דפים**: הוסף את מונה העמודים לשם הקובץ.

❏**סוג הקובץ**: בחר את תבנית השמירה מהרשימה. לחץ **אפשרויות** כדי לבצע הגדרות מפורטות עבור הקובץ.

.7 לחץ **יעד**, ואז בחר את **יעד**.

פרטי הגדרת יעד מוצגים בהתאם ליעד שבחרת. קבע הגדרות מפורטות לפי הצורך. לחץ על סמל ? (עזרה) כדי<br>לראות פרטים על כל פריט.

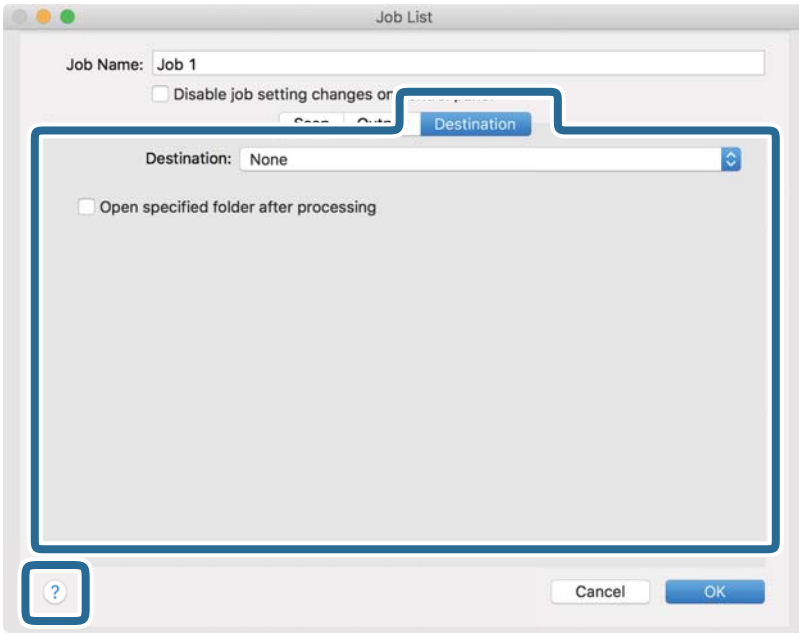

*לתשומת לבך:*

❏ *אם ברצונך להעלות את הסריקות לשירות ענן, עליך להגדיר מראש את חשבון אצל שירות ענן.*

❏ *אם ברצונך להתמש ב - Evernote כייעד, הורד את האפליקציה Evernote מאתר האינטרנט של Evernote Corporation והתקן אותה לפני שתשתמש בתכונה זו.*

- .8 לחץ **אישור** כדי לסגור את מסך הגדרות העבודה.
- .9 לחץ **אישור** כדי לסגור את מסך **רשימת עבודות**.

.10הנח את המסמך.
$11$ בחר את העבודה מהרשימה הנפתחת ולחץ על הסמל  $11$ 

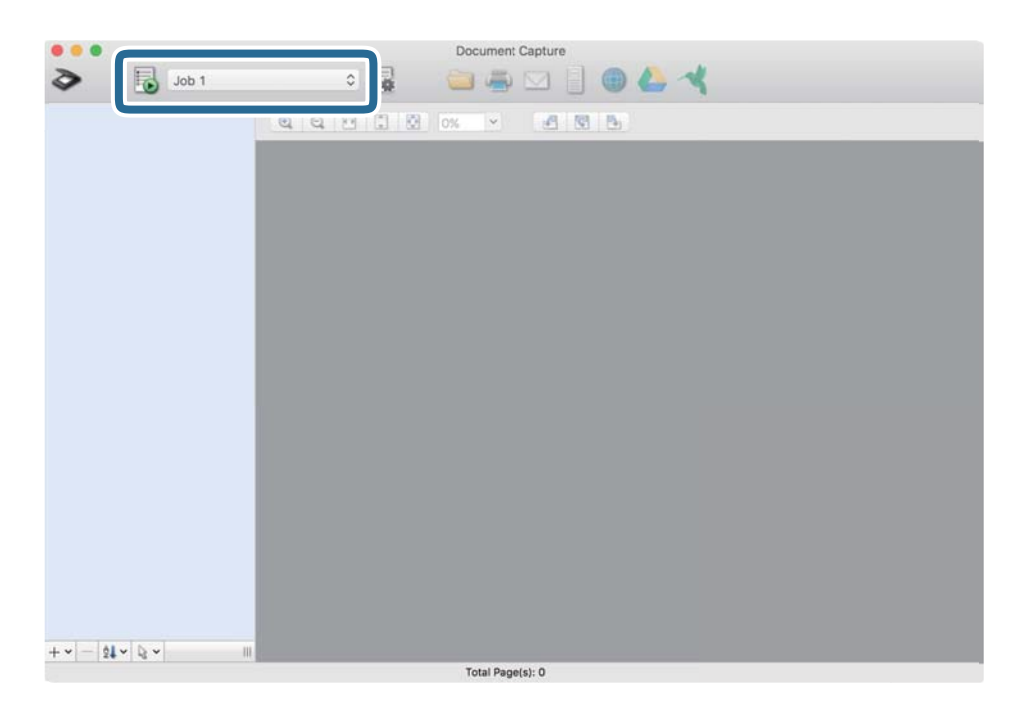

העבודה הנבחרת תבוצע.

.12פעל על פי ההוראות המוצגות על גבי המסך.

התמונה הסרוקה נשמרת תוך שימוש בהגדרות שהגדרת עבור העבודה.

*לתשומת לבך:*

*תוכללסרוק את מסמכי המקור ולשלוח את התמונה הסרוקה בלא להשתמש בעבודה. לחץ ובצע הגדרות סריקה, ואז לחץ על סרוק. לאחר מכן, לחץ על היעד שאליו ברצונך לשלוח את התמונה הסרוקה.*

#### **מידע קשור**

- $_1$  "מפרט מסמכי מקור והנחת מסמכי [מקור" בעמוד](#page-13-0)  $\blacklozenge$
- Document Capture11 בעמוד "/Document Capture Pro" <

# **סריקה מתקדמת**

# **סריקת גדלים או סוגים שונים של מסמכי מקור, אחד אחרי השני ברצף (מצב הזנה אוטומטי)**

<mark>אפשר לסרוק גדלים או סוגים שונים של מסמכי מקור ברצף באמצעות מצב הזנה אוטומטי. במצב הזה, הסורק מתחיל</mark><br>לסרוק אוטומטית כאשר מזינים את מסמכי המקור לתוך הסורק. תכונה זו זמינה רק עבור Windows.

*לתשומת לבך: השתמש .Windows Server-ו ,Windows XP ,Windows Vista- ב תומך אינו Document Capture Pro ב 2- Scan Epson במקום.*

- .Document Capture Pro את פתח .1
	- Windows 10<del>□</del>

לחץ על לחצן 'התחל' ואז על **Software Epson** < **Pro Capture Document**.

Windows 8.1/Windows 8❏

הזן את שם האפליקציה בצ'ארם החיפוש ולאחר מכן בחר בסמל המוצג.

Windows 7❏

לחץ על הלחצן 'התחל', ואז על **כל התוכניות** > **Software Epson** < **Pro Capture Document**.

*ייתכן שיהיה עליך לבחור את הסורק שבו אתה רוצה להשתמש מתוך רשימת הסורקים. לתשומת לבך:*

.2 לחץ על **הגדרות סריקה** > **הגדרות מפורטות** בחלון **הגדרות סריקה** כדי לפתוח את החלון 2 Scan Epson.

.3 בחר באפשרות **מצב הזנה אוטומטי** בכרטיסייה **הגדרות ראשיות**.

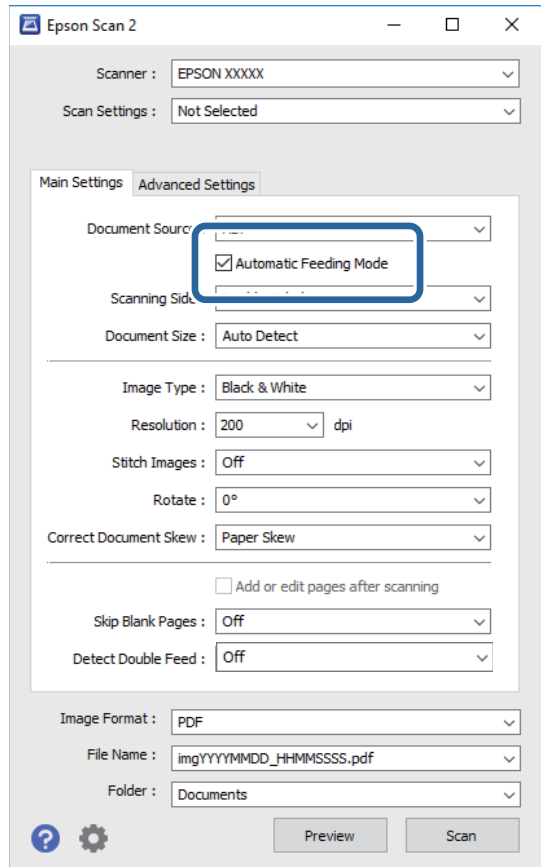

- 4. ערוך את הגדרות הסריקה האחרות בחלון הראשי של Epson Scan 2.
	- .5 לחץ על **שמור**.

מצב הזנה אוטומטי יופעל.

הנורית בסורק תידלק והחלון **מצב הזנה אוטומטי** ייפתח במחשב.

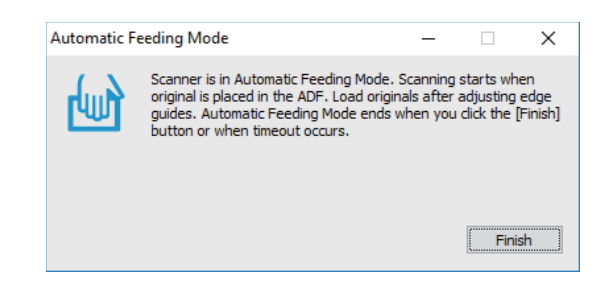

- . הכנס את מסמכי המקור לסורק עד שהם יוזנו אוטומטית. הסריקה מתחילה באופן אוטומטי.
- .7 כשהסריקה תסתיים, הכנס את המסמך הבא לסורק. חזור על הפעולה עד שתסיים לסרוק את כל מסמכי המקור.

<span id="page-39-0"></span> $8$ . כשתסיים לסרוק את כל המסמכים,  $\forall$  הלחצן  $\diamondsuit$  בסורק כדי לסגור את מצב הזנה אוטומטי. *לתשומת לבך:*

❏ *אפשר לסגור את מצב הזנה אוטומטי גם על ידי לחיצה על סיום בחלון מצב הזנה אוטומטי שפתוח במחשב.*

❏ *אפשר להגדיר תוך כמה זמן יסתיים מצב הזנה אוטומטי.*

*לחץ על הגדרות ברשימה מקור המסמך כדי לפתוח את החלון הגדרות מקור המסמך. בחר ערך להגדרה זמן קצוב למצב הזנה אוטומטי (דקות) בחלון.*

התמונה הסרוקה נשמרת בתיקיה שציינת.

**מידע קשור**

 $_1$  "מפרט מסמכי מקור והנחת מסמכי [מקור" בעמוד](#page-13-0)  $\blacklozenge$ 

# **סריקת מסמכים והמרתם לקובצי טקסט (OCR(**

## **שמירה בתור PDF ניתן לחיפוש**

אפשר לשמור את התמונה הסרוקה בתור PDF ניתן לחיפוש. זהו PDF שבו מוטמעים נתונים טקסט ברי- חיפוש.

*לתשומת לבך:*

❏ *הטקסט במסמכי המקור מזוהה באמצעות זיהוי תווים אופטי (OCR(, ולאחר מכן הוא מוטמע בתמונה הסרוקה.*

❏ *תכונה זו זמינה רק כאשר רכיב ה-OCR של Scan EPSON) ב -Windows (או רכיב ה-OCR של Scan Epson 2 (ב -OS Mac (מותקן.*

*השתמש .Windows Server-ו ,Windows XP ,Windows Vista- ב תומך אינו Document Capture Pro* ❏ *ב 2- Scan Epson במקום.*

- .1 הנח את המסמך.
- .Document Capture Pro את פתח .2

.3 לחץ על בסרגל **סריקה וגם** כדי לפתוח את מסך היעד. אם מסך היעד כבר היה, דלג על השלב הזה.

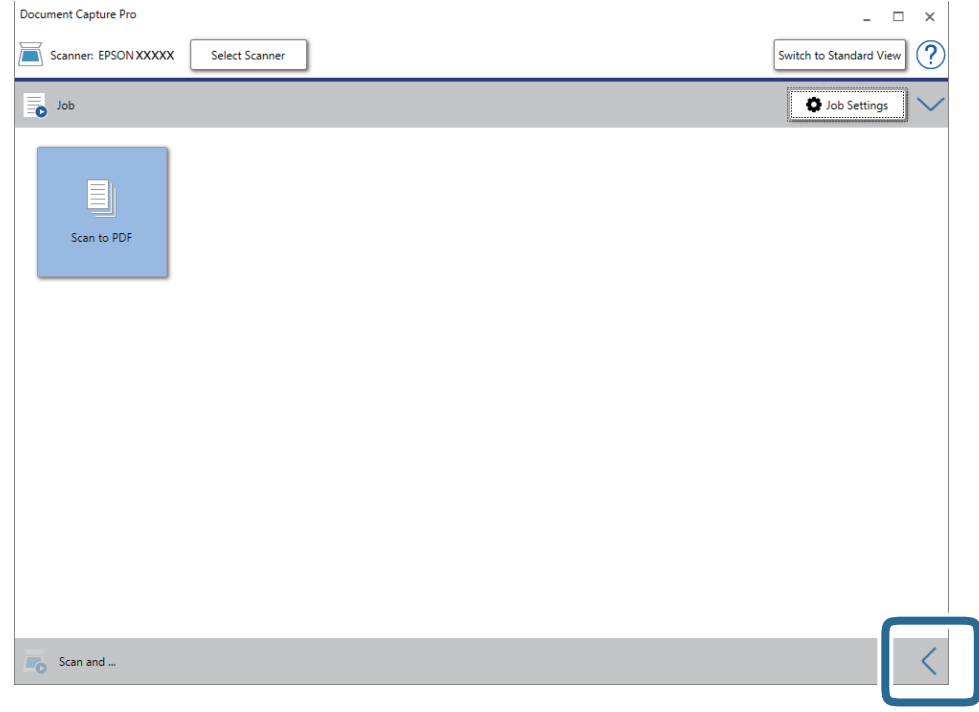

.4 לחץ על **הגדרות סריקה** כדי להציג את המסך **הגדרות סריקה**.

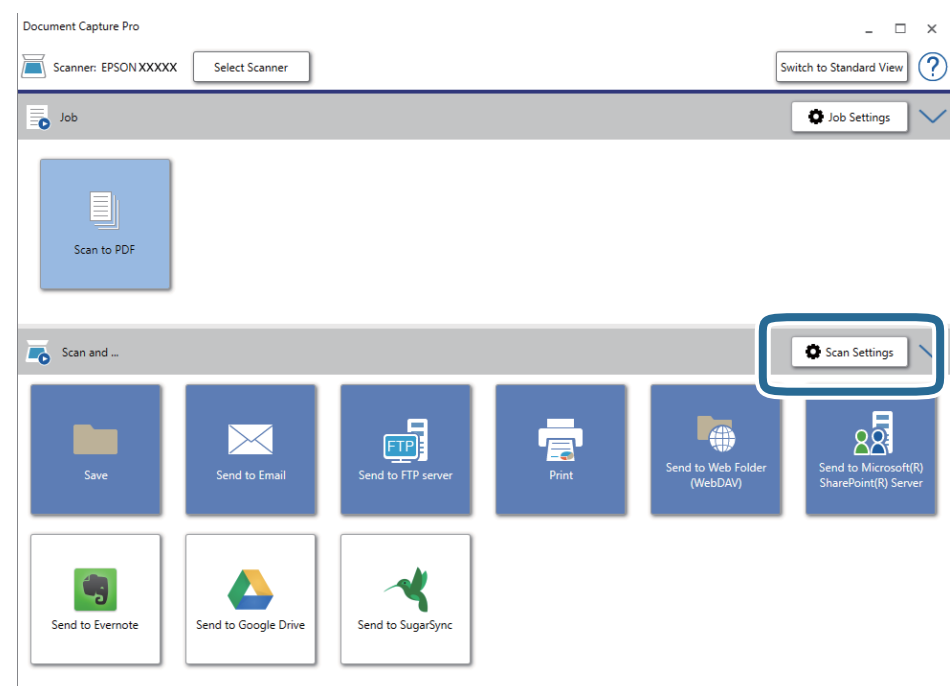

- .5 ערוך את הגדרות הסריקה ולחץ על **אישור**.
	- .6 לחץ על אחד מסמלי היעד.

הסריקה מתחילה. אחרי הסריקה החלון **שמור הגדרות** או החלון **הגדרות העברה** יוצגו.

- .7 ברשימה **סוג הקובץ** בחר בפורמט PDF.
- .8 לחץ על **אפשרות** כדי להציג את חלון ההגדרות האופציונליות.
	- .9 לחץ על **צור קובץ PDF ניתן לחיפוש**.
- .10ערוך את ההגדרות האחרות בחלון **שמור הגדרות** או בחלון **הגדרות העברה** ולחץ על **אישור**. התמונה הסרוקה תישמר כקובץ PDF עם אפשרות לחיפוש טקסט.

#### **מידע קשור**

- $_1$  "מפרט מסמכי מקור והנחת מסמכי [מקור" בעמוד](#page-13-0)  $\blacklozenge$ 
	- | "התו לא זוהה [נכון" בעמוד](#page-64-0) 65
	- 12 בעמוד "Epson Scan 2"

## **שמירת קובץ בפורמט Office) עבור Windows בלבד)**

אפשר לשמור את התמונה הסרוקה כקובץ בפורמט של Office® Microsoft באמצעות Capture Document .Pro

תוכל לבחור בין הפורמטים הבאים.

Microsoft® Word (.docx)❏

Microsoft® Excel® (.xlsx)❏

Microsoft® PowerPoint® (.pptx)❏

#### *לתשומת לבך:*

*.Windows Server-ו ,Windows XP ,Windows Vista- ב תומך אינו Document Capture Pro* ❏

❏ *תכונה זו זמינה רק כאשר רכיב ה-OCR של Scan EPSON מותקן.*

- .1 הנח את המסמך.
- .Document Capture Pro את פתח .2

.3 לחץ על בסרגל **סריקה וגם** כדי לפתוח את מסך היעד. אם כבר הצגת את מסך היעד, דלג על נוהל זה.

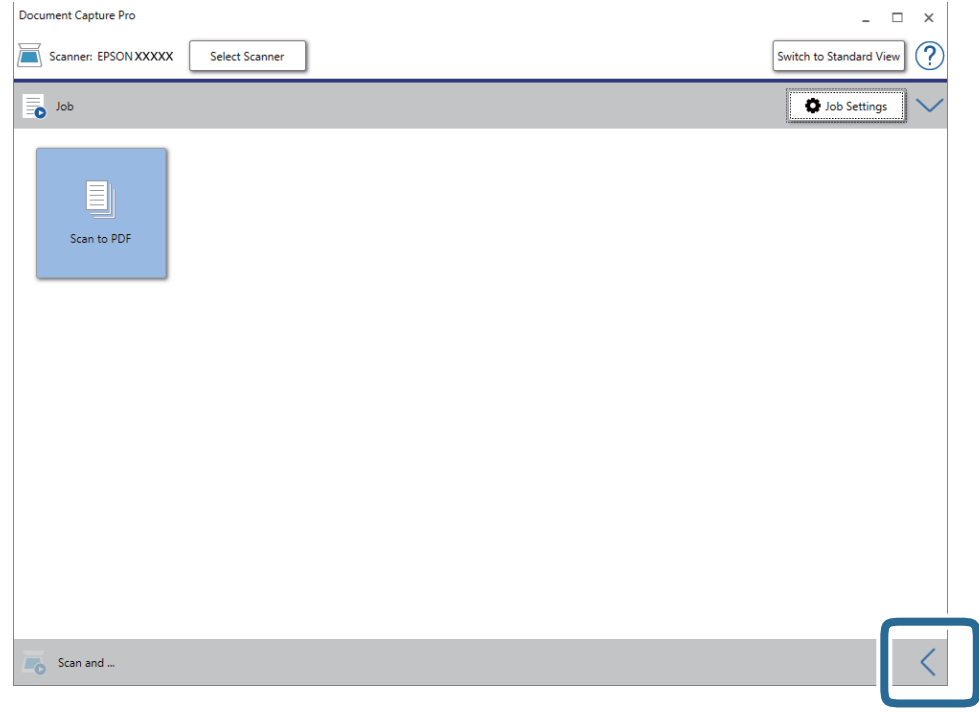

.4 לחץ על **הגדרות סריקה** כדי להציג את המסך **הגדרות סריקה**.

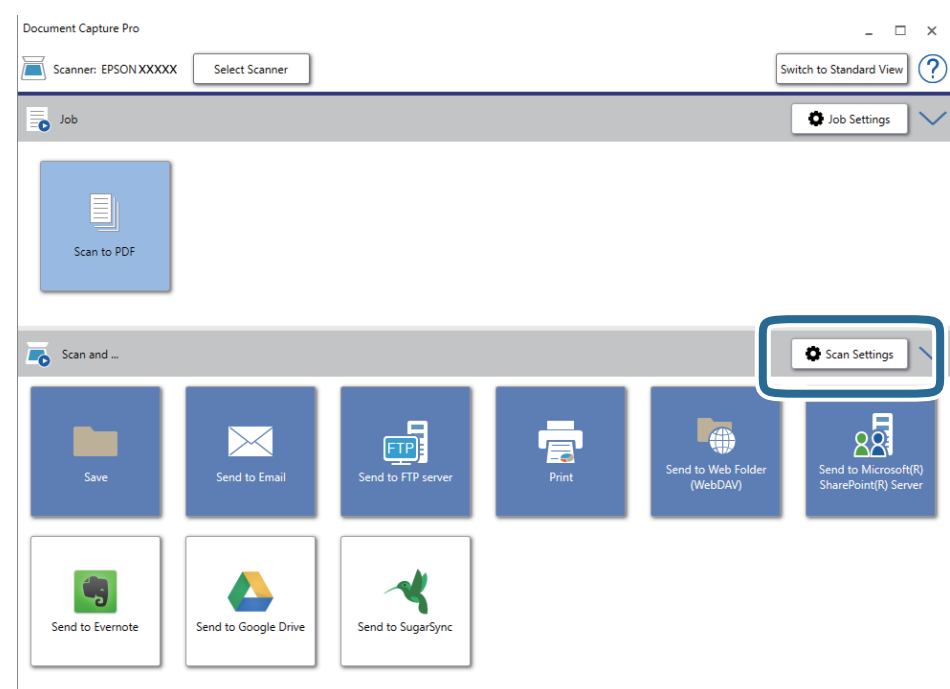

- .5 ערוך את הגדרות הסריקה ולחץ על **אישור**.
	- .6 לחץ על אחד מסמלי היעד.

הסריקה מתחילה. אחרי הסריקה החלון **שמור הגדרות** או החלון **הגדרות העברה** יוצגו.

- .7 בחר את הפורמט של Office שבו תרצה לשמור את הקובץ מהרשימה **סוג הקובץ**.
	- .8 לחץ על **אפשרות** כדי להציג את חלון ההגדרות האופציונליות.
		- .9 ערוך את ההגדרות של הפריטים שבחלון ולחץ על **אישור**.
- .10ערוך את ההגדרות האחרות בחלון **שמור הגדרות** או בחלון **הגדרות העברה** ולחץ על **אישור**. התמונה הסריקה נשמרת כקובץ בפורמט Office.

**מידע קשור**

| "סריקה באמצעות [Pro Capture WindowsDocument "\( \(בעמוד](#page-25-0) 26

 $_1$  "מפרט מסמכי מקור והנחת מסמכי [מקור" בעמוד](#page-13-0)  $\blacklozenge$ 

# **הגדרת עבודה (סרוק, שמור ושלח)**

כאשר מבצעים אותן על פי סדר, הפעולות הבאות ידועות כעבודה: **.1 סרוק** > **.2 שמור** > **.3 שלח**.

Capture OSDocument Mac( (, תוכל לבצע את כל הפעולות פשוט באמצעות בחירת העבודה. באמצעות רישום מראש של סדרת פעולות כעבודה באמצעות Pro Capture WindowsDocument ( (או *:לבך לתשומת .Windows Server-ו ,Windows XP ,Windows Vista- ב תומך אינו Document Capture Pro*

# **יצירה ורישום של עבודה (Windows(**

מסביר כיצד להגדיר עבודה בתוך Document Capture Pro. עיין בעזרה של Document Capture Pro<br>לפרטים על הסכונות

- .Document Capture Pro את התחל .1
	- .2 לחץ **הגדרות עבודה** במסך העליון.

ה -**רשימת עבודות** מוצגת.

.3 לחץ על **חדש**.

מוצג מסך **הגדרות עבודה**.

.4 הגדר הגדרות העבודה במסך **הגדרות עבודה**.

❏**שם העבודה**: הזן את שם העבודה שברצונך לרשום.

❏**הגדרות סריקה**: בצע הגדרות סריקה כגון גודל קבצי המקור או הרזולוציה.

❏**שמור הגדרות**: הגדר את יעד השמירה, את פורמט השמירה, את כללי מתן השמות לקבצים, וכן הלאה. תוכל למיין ולשמור תמונות המשך סרוקות באופן אוטומטי באמצעות שיטות גילוי כמו הכנסת עמודים ריקים בין<br>מסמכי המקור או צירוף ברקודים למסמכי המקור.

לשרת FTP או שרת אינטרנט. ❏**הגדרות יעד**: בחר את היעד עבור התמונות הסרוקות. תוכל לשלוח אותן באמצעות הדוא"ל או להעביר אותן

- .5 לחץ **אישור** כדי לחזור למסך **רשימת עבודות**. העבודה שנוצרה רשומה ב-**רשימת עבודות**.
	- .6 לחץ **אישור** כדי לחזור למסך העליון.

## **יצירה ורישום של עבודה (OS Mac(**

מסביר כיצד להגדיר עבודה בתוך Capture Document. עיין בעזרה של Capture Document לפרטים על התכונות.

- .1 התחל את Capture Document.
	- 2. לחץ על סמל ™ בחלון הראשי. מוצג חלון **רשימת עבודות**.
		- .3 לחץ על הסמל .+ מוצג חלון **הגדרות עבודה**.
- .4 הגדר את הגדרות העבודה בחלון **הגדרות עבודה**.

❏**שם העבודה**: הזן את שם העבודה שברצונך לרשום.

❏**סרוק**: בצע הגדרות סריקה כגון גודל קבצי המקור או הרזולוציה.

❏**פלט**: הגדר את יעד השמירה, את פורמט השמירה, את כללי מתן השמות לקבצים, וכן הלאה.

FTP או שרת אינטרנט. ❏**יעד**: בחר את היעד עבור התמונות הסרוקות. תוכל לשלוח אותן באמצעות הדוא"ל או להעביר אותן לשרת

.5 לחץ **אישור** כדי לחזור לחלון **רשימת עבודות**.

העבודה שנוצרה רשומה ב-**רשימת עבודות**.

.6 לחץ **אישור** כדי לחזור לחלון הראשי.

# **איפשור ביצוע עבודה מלוח הבקרה (הקצאת לחצן)**

אפשר לשלוח לסורק עבודות מראש מלוח הבקרה באמצעות Pro Capture WindowsDocument( (, (Mac OSDocument Capture

*:לבך לתשומת .Windows Server-ו ,Windows XP ,Windows Vista- ב תומך אינו Document Capture Pro*

## **הקצאת עבודה ללוח הבקרה (Windows(**

Pro Capture Document לפרטים על התכונות. מסביר כיצד להקצות עבודה ללוח הבקרה של הסורק בתוך Pro Capture Document. עיין בעזרה של

.Document Capture Pro את התחל .1

- .2 לחץ **הגדרות עבודה** במסך העליון ה -**רשימת עבודות** מוצגת.
	- .3 לחץ על **הגדרות אירוע**. מוצג מסך **הגדרות אירוע**.
- .4 בחר מתוך תפריט נגלל את העבודה שברצונך להפעיל בלוח הבקרה.
	- .5 לחץ **אישור** כדי לחזור למסך **רשימת עבודות**. העבודה תוקצה ללוח הבקרה של הסורק.
		- .6 לחץ **אישור** כדי לחזור למסך העליון.

**מידע קשור**

- | "נוריות [ולחצנים" בעמוד](#page-9-0) 10
- | "סריקה באמצעות לחצן [הסורק" בעמוד](#page-25-0) 26

# **הקצאת עבודה ללוח הבקרה (OS Mac(**

Capture לפרטים על התכונות. מסביר כיצד להקצות עבודה ללוח הבקרה של הסורק בתוך Capture Document. עיין בעזרה שלDocument

- .1 התחל את Capture Document.
	- . $\,$  לחץ על סמל $\,$   $\overline{\mathbb{B}}\,$  בחלוו הראשי.  $\,$ מוצג חלון **רשימת עבודות**.
- .3 לחץ על הסמל ובחר **הגדרות אירוע**.
- .4 בחר מתוך תפריט נגלל את העבודה שברצונך להפעיל בלוח הבקרה.
	- .5 לחץ **אישור** כדי לחזור לחלון **רשימת עבודות**. העבודה תוקצה ללוח הבקרה של הסורק.
		- .6 לחץ **אישור** כדי לחזור לחלון הראשי.

#### **מידע קשור**

- | "נוריות [ולחצנים" בעמוד](#page-9-0) 10
- | "סריקה באמצעות לחצן [הסורק" בעמוד](#page-25-0) 26

# **תכונת הפרדה (עבור Windows בלבד)**

תוכל להשתמש בתכונת ההפרדה כאשר אתה משתמש ב-Pro Capture Document.

באמצעות הזנת ברקוד או מידע כיתוב, תוכל לזהות באופן אוטומטי ולהפריד או למיין מסמכים מסובכים תוך שימוש<br>במידע הברקוד שעל המסמך, או באמצעות הכנסת עמודים ריקים בין עמודיו של מסמך.

כאשר אתה סורק מסמכים רבים ומשתמש במידע מפריד או במספר ספציפי של עמודים כדי להפריד את המסמך<br>לקבצים רבים, ניתו לשמור כל קובץ מופרד בתיקיה ספציפית.

כך למשל, תוכל לבצע הגדרות הפרדה כמו הבאות.

*:לבך לתשומת .Windows Server-ו ,Windows XP ,Windows Vista- ב תומך אינו Document Capture Pro*

**פצל את הנתונים כל שלושה עמודים ושמור כ-PDF בעל עמודים מרובים (עמודים קבועים)**

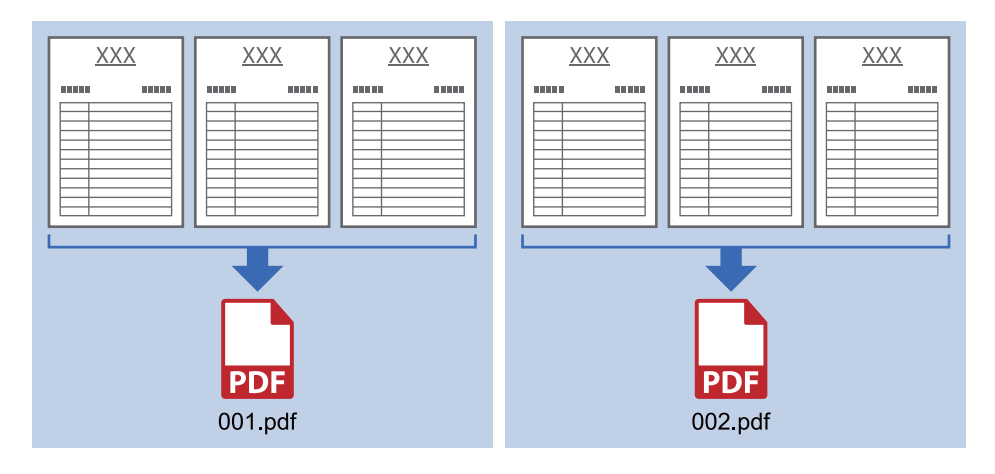

**הזן מידע ברקוד ושמור כ-PDF בעל עמודים מרובים**

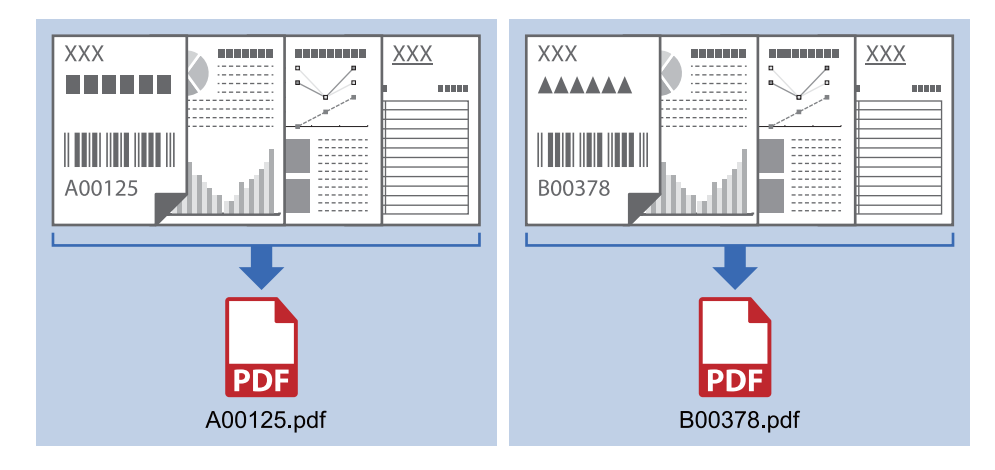

#### **הזמן מידע ברקוד והפרד לתיקיות**

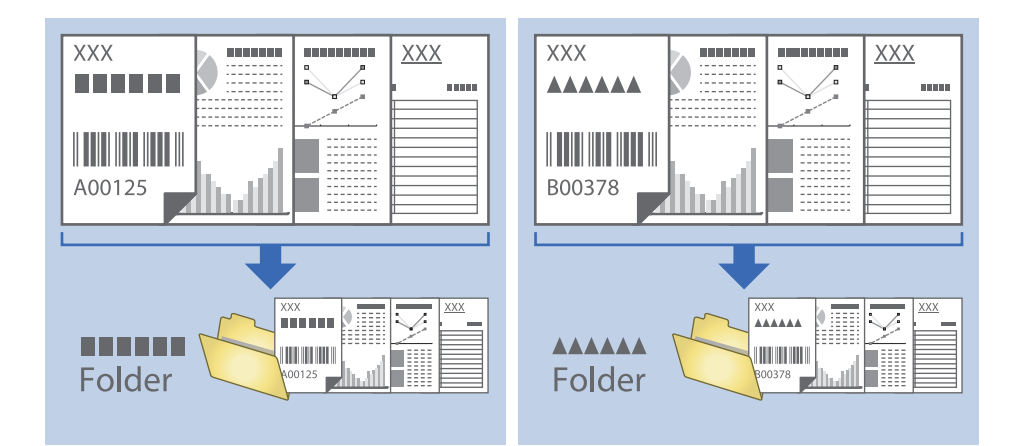

## **מיון ושמירה של תמונות סרוקות לתיקיה נפרדת**

תוכל למיין תמונות סרוקות באופן אוטומטי ולשמור אותם בתיקיה נפרדת באמצעות Capture Document .Pro

כדי למיין תמונות סרוקות, תוכל להשתמש במגוון שיטות זיהוי כגון הכנסת עמודים ריקים בין מסמכי המקור או צירוף<br>ברקודים למסמכי המקור.

- הסרוקות. .1 הכן את מסמכי המקור, כולל אינדיקטורים כמו עמודים ריקים בין הדפים אם אתה רוצה להפריד בין התמונות
	- .Document Capture Pro את התחל .2
		- .3 לחץ על **הגדרות עבודה**.

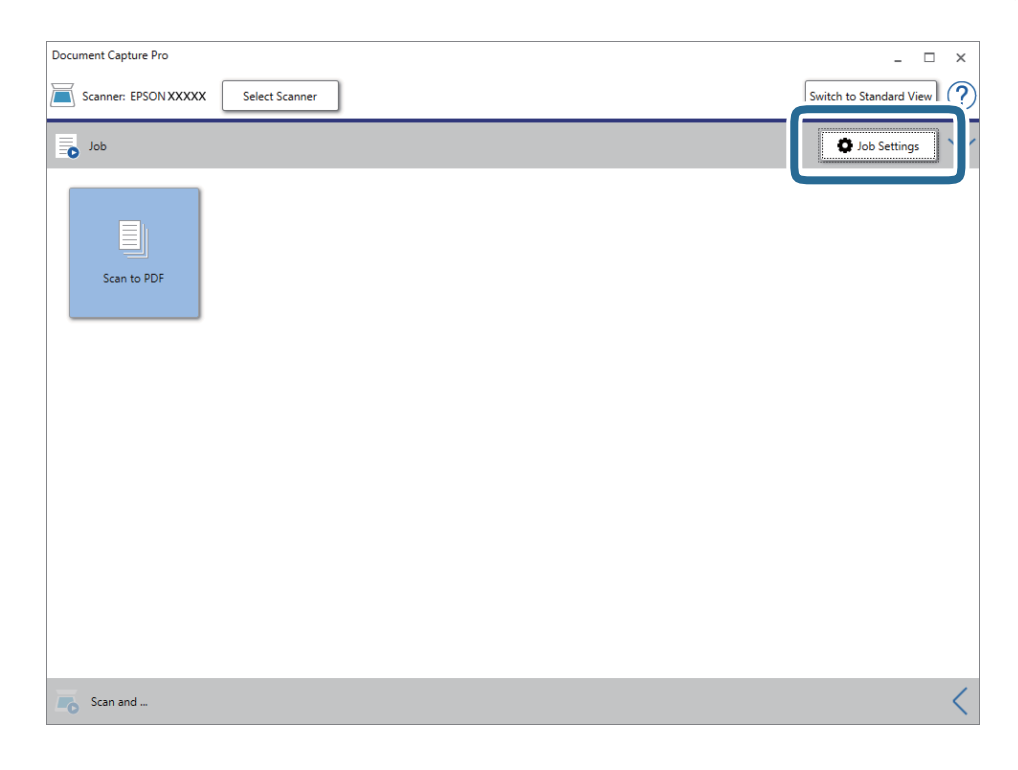

.4 לחץ על **חדש**.

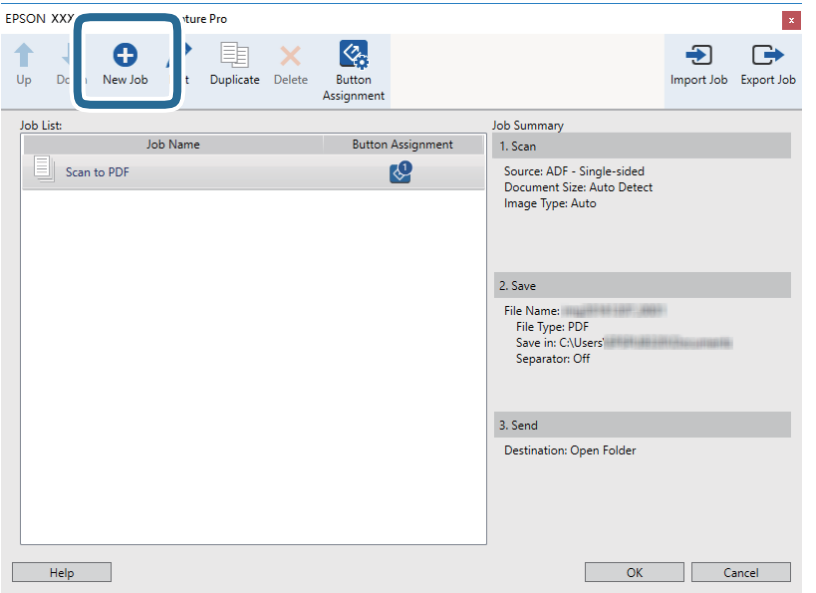

.5 הגדר את **שם העבודה**.

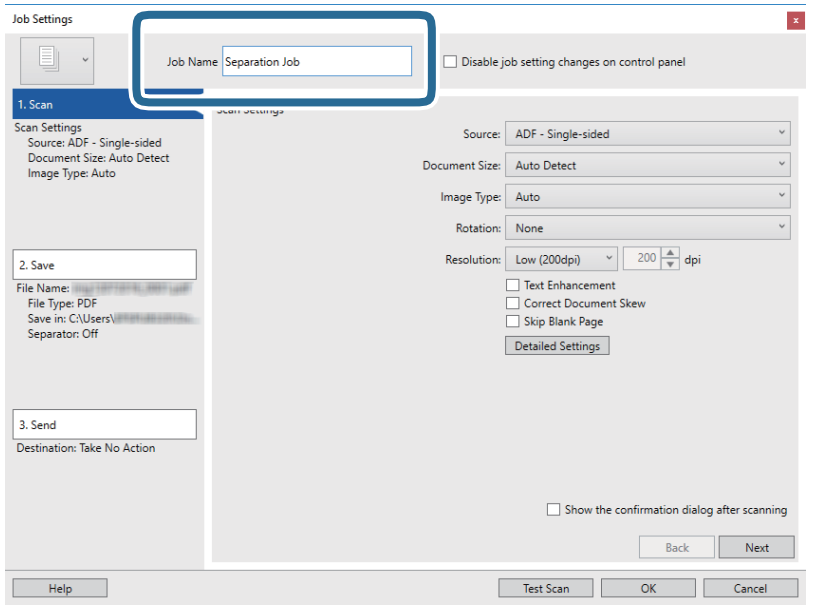

.6 הגדר הגדרות סריקה בלשונית **.1 סרוק**.

**מצב הזנה אוטומטי**. אפשר לסרוק את מסמכי המקור ברצף באמצעות **מצב הזנה אוטומטי**. לחץ על **הגדרות מפורטות** and ואז על

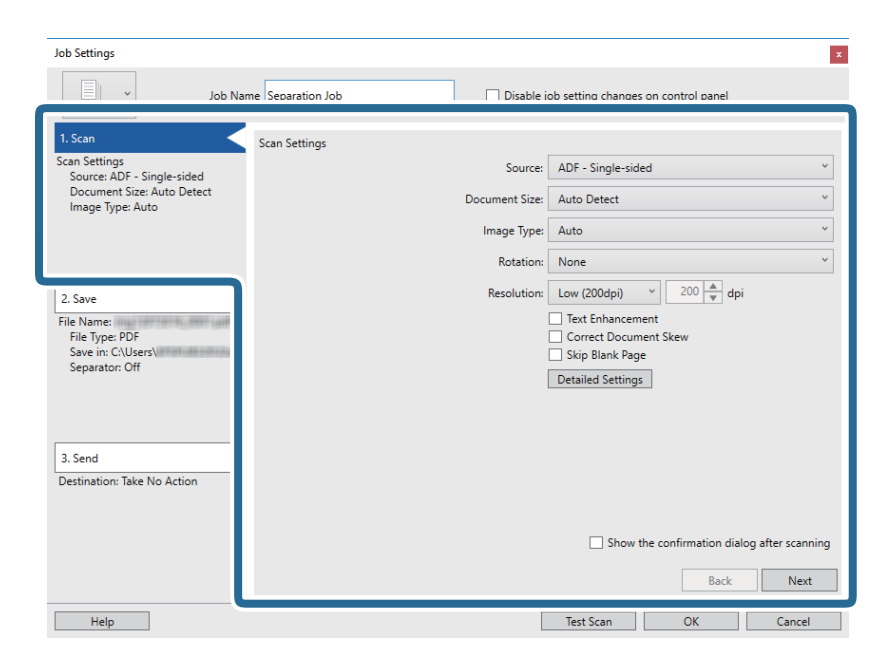

.7 לחץ על **.2 שמור**, בצע את הגדרות השמירה ואז בחר **החל הפרדת עבודות**.

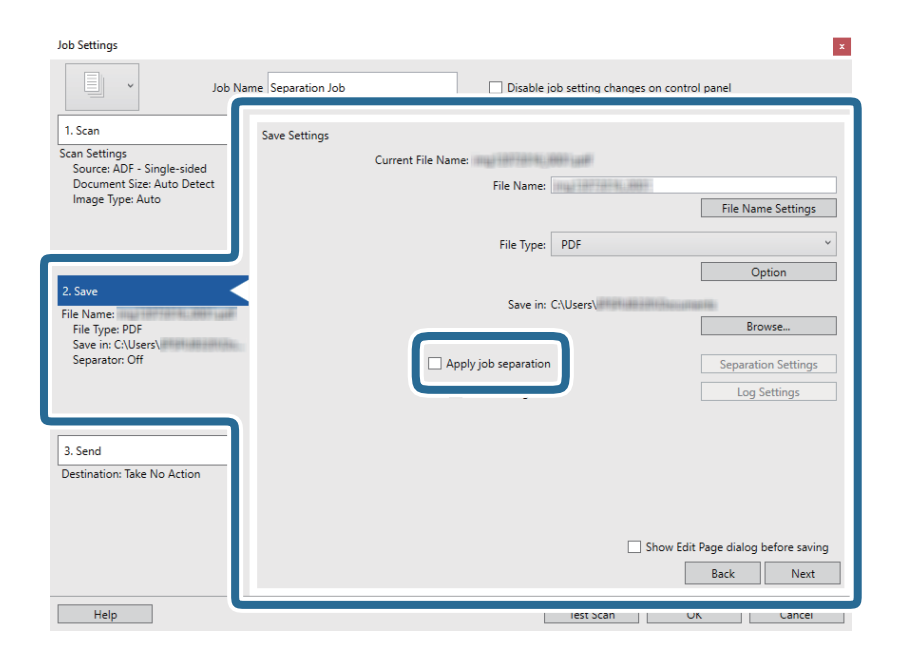

.8 לחץ על **הגדרות הפרדה**.

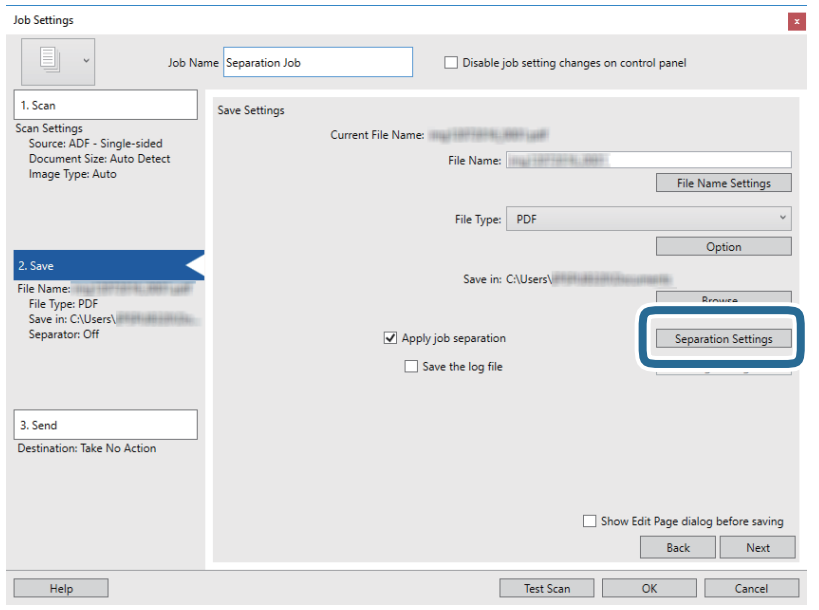

.9 בחר **מפריד** במסך **הגדרות הפרדת עבודות**.

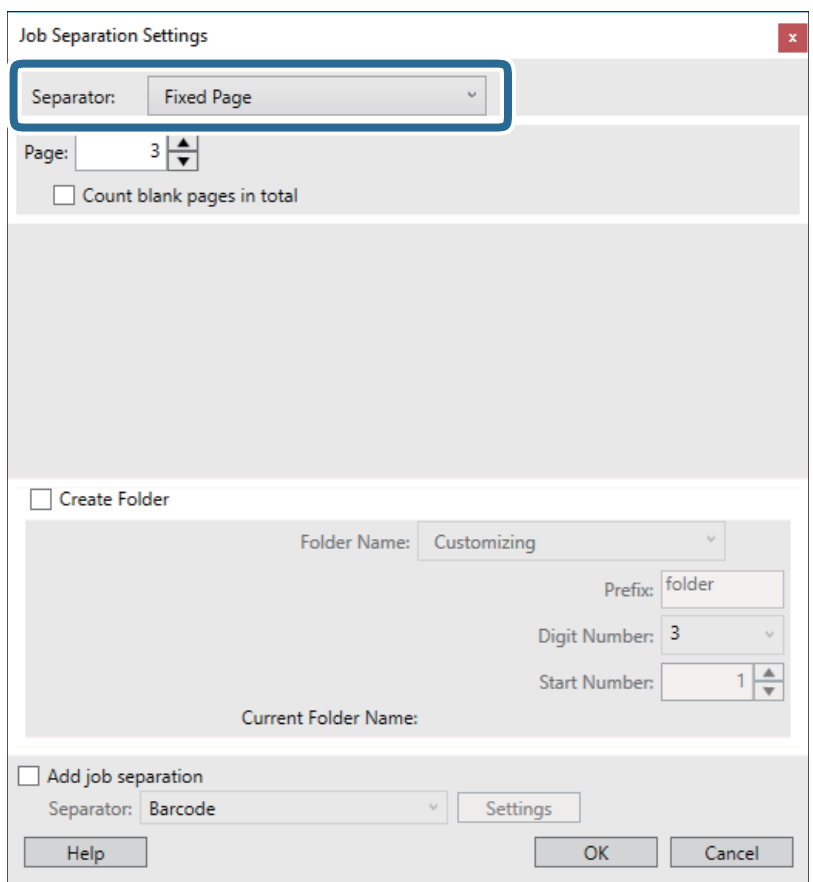

❏**דף קבוע**: בחר להפריד כל עמוד שצוין ולחלק לקבצים.

❏**דף ריק**: בחר להפריד באמצעות גילוי עמודים ריקים.

❏**ברקוד**: בחר להפריד באמצעות גילוי ברקודים.

❏**OCR**: בחר לגלות תווים באמצעות OCR) זיהוי תווים אופטי) והפרד בהתאם.

❏**Code Patch**: בחר להפריד באמצעות זיהוי הסוג של ה **Code Patch**.

.10בצע הגדרות מפורטות של הפרדה, ואז לחץ על **אישור**.

הגדרות ההפרדה עשויות להשתנות בהתאם ל-<mark>מפריד</mark> שבחרת. לפרטים על הגדרות הפרדה **עזרה** לחץ על החלון<br>כדי לראות את העזרה עבור Document Capture Pro.

.11לחץ **.3 שלח**, ואז בחר את **יעד**.

פרטי הגדרת יעד מוצגים בהתאם ליעד שבחרת. קבע הגדרות מפורטות לפי הצורך. לחץ **עזרה** עבור פרטים על כל פריט.

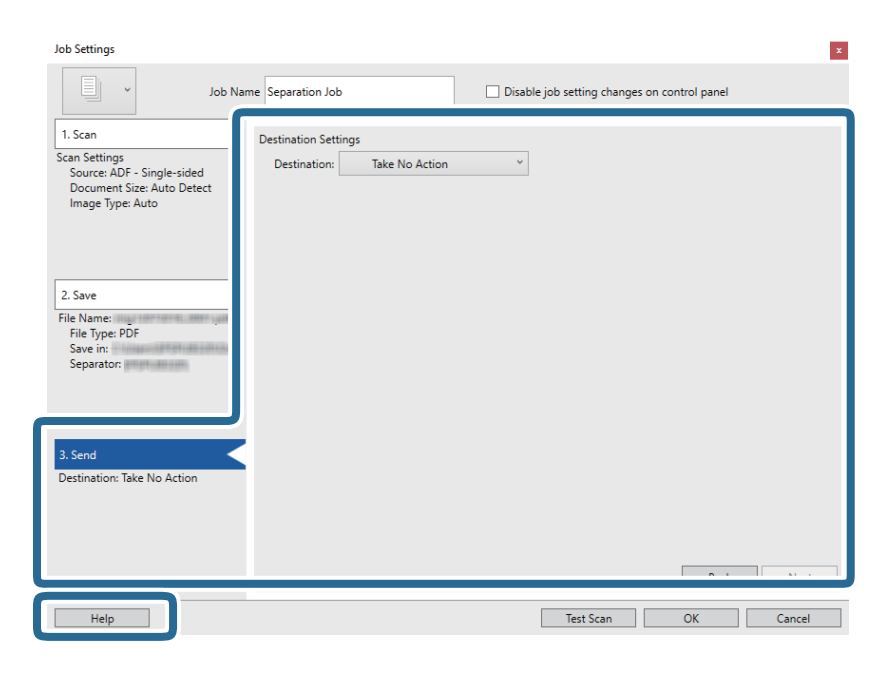

- .12לחץ **אישור** כדי לסגור את מסך **הגדרות עבודה**.
- .13לחץ **אישור** כדי לסגור את מסך רשימת העבודות. עבודת ההפרדה תיווצר.
	- .14הנח את המסמך.

.15לחץ על סמל העבודה.

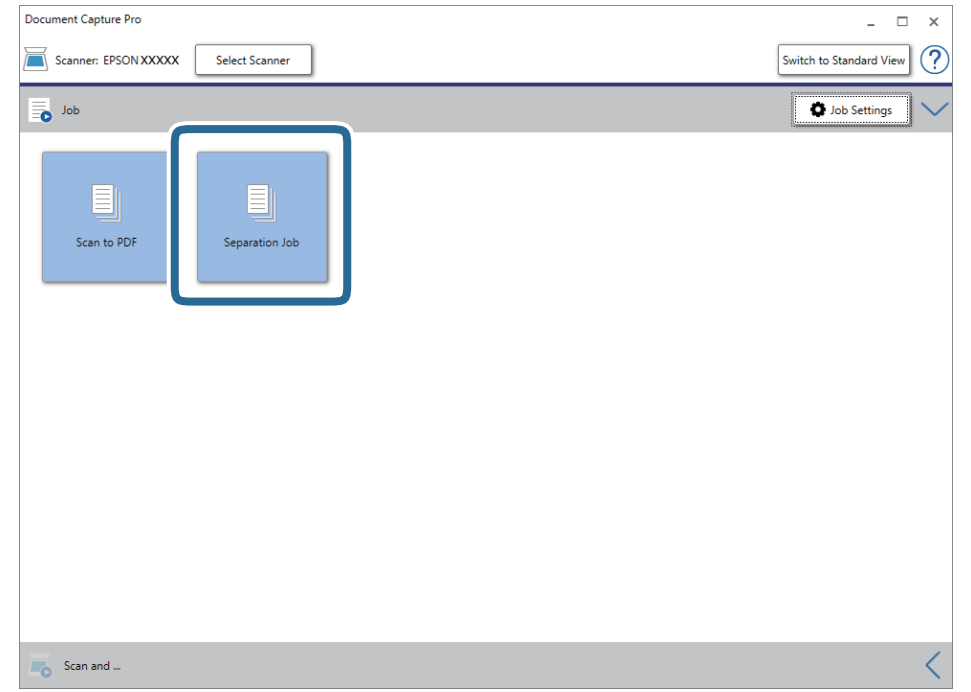

עבודת ההפרדה מתבצעת.

.<br>פעל על פי ההוראות המוצגות על גבי המסך.<br>

התמונה הסרוקה מופרדת ונשמרת תוך שימוש בהגדרות שהגדרת עבור העבודה.

#### **מידע קשור**

- | "סריקה באמצעות [Pro Capture WindowsDocument "\( \(בעמוד](#page-25-0) 26
	- $_1$  "מפרט מסמכי מקור והנחת מסמכי [מקור" בעמוד](#page-13-0)  $\blacklozenge$

# **תחזוקה**

## **ניקוי המעטפת החיצונית של הסורק**

<span id="page-53-0"></span>נגב כל כתם מהמארז החיצוני באמצעות מטלית יבשה או מטלית לחה שהורטבה בחומר ניקוי עדין ומים.

## *חשוב:* c

❏ *לעולם איןלהשתמש באלכוהול, במדלל, או בכל ממס משתך אחר כדי לנקות את הסורק. הדבר עלול לגרום לעיוות או לשינויים בצבע.*

❏ *אין להניח למים לחדור לתוך המוצר. הדבר עלול לגרום לתקלה.*

- ❏ *לעולם אין לפתוח את מארז הסורק.*
	- .1 הסר את כבל ה -USB.
- .2 נקה את המארז החיצוני במטלית לחה שהורטבה בחומר ניקוי עדין ומים.

## **ניקוי בתוך הסורק**

אחרי שמשתמשים בסורק זמן מה, ייתכן שאבק מהנייר ומהחדר יצטברו על הגליל או על חלק הזכוכית שבתוך הסורק וייגרמו לבעיות בהזנת הנייר או באיכות התמונות הסרוקות. במקרה כזה, צריך לנקות את פנים הסורק באמצעות גיליון<br>ניקוי שמיועד למוצר.

## *חשוב:* c

❏ *השתמש רק בגיליון ניקוי שמיועד למוצר כדי לא לגרום נזק לחלקי הסורק.*

- ❏ *לעולם איןלהשתמש באלכוהול, במדלל, או בכל ממס משתך אחר כדי לנקות את הסורק. הדבר עלול לגרום לעיוות או לשינויים בצבע.*
- ❏ *לעולם אין לרסס נוזל או חומר סיכה על הסורק. נזק לציוד או למעגלים עלול לגרום לפעולות בלתי תקינות.*
	- ❏ *לעולם אין לפתוח את מארז הסורק.*
		- .1 ודא שהמוצר מחובר למחשב ודולק.
			- .2 הכנס את גיליון הניקוי למוצר.

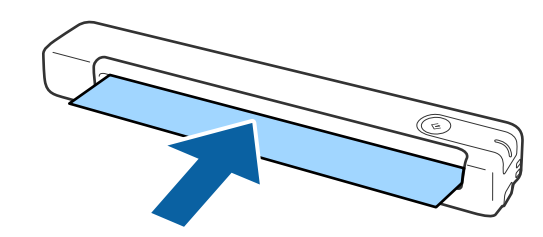

- .Epson Scan 2 Utility את התחל .3
	- Windows 10<del>□</del>

**Utility**. לחץ על לחצן 'התחל' ואז בחר **כל האפליקציות** <sup>&</sup>gt; **EPSON** <sup>&</sup>lt; **2 Scan Epson** <sup>&</sup>lt; **2 Scan Epson**

Windows 8.1/Windows 8/Windows Server 2012 R2/Windows Server 2012❏ .**Epson Scan 2 Utility** < **Epson** < **אפליקציות** > **התחל** מסך

Windows 7/Windows Vista/Windows XP/Windows Server 2008 R2/Windows❏ Server 2008/Windows Server 2003 R2/Windows Server 2003 **Utility 2 Scan Epson**. לחץ על לחצן 'התחל' ואז בחר באפשרות **כל התוכניות** (או **תוכניות**) <sup>&</sup>gt; **EPSON** <sup>&</sup>lt; **2 Scan Epson**<sup>&</sup>lt;

Mac OS X❏

בחר באפשרות **עבור אל** > **יישומים** > **Software EPSON** < **Utility 2 Scan Epson**.

- .4 לחץ על הלשונית **תחזוקה**.
	- .5 לחץ על הלחצן **ניקוי**.

הניקוי יתחיל. המתן כ30- שניות.

גיליון הניקוי יצא אוטומטית בסיום הניקוי.

חזור על הפעולה אם הסורק לא מנוקה לגמרי בפעם הראשונה.

*לתשומת לבך:*

❏ *אם עדיין נשאר לכלוך, נסה להשתמש בגליון הניקוי (הרטוב) הנמכר כגליון תחזוקה בחנות Epson. הוצא את גיליון הניקוי הרטוב מהשקית, פתח אותו ובצע את אותן פעולות לניקוי המוצר כמו באמצעות גיליון הניקוי הרגיל. גיליון הניקוי הרטוב מיועד לשימוש חד-פעמי. אם אינך מצליח לנקות את המוצר באמצעות גיליון הניקוי הרטוב, פנה למשווק של Epson. אל תפרק את המוצר. תאריך התפוגה שלגיליון הניקוי הרטוב הוא כשלוש שנים מתאריך הייצור שמודפס על האריזה.*

❏ *גליון הניקוי, גליון הניקוי (רטוב) וגליון הכיול, זמינים כגליון תחזוקה מחנות Epson הקרובה אליך ביותר.*

❏ *גיליון הניקוי מיועד לשימוש רב-פעמי. עם זאת, אם יכולת הניקוי שלו נפגמת, צריך לקנות גיליון ניקוי חדש.*

❏ *הניקוי לא מתחיל אם סוללות המוצר חלשות.*

**מידע קשור**

| "קודים של גילונות [תחזוקה" בעמוד](#page-12-0) 13

# **כיול הסורק באמצעות גיליון הכיול**

אפשר לכייל את איכות התמונה הסרוקה באמצעות גיליון הכיול שצורף למוצר.

כדאי לבצע כיול במקרים הבאים.

התמונה הסרוקה מטושטשת $\Box$ 

❏הצבעים שונים מהמקור

#### **תחזוקה**

❏הצפיפות שונה מהמקור

ם מופיעים קווים אנכיים בסריקה  $\Box$ 

- .1 ודא שהמוצר מחובר למחשב ודולק.
	- .2 הכנס את גיליון הכיול למוצר.

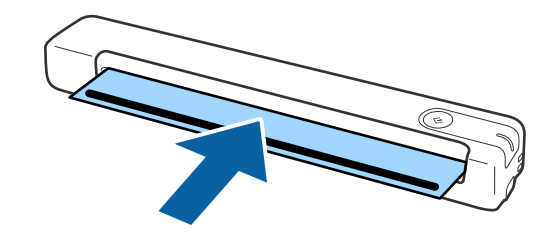

*לפני הכנסת גיליון הכיול לסורק, ודא שאין אבק או לכלוך על גיליון הכיול. לתשומת לבך:*

- .Epson Scan 2 Utility את התחל .3
	- Windows 10❏

**Utility**. לחץ על לחצן 'התחל' ואז בחר **כל האפליקציות** <sup>&</sup>gt; **EPSON** <sup>&</sup>lt; **2 Scan Epson** <sup>&</sup>lt; **2 Scan Epson**

- Windows 8.1/Windows 8/Windows Server 2012 R2/Windows Server 2012❏ .**Epson Scan 2 Utility** < **Epson** < **אפליקציות** > **התחל** מסך
- Windows 7/Windows Vista/Windows XP/Windows Server 2008 R2/Windows❏ Server 2008/Windows Server 2003 R2/Windows Server 2003 **Utility 2 Scan Epson**. לחץ על לחצן 'התחל' ואז בחר באפשרות **כל התוכניות** (או **תוכניות**) <sup>&</sup>gt; **EPSON** <sup>&</sup>lt; **2 Scan Epson**<sup>&</sup>lt;

#### Mac OS X❏

בחר באפשרות **עבור אל** > **יישומים** > **Software EPSON** < **Utility 2 Scan Epson**.

- .4 לחץ על הלשונית **תחזוקה**.
	- .5 לחץ על הלחצן **כיול**.

הכיול יתחיל. המתן כדקה.

גיליון הכיול יצא אוטומטית בסיום הכיול.

*לתשומת לבך:*

❏ *אם הכיול לא משפר את איכות התמונה, פנה למשווק המקומי של Epson.*

❏ *גיליון הכיול מיועד לשימוש רב-פעמי.*

❏ *גליון הניקוי וגליון הכיול זמינים כגליון תחזוקה מחנות Epson הקרובה אליך ביותר.*

❏ *הכיול לא מתחיל אם סוללות המוצר חלשות.*

**מידע קשור**

| "קודים של גילונות [תחזוקה" בעמוד](#page-12-0) 13

#### **חסכון באנרגיה**

תוכל לחסוך אנרגיה באמצעות השימוש במצב שינה כאשר הסורק לא מבצע שום פעולות. תוכל להגידר את משך הזמן שיחלוף לפני שהסורק ייכנס למצב שינה. כל הארכה תשפיע על יעילותו האנרגטית של המוצר. קח בחשבון את<br>הסביבה לפני שתבצע שינויים כלשהם.

- .Epson Scan 2 Utility את התחל .1
- Windows 10/Windows Server 2016❏
- לחץ על לחצן 'התחל' ואז בחר **EPSON** < **2 Scan Epson** < **Utility 2 Scan Epson**.
- Windows 8.1/Windows 8/Windows Server 2012 R2/Windows Server 2012❏ .**Epson Scan 2 Utility** < **Epson** < **אפליקציות** > **התחל** מסך
- Windows 7/Windows Vista/Windows XP/Windows Server 2008 R2/Windows❏ Server 2008/Windows Server 2003 R2/Windows Server 2003 **Utility 2 Scan Epson**. לחץ על לחצן 'התחל' ואז בחר באפשרות **כל התוכניות** (או **תוכניות**) <sup>&</sup>gt; **EPSON** <sup>&</sup>lt; **2 Scan Epson**<sup>&</sup>lt;

Mac OS❏

בחר באפשרות **עבור אל** > **יישומים** > **Software EPSON** < **Utility 2 Scan Epson**.

.2 לחץ על הלשונית **חסכון בחשמל**.

.3 הגדר את **שעון עצר לשינה (דקות)** ואז לחץ על **הגדר**.

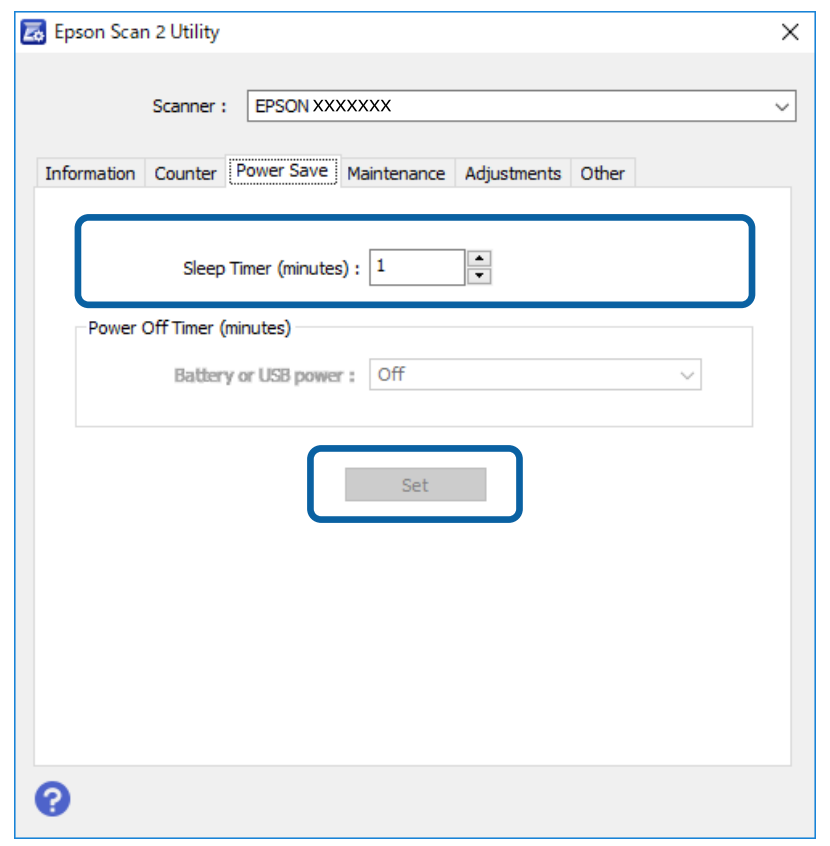

#### **כיצד נושאים את הסורק**

אם יש צורך להעביר את הסורק או להזיז אותו כדי לעשות תיקונים, פעל על פי השלבים להלן כדי לארוז את<br>הסורק.

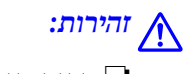

❏ *מכות חזקות עלולות להזיק לסורק.* !*זהירות:*

❏ *אסור לחשוף את הסורק לאור שמש ישיר או להשאיר אותו ליד תנורים, במיקומים שבהם הטמפרטורות גבוהות, למשל בתוך מכונית, וכן הלאה. החום עלול לגרום לגוף המוצר להתעוות.*

❏ *מומלץ לקחת את הסורק כמטען יד במטוסים. צור קשר עם חברת התעופה כדילקבל אישור שאפשר לקחת את ההתקן במטוסים שלה. הסורק עלול להינזק ממכה חזקה, תלוי באופן הטיפול בו בנמל התעופה.*

- .1 הסר את כבל ה -USB.
- 1. בעת העברתו של הסורק, צרף את חומרי האריזה שהגיעו עם הסורק, ואז חזור וארוז את הסורק באריזתו<br>המקורית או בקופסה איתנה.

# **עדכון אפליקציות וקושחה**

<mark>אפשר שיהיה ביכולתך לאפס בעיות מסוימות ולשפר או להוסיף פונקציות באמצעות עדכון האפליקציות והקושחה.</mark><br>דאג להשתמש בגרסה העדכנית ביותר של האפליקציות והקושחה.

## *חשוב:* c

❏ *אל תכבה את המחשב או את הסורק בזמן העדכון.*

- .1 ודא שהסורק והמחשב מחוברים, ושהמחשב מחובר לאינטרנט.
- .2 התחל Updater Software EPSON, ועדכן את האפליקציות או הקושחה. *אין תמיכה במערכות הפעלה Server Windows. לתשומת לבך:*

Windows 10❏

לחץ על לחצן 'התחל', ואז בחר **Software Epson** < **Updater Software EPSON**.

Windows 8.1/Windows 8❏

הזן את שם האפליקציה בצ'ארם החיפוש ולאחר מכן בחר בסמל המוצג.

Windows 7/Windows Vista/Windows XP❏

**Updater**. לחץ על לחצן 'התחל' ובחר **כל התכניות** או **תוכניות** <sup>&</sup>gt; **Software Epson** <sup>&</sup>lt; **Software EPSON**

Mac OS❏

בחר באפשרות **עבור אל** > **יישומים** > **Software Epson** < **Updater Software EPSON**.

*לתשומת לבך:*

*אם אינך יכול למצוא ברשימה את היישום שברצונך לעדכן אינך יכול לעדכן תוך שימוש ב -Software EPSON Updater. חפש את הגרסאות העדכניות ביותר של האפליקציות באתר האינטרנט המקומי של Epson.*

*[http://www.epson.com](http://www.epson.com/)*

# **פתרון בעיות**

#### **בעיות סורק**

#### **נוריות הסורק מצביעות על שגיאה**

אם נוריות הסורק מצביעות על שגיאה, בדוק את הדברים הבאים.

ם ודא שאין מסמכי מקור תקועים בסורק.  $\Box$ 

 $\Box$ ודא שהסורק מחובר למחשב כהלכה.

ם ודא ש-2- $\text{Epson}$  מותקן כראוי.

. אם עדכון הקושחה נכשל והסורק נכנס למצב שחזור, עדכן את הקושחה לפני שתשתמש שוב בחיבור USB.

⊡ נתק את כבל ה-USB מהמחשב וחבר אותו מחדש. אם הבעיה לא נפתרה, ייתכן שיש תקלה בסורק או שיש ⊡<br>להחליף את מקור האור ביחידת הסורק. צור קשר עם הסוכו שלר.

#### **מידע קשור**

| "נוריות [ולחצנים" בעמוד](#page-9-0) 10

#### **הסורק אינו נדלק**

❏ודא שכבל ה -USB מחובר בצורה איתנה אל הסורק ואל המחשב.

הבר את הסורק ישירות אל יציאת ה-USB של המחשב. ייתכן שהסורק לא יפעל כהלכה כאשר הוא מחובר G המחשב. <br>למחשב באמצעות רכזת USB אחת או יותר.

ם השתמש בכבל ה-USB שהגיע עם הסורק.

ם חכה כמה שניות אחרי חיבור כבל ה-USB. ייתכן שהסורק לא יידלק מייד אלא רק אחרי כמה שניות.  $\Box$ 

# **בעיות בהתחלת הסריקה**

#### **אי אפשר לפתוח את Pro Capture WindowsDocument ( (או את ( (Mac OSDocument Capture**

 $\Box$ ודא שהתוכנה הבאה מותקנת:

( (Mac OSDocument Capture או) ) WindowsDocument Capture Pro❏

Epson Scan 2❏

Epson Event Manager❏

אם התוכנה לא מותקנת, התקן אותה.

- .Windows Server-ו ,Windows XP ,Windows Vista-ב תומך אינו Document Capture Pro❏ .במקום Epson Scan 2 בתוכנה השתמש
	- ודא שהוקצו ההגדרות הנכונות לכפתור הסורק ב-WindowsDocument Capture Pro ) הו .( (Mac OSDocument Capture
		- ❏בדוק את חיבור כבל ה -USB.

❏ודא שכבל ה -USB מחובר בצורה איתנה אל הסורק ואל המחשב.

❏השתמש בכבל ה -USB שהגיע עם הסורק.

הבר את הסורק ישירות אל יציאת ה-USB של המחשב. ייתכן שהסורק לא יפעל כהלכה כאשר הוא מחובר G המחובר באמצעות רכזת  $\Box$ 

❏ודא שהסורק דלוק.

המתו עד שנורית המצב תפסיק להבהב $-$  עדות לכך שהסורק מוכן לסרוק. $\Box$ 

המקור. שבחרת את הסורק הנכון כהגדרת הסורק או TWAIN, אם אתה משתמש ביישום כלשהו תואם  $\Box$ 

#### **מידע קשור**

- | "סריקה באמצעות לחצן [הסורק" בעמוד](#page-25-0) 26
	- | "התקנת האפליקציות [שלך" בעמוד](#page-68-0) 69
		- 12 "Epson Scan 2" בעמוד בע

## **הוצאת מסמכים תקועים מתוך הסורק**

אם מסמך נתקע בתוך הסורק, הוצא אותו לאט על ידי משיכה בעדינות בכיוון שבו יש הכי פחות התנגדות.

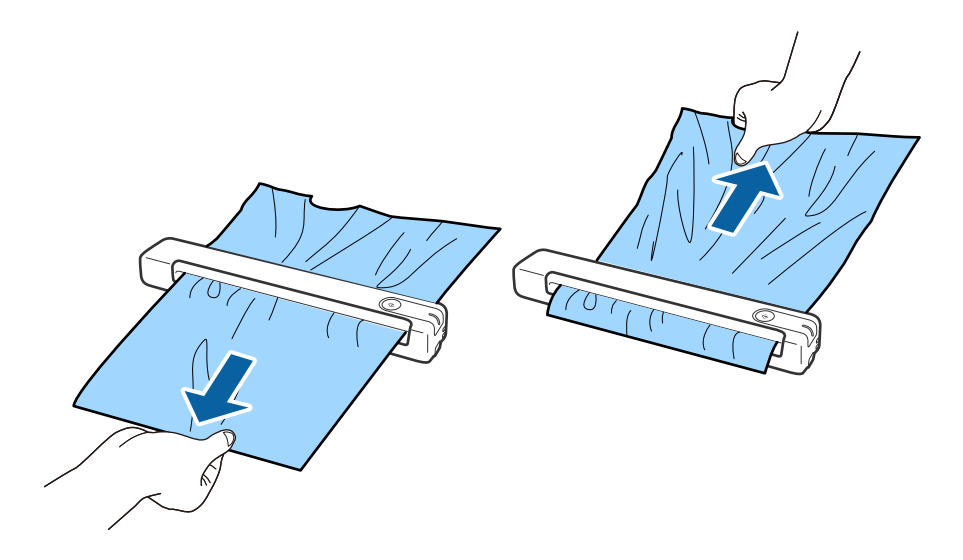

*לתשומת לבך:*

❏ *אם חתיכת נייר נתקעת בגלגלת ונשארת בתוך הסורק, הוצא אותה לאט באמצעות פינצטה בכיוון של חריץ היציאה. אם אי אפשר להוציא אותה, פנה למשווק המקומי.*

❏ *אם מסמך נתקע אל תמשוך אותו חזק מדי כדי שהוא לא יקרע.*

# **מסמכי המקור מתלכלכים**

נקה את פנים הסורק.

#### **מידע קשור**

| "ניקוי בתוך [הסורק" בעמוד](#page-53-0) 54

## **הסריקה אורכת זמן רב**

ם כאשר הרזולוציה גבוהה, הסריקה עשויה לארוך זמן מה.  $\Box$ 

USB מחשבים בעלי יציאות USB 2.0 (Hi-Speed) יכולים לסרוק מהר יותר מאשר אלו המצוידים ביציאות USB<br>1.1. אם אתה משתמש ביציאת USB 2.0 עם הסורק, ודא שהיא עונה על דרישות המערכת.

אם אתה משתמש בתוכנת אבטחה, הוסף את הקובץ TWAIN.log לרשימת הקבצים שאינם לניטור או הגדר  $\Box$ בעזרה המאה התוכנה. המילה הלאה שסופקו עם השסופקו עם המיקום המיקום של המיקומים שלה, עיין.<br>את הקובץ TWAIN.log כקובץ לקריאה בלבד. למידע נוסף על הפונקציות של תוכנת האבטחה שלך, עיין<br>בעזרה וכן הלאה שסופקו עם התוכנה. קובץ TWAIN.l

> :Windows 10/Windows 8.1/Windows 8/Windows 7/Windows Vista❏ Users\(user name)\AppData\Local\Temp\:C

> > :Windows XP❏

Documents and Settings\(user name)\Local Settings\Temp\:C

#### **בעיות בתמונות הסרוקות**

#### **מופיעים פסים מרוחים בתמונה הסרוקה**

אם לכלוך או אבק נכנס לסורק עלולים להופיע פסים מרוחים בתמונה.

ם נקה את פנים הסורק.  $\Box$ 

פנקה את הלכלוך והאבק שנבדקו למסמך המקור.  $\Box$ 

הימנע משימוש בסורק כשהוא חשוף לאור שמש ישיר כדי שלא יופיעו פסים מרוחים בתמונה. $\Box$ 

**מידע קשור**

| "ניקוי בתוך [הסורק" בעמוד](#page-53-0) 54

#### **חומר חיצוני מופיע ברקע התמונות**

אפשר שהתמונות בגב מסמך המקור יופיעו בתמונה הסרוקה.

❏כשהאפשרות **אוטו'**, **צבע**, או האפשרות **גווני אפור** נבחרת בהגדרה **סוג תמונה**.

❏בדוק שהאפשרות **הסר רקע** נבחרה. תכונה זו זמינה רק עבור Windows.

2 Scan Epson <sup>&</sup>lt; **הסר רקע**. לחץ על **הגדרות סריקה** <sup>&</sup>gt; **הגדרות מפורטות** בחלון **הגדרות סריקה** ואז על הכרטיסייה **הגדרות מתקדמות** בחלון

❏בדוק שהאפשרות **שיפור טקסט** נבחרה.

לחץ על **הגדרות סריקה** > **שיפור טקסט**.

❏כשהאפשרות **שחור-לבן** נבחרת בהגדרה **סוג תמונה**.

❏בדוק שהאפשרות **שיפור טקסט** נבחרה.

לחץ על **הגדרות סריקה** > **שיפור טקסט**.

גבוה יותר של **רמת הפחתת רעשים**. תכונה זו זמינה רק עבור Windows. בהתאם למצב של התמונה הסרוקה, לחץ על **הגדרות** ונסה להגדיר ערךנמוךיותר של **שיפור השוליים** או ערך

#### **התמונה הסרוקה או הטקסט מטושטשים**

<span id="page-63-0"></span>אפשר לשנות את המראה של התמונה הסרוקה או הטקסט על ידי הגדלת הרזולוציה או שינוי איכות התמונה.

❏שנה את הרזולוציה וסרוק שוב.

הגדר את הרזולוציה המתאימה למטרת השימוש בתמונה הסרוקה.

לחץ על **הגדרות סריקה** > **רזולוציה** בחלון **הגדרות סריקה**.

❏בדוק שהאפשרות 'שיפור טקסט' מסומנת.

לחץ על **הגדרות סריקה** > **שיפור טקסט** בחלון **הגדרות סריקה**.

❏כשהאפשרות **שחור-לבן** נבחרת בהגדרה **סוג תמונה**.

גבוה יותר של **רמת הפחתת רעשים**. תכונה זו זמינה רק עבור Windows. בהתאם למצב של התמונה הסרוקה, לחץ על **הגדרות** ונסה להגדיר ערךנמוךיותר של **שיפור השוליים** או ערך

ם אתה סורק בפורמט  $\rm{PEG}$  נסה לשנות את רמת הדחיסה. $\Box$ 

לחץ על **אפשרות** בחלון **שמור הגדרות**.

#### **רשימה של רזולוציות מומלצות שיתאימו למטרה שלך**

עיין בטבלה והגדר את הרזולוציה המתאימה עבור המטרה של התמונה הסרוקה שלך.

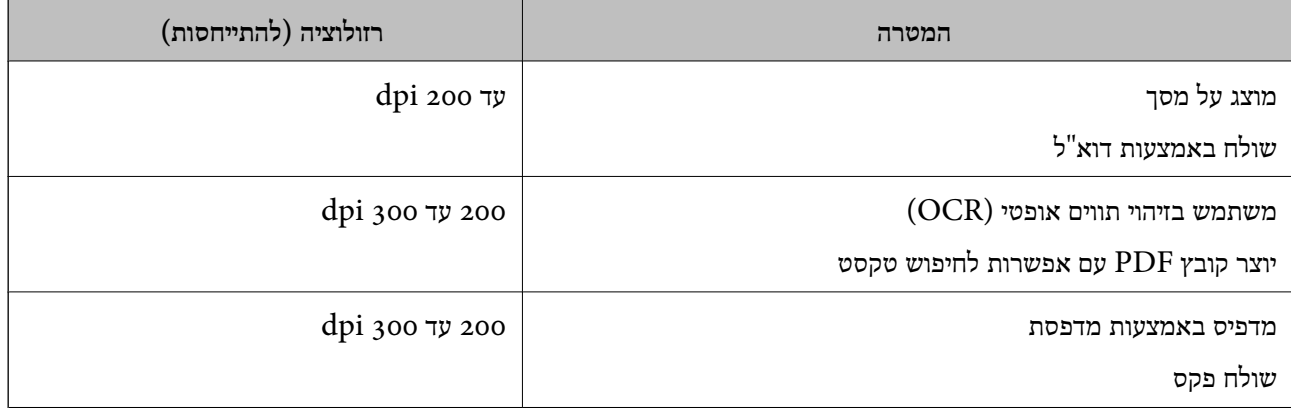

## **מופיעים דפוסי מוארה (צלליות דמויות רשת)**

אם המקור הוא מסמך מודפס, בתמונה הסרוקה עשויים להופיע דפוסי מוארה (צלליות דמויות רשת).

❏בדוק שהאפשרות **תיקון סריקה** נבחרה. תכונה זו זמינה רק עבור Windows.

2 Scan Epson <sup>&</sup>lt; **תיקון סריקה**. לחץ על **הגדרות סריקה** <sup>&</sup>gt; **הגדרות מפורטות** בחלון **הגדרות סריקה** ואז על הכרטיסייה **הגדרות מתקדמות** בחלון

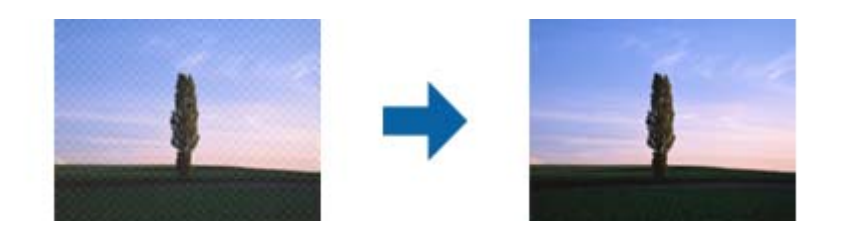

ם שנה את הרזולוציה וסרוק שוב. $\Box$ 

לחץ על **הגדרות סריקה** > **רזולוציה** בחלון **הגדרות סריקה**.

**מידע קשור** | "רשימה של רזולוציות מומלצות שיתאימו למטרה [שלך" בעמוד](#page-63-0) 64

#### <span id="page-64-0"></span>**קצה מסמך המקור לא נסרק כאשר בוצע זיהוי אוטומטי של גודל מסמך המקור**

בהתאם למסמך המקור, ייתכן שהקצה של המסמך לא נסרק בגלל הזיהוי האוטומטי של הגודל.

לחץ על הגדרות סריקה > הגדרות מפורטות בחלון הגדרות סריקה ואז על הכרטיסייה הגדרות ראשיות > גודל ] |<br>מסמך > הגדרות. בחלון הגדרות גודל המסמך התאם חתוך שוליים עבור גודל "אוטו'". התכונות האלה זמינות רק ב-Windows.

בחר את גודל מסמך המקור הנכון מתוך רשימת **גודל מסמך**. ❏בהתאם למסמך המקור, אפשר שזיהוי שטח קובץ המקור לא יזוהה נכונה בעת השימוש בתכונת **איתור אוטומטי**.

לחץ על **הגדרות סריקה** > **גודל מסמך**.

*לתשומת לבך:*

*אם גודל מסמך המקור שברצונךלסרוק אינו נמצא ברשימה, בחר התאמה אישית, ואז צור את הגודל באופן ידני. התכונות האלה זמינות רק ב -Windows.*

לחץ על הגדרות סריקה > הגדרות מפורטות בחלון הגדרות סריקה ואז על הכרטיסייה הגדרות ראשיות > גודל מסמך > *הגדרות ובחר באפשרות התאמה אישית.*

#### **התו לא זוהה נכון**

בדוק את הדברים הבאים כדי להגדיל את איכות הזיהוי של ה -OCR.

❏ודא שהמקור הונח בצורה נכונה.

 $\Box$ יש להשתמש במקור בעל כתב ברור. זיהוי הכתב עשוי להשתבש עבור הסוגים הבאים של מסמכי מקור.

ם מסמכי מקור שהועתקו מספר פעמים  $\Box$ 

❏מסמכי מקור שהתקבלו באמצעות הפקס (ברזולוציות נמוכות)

מסכי מקור שבהם המרווח בין אותיות או המרווח בין שורות קטן מדי $\Box$ 

מסכי מקור בעלי שורות או הדגשה בקו תחתון על פני הטקסט $\Box$ 

❏מסמכי מקור עם כתב יד

ם מסמכי מקור עם קפלים או קמטים $\Box$ 

בהאיכות של נייר תרמי, כמו קבלות, עלולה להידרדר לאורך זמן או כתוצאה משפשוף. מומלץ לסרוק נייר כזה ∏<br>בהקדם האפשרי.

❏כששומרים קבצים ב-Office® Microsoft או בתור **PDF בר חיפוש** צריך לוודא שבוחרים בשפה הנכונה. בדוק את ההגדרה **שפה** בכל אחד מהחלונות של הגדרות השמירה.

**מידע קשור**

- $64$  "התמונה הסרוקה או הטקסט [מטושטשים" בעמוד](#page-63-0)  $\bullet$ 
	- | ["שמירה](#page-39-0) בתור [PDF](#page-39-0) ניתן [לחיפוש" בעמוד](#page-39-0) 40

#### **הרחבה או כיווץ של התמונה הסרוקה**

Utility 2 Scan. תכונה זו זמינה רק עבור Windows. בעת הרחבה או כיווץ של התמונה הסרוקה, תוכל לשנות את יחס ההרחבה באמצעות תכונת **התאמות** ב-Epson

*Utility 2 Scan Epson היא אחת מהתוכנות המסופקות עם הסורק. לתשומת לבך:*

.Epson Scan 2 Utility את התחל .1

Windows 10/Windows Server 2016❏ לחץ על לחצן 'התחל' ואז בחר **EPSON** < **2 Scan Epson** < **Utility 2 Scan Epson**.

Windows 8.1/Windows 8/Windows Server 2012 R2/Windows Server 2012❏ הזן את שם האפליקציה בצ'ארם החיפוש ולאחר מכן בחר בסמל המוצג.

Windows 7/Windows Vista/Windows XP/Windows Server 2008 R2/Windows❏ Server 2008/Windows Server 2003 R2/Windows Server 2003 **Utility 2 Scan**. לחץ על הלחצן 'התחל', ואז על **כל התוכניות** או על **תוכניות** <sup>&</sup>gt; **EPSON** <sup>&</sup>lt; **2 Scan Epson** <sup>&</sup>lt; **Epson**

- .2 בחר את לשונית **התאמות**.
- .3 נצל את **הרחבה/כיווץ** כדי לשנות את יחס ההרחבה של תמונות סרוקות.
	- .4 לחץ **הגדר** כדי להחיל את ההגדרות על הסורק.

## **התמונה הסרוקה של כרטיס הפלסטיק מוגדלת**

שנה א האוריינטציה של הכרטיס וסרוק אותו שוב. אם התמונה עדיין לא השתפרה, הסר כל לכלוך מהכרטיס<br>והשתמש בדף הניקוי כדי לנקות בתור הסורק.

**מידע קשור** | "ניקוי בתוך [הסורק" בעמוד](#page-53-0) 54

## **לא ניתן לפתור בעיות בתמונה סרוקה**

Utility. אם ניסית את כל הפתרונות והבעיה לא נפתרה, אפס את ההגדרות של התוכנה באמצעות 2 Scan Epson

*Utility 2 Scan Epson היא אחת מהתוכנות המסופקות עם הסורק. לתשומת לבך:*

- .Epson Scan 2 Utility את התחל .1
- Windows 10/Windows Server 2016❏ לחץ על לחצן 'התחל', ואז בחר **EPSON** < **Utility 2 Scan Epson**.
- Windows 8.1/Windows 8/Windows Server 2012 R2/Windows Server 2012❏ הזן את שם האפליקציה בצ'ארם החיפוש ולאחר מכן בחר בסמל המוצג.
- Windows 7/Windows Vista/Windows XP/Windows Server 2008 R2/Windows❏ Server 2008/Windows Server 2003 R2/Windows Server 2003 **Utility 2 Scan**. לחץ על הלחצן 'התחל', ואז על **כל התוכניות** או על **תוכניות** <sup>&</sup>gt; **EPSON** <sup>&</sup>lt; **2 Scan Epson** <sup>&</sup>lt; **Epson**
	- Mac OS❏

בחר באפשרות **עבור אל** > **יישומים** > **Software Epson** < **Utility 2 Scan Epson**.

- .2 בחר את לשונית **אחר**.
	- .3 לחץ על **איפוס**.

*אם האתחול אינו פותר את הבעיה, הסר את 2 Scan Epson והתקן מחדש. לתשומת לבך:*

# **הסרה והתקנה של אפליקציות**

## **הסרת ההתקנה של האפליקציה שלך**

אפשר שיהיה עליך להסיר ואז לחזור ולהתקין את האפליקציות שלך על מנת לפתור בעיות מסוימות או כאשר אתה משדרג את מערכת ההפעלה שלך. כנס אל המחשב כמנהל. הזן את סיסמת המנהל אם המחשב יבקש ממך לעשות זאת.

#### **הסרת האפליקציה שלך עבור Windows**

- .1 צא מכל האפליקציות הפועלות.
	- .2 נתק את הסורק מהמחשב.
		- .3 פתח את לוח הבקרה:

Windows 10/Windows Server 2016❏ לחץ לחיצה ימנית על כפתור 'התחל' או לחץ והחזק אותו, ואז בחר **לוח בקרה**.

- Windows 8.1/Windows 8/Windows Server 2012 R2/Windows Server 2012❏ בחר **שולחן עבודה** > **הגדרות** > **לוח בקרה**.
- Windows 7/Windows Vista/Windows XP/Windows Server 2008 R2/Windows❏ Server 2008/Windows Server 2003 R2/Windows Server 2003 לחץ על כפתור 'התחל' ובחר **לוח בקרה**.

.4 פתח **הסר התקנה של תוכנית** (או **הוסף או הסר תוכניות**):

Windows 10/Windows 8.1/Windows 8/Windows 7/Windows Vista/Windows❏ Server 2016/Windows Server 2012 R2/Windows Server 2012/Windows Server 2008 R2/Windows Server 2008 לחץ על **הסרת תוכנית** ב**תוכניות**.

> Windows XP/Windows Server 2003 R2/Windows Server 2003❏ לחץ **הוסף או הסר תוכניות**.

- .5 בחר את האפליקציה שברצונך להסיר.
	- .6 הסר את התקנת האפליקציות:  $6$

Windows 10/Windows 8.1/Windows 8/Windows 7/Windows Vista/Windows❏ Server 2016/Windows Server 2012 R2/Windows Server 2012/Windows Server 2008 R2/Windows Server 2008

לחץ **הסר התקנה/שינוי** או **הסר התקנה**.

Windows XP/Windows Server 2003 R2/Windows Server 2003❏ לחץ **שנה/הסר** או **הסר**.

*אם מוצג חלון הבקרה של חשבון המשתמש, לחץ 'המשך'. לתשומת לבך:*

.7 פעל על פי ההוראות המוצגות על גבי המסך.

*לתשומת לבך:*

*אפשר שתוצג הודעה המעודדת אותךלהפעיל מחדש את המחשב של. אם היא מוצגת, ודא שבחרת אני רוצה להפעיל מחדש את המחשב שלי עתה ואז לחץ סיים.*

#### **הסרת האפליקציות שלך במערכת הפעלה OS Mac**

*ודא שהתקנת את Updater Software EPSON. לתשומת לבך:*

1. הורד את תוכנת הסרת ההתקנה באמצעות EPSON Software Updater.

מרגע שהורדת את תוכנת הסרת ההתקנה, אין צורך להוריד אותה שוב בכל פעם שאתה מסיר את<br>האפליקציה.

- .2 נתק את הסורק מהמחשב.
- **וסריקה**, **הדפסה ופקס**), ואז הסר את הסורק מרשימת הסורקים. .3 על מנת להסיר את מנהל ההתקן של הסורק, בחר **העדפות מערכת** מתפריט <sup>&</sup>gt; **מדפסות וסורקים** (או **הדפסה**
	- .4 צא מכל האפליקציות הפועלות.
	- .5 בחר באפשרות **עבור אל** > **יישומים** > **Software Epson** < **מסיר התקנה**.

. בחר את האפליקציה שברצונך להסיר, ולאחר מכן לחץ על 'הסר התקנה'.

## *חשוב:* c

<span id="page-68-0"></span>*תוכנת 'הסרת ההתקנה' מסירה את כל מנהלי ההתקן עבור סורקי Epson הנמצאים במחשב. אם אתה משתמש בכמה סורקים של Epson ואתה רק רוצה למחוק כמה ממנהלי ההתקנים, מחק תחילה את כולם, ולאחר מכן התקן שוב את מנהלי ההתקן הדרושים עבור הסורקים.*

*לתשומת לבך:*

*אם אינך מוצא את האפליקציהשברצונךלעדכן ברשימת האפליקציות, לא תוכללהסיר את ההתקנה באמצעות תוכנת הסרת ההתקנה. במצב זה, בחר עבור אל > אפליקציות > Software Epson, בחר את האפליקציה שברצונך להסיר, ואז גרור אותה לתוך סמל האשפה.*

## **התקנת האפליקציות שלך**

פעל על פי הצעדים הבאים על מנת להתקין את האפליקציות הדרושות.

*לתשומת לבך:*

❏ *כנס אל המחשב כמנהל. הזן את סיסמת המנהל אם המחשב יבקש ממך לעשות זאת.*

❏ *בעת התקנה חוזרת של אפליקציות, יש להסיר אותן תחילה.*

- .1 צא מכל האפליקציות הפועלות.
- נ. בזמן ההתקנה של WindowsDocument Capture Pro ), או Mac OSDocument Capture ),<br>נתק זמנית את הסורק והמחשב. *אל תחבר את הסורק והמחשב לפני שקיבלת הוראה לעשות זאת. לתשומת לבך:*

.3 התקן את האפליקציה ופעל בהתאם להוראות המובאות באתר האינטרנט שלהלן.

#### [http://epson.sn](http://epson.sn/?q=2)

*במערכת הפעלה Windows תוכל להשתמש בדיסק התוכנה שהגיע עם הסורק. לתשומת לבך:*

# **מפרט טכני**

# **מפרט כללי של הסורק**

*המפרט נתון לשינויים ללא הודעה מוקדמת. לתשומת לבך:*

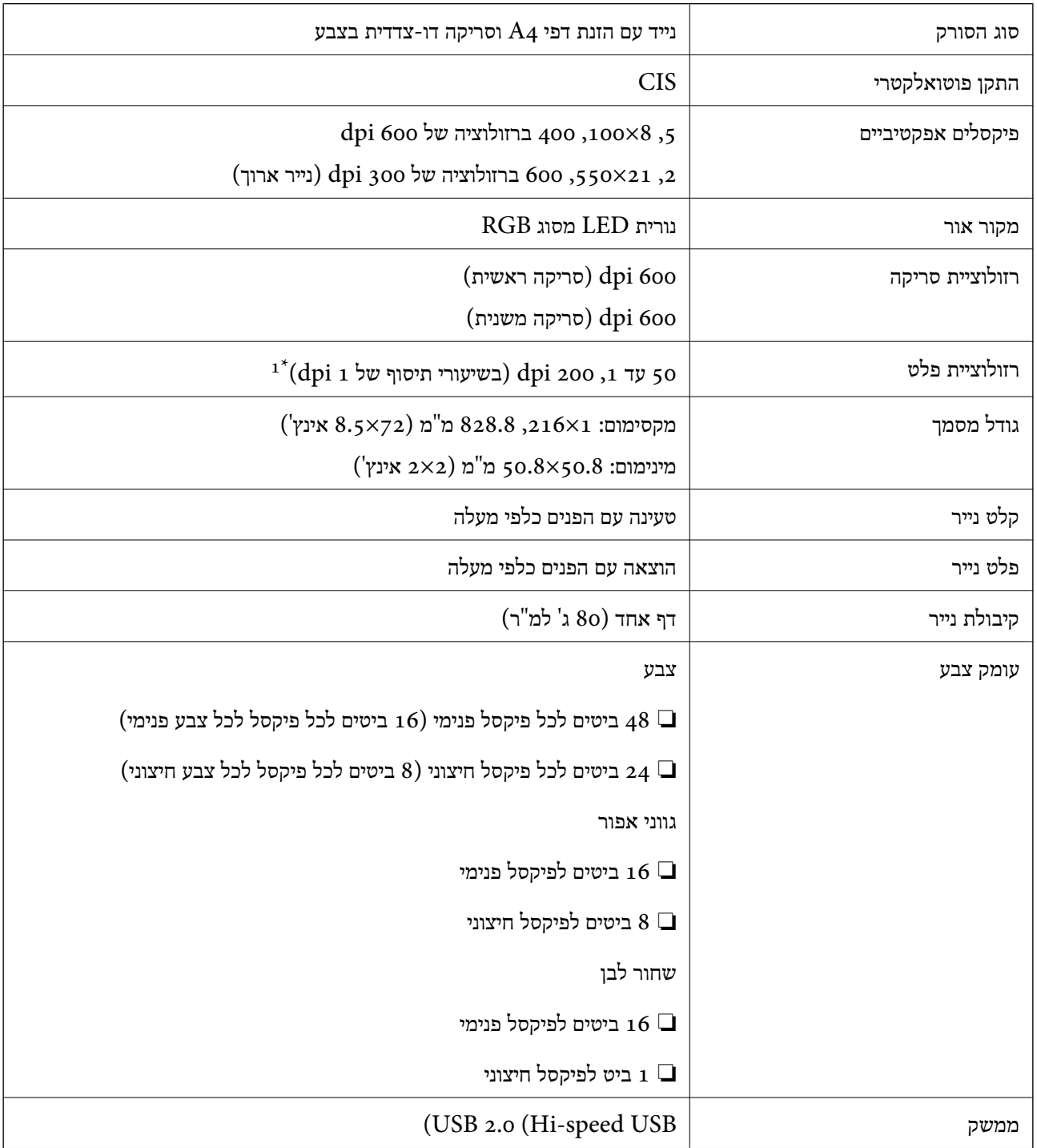

\*1 50 עד 300 355.6) dpi עד ,1 828.8 מ"מ (14 עד 72אינץ') אורך)

#### **מפרטי ממדים**

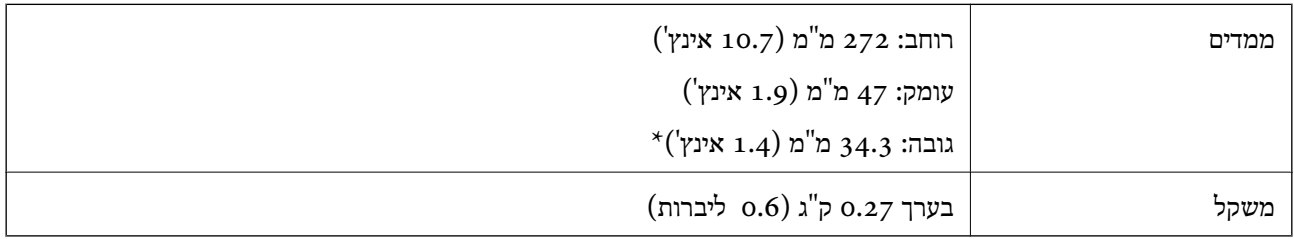

\* ללא חלקים בולטים.

# **מפרט חשמלי**

## **מפרט חשמלי של הסורק**

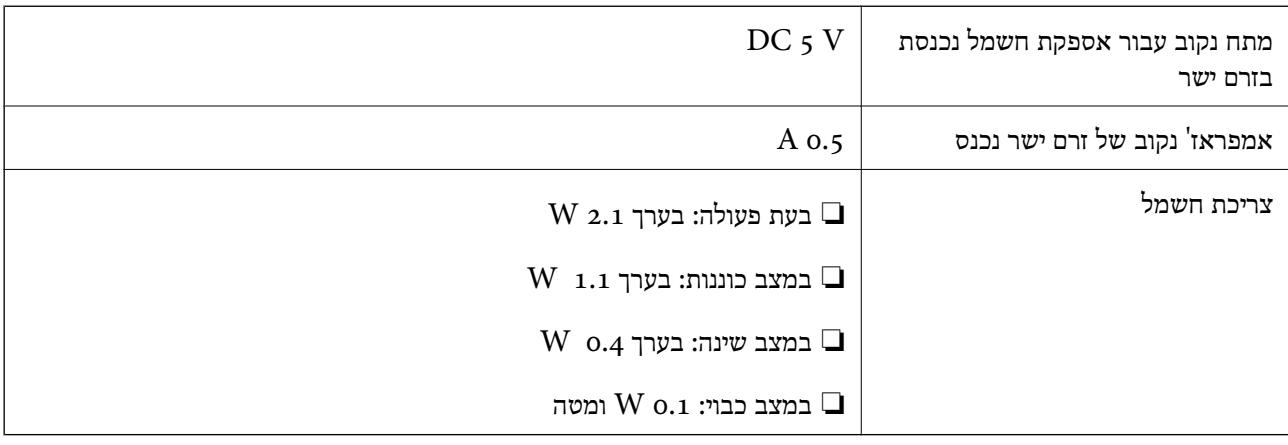

## **מפרט סביבתי**

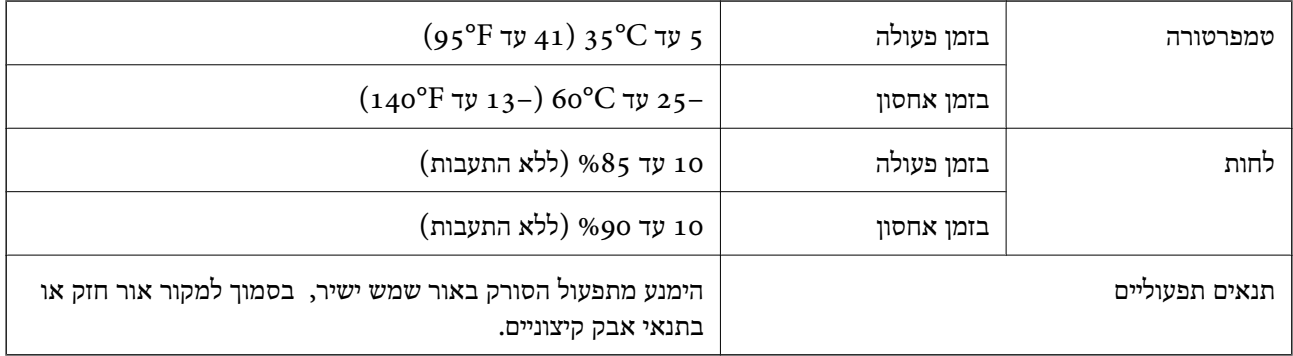

#### **דרישות מערכת**

הן דרישות המערכת של 2 Epson Scan. חלק מהאפליקציות לא פועלות בכל מערכות ההפעלה.

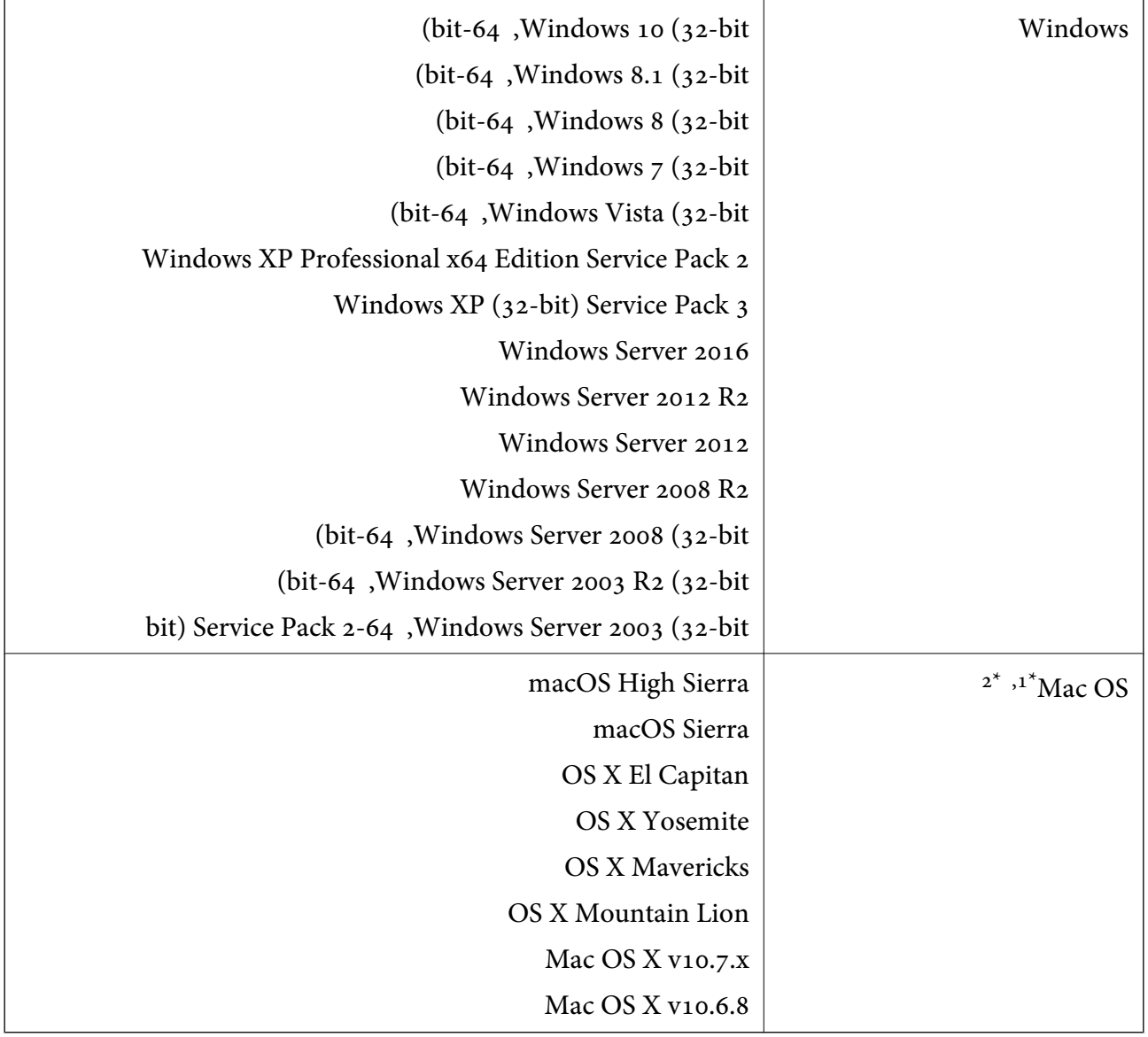

או מאוחרת ממנה. אין תמיכה במיתוג משתמש מהיר במערכת הפעלה Mac OS או מאוחרת ממנה.

.<br>מ<br/>ב אין תמיכה במערכת הקבצים של UNIX (UFS) אין תמיכה במערכת מ
## **תקנים ואישורים**

# **תקנים ואישורים עבור דגם של ארה"ב**

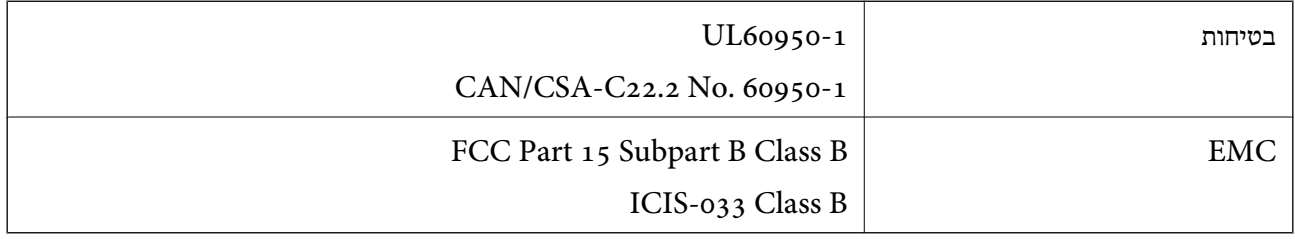

### **תקנים ואישורים עבור דגם אירופי**

הדגם הבא מסומן ב-CE והם תואמים לכל ההוראות הרלוונטיות של ה-EU. לפרטים נוספים, בקר באתר האינטרנט שלהלן, כדי לגשת להצהרת התאימויות המלאה המכילה התייחסות להוראות ולתקנים מתואמים עליהם מבוססת<br>הצהרת התאימות.

#### <http://www.epson.eu/conformity>

#### J421B

כדי לציית לדרישות החשיפה לגלי רדיו, צריך לשמור על מרחק של 20 ס"מ לפחות בכל עת בין היחידה לבין<br>אנשים.

### **תקנים ואישורים עבור דגמים אוסטרליים**

AS/NZS CISPR32 Class B

# **היכן מקבלים עזרה**

# **אתר אינטרנט לתמיכה טכנית**

אם אתה זקוק לעוד עזרה, בקר באתר התמיכה של Epson בכתובת להלן. בחר את המדינה או את האזורשלךועבור אל הדף באתר של Epson העוסק בתמיכה. מנהלי ההתקנים העדכניים, הוראות למשתמש או חומר אחר<br>להורדה — כולם זמינים אף הם באתר זה.

<http://support.epson.net/>

(אירופה(<http://www.epson.eu/Support>

Epson לקבלת סיוע. אם מוצר Epson שברשותך אינו פועל כהלכה ואינך יכול לפתור את הבעיה צור קשר עם שירותי התמיכה של

# **יצירת קשר עם התמיכה של Epson**

### **לפני יצירת קשר עם Epson**

אם מוצר Epson שברשותך אינו פועל כהלכה ואינך יכול לפתור את הבעיה באמצעות שימוש במידע פתרון הבעיות<br>בהוראות למשתמש של המוצרים שלך, צור קשר עם שירותי התמיכה של Epson לקבלת סיוע. אם התמיכה של Epson לאזור שלך אינה מופיעה ברשימה להלן, צור קשר עם הספק במקום שבו קנית את המוצר שלך. בהוראות למשתמש של המוצרים שלך, צור קשר עם שירותי התמיכה של Epson לקבלת סיוע. אם התמיכה של

אנשי התמיכה של Epson יוכלו לעזור לך במהירות רבה הרבה יותר אם תתן להם את המידע להלן:

❏המספר הסידורי של המוצר

(תווית המספר הסידורי של המוצר נמצאת בדרך כלל בעורף המוצר)

❏דגם המוצר

❏גרסת התוכנה של המוצר

(לחץ על **About**, **Info Version**, או לחצן דומה הנמצא בתכנת המוצר)

ם מותג המחשב שלר והדגם שלו $\Box$ 

שם מערכת ההפעלה של המחשב שלך והגרסה שלה $\Box$ 

שמות וגרסאות של יישומי התכנה המשמשים אותך בדרך כלל עם המוצר $\Box$ 

*לתשומת לבך:*

*יתכן שנתוני רשימת החיוג של הגדרות הפקס ו/או הגדרות הרשת שלך שמורים בזיכרון של המוצר, תלוי באיזה מוצר* מדובר. הנתונים ו/או ההגדרות יכולים לאבוד בגלל תקלה במוצר או תיקון בו. Epson לא תהיה אחראית על אבדן נתונים *כלשהם, עלגיבוי נתונים או על ההגדרות או על כל שילוב של שלושתם אפילו במהלך תקופת האחריות. מומלץ לגבות את הנתונים בעצמך או לנהל רשימות שלהם.*

### **עזרה למשתמשים באירופה**

למידע על דרכי יצירת קשר עם התמיכה של Epson עיין ב-Document Warranty European-Pan.

### **עזרה למשתמשים בטאיוואן**

אלה אנשי הקשר עבור מידע, תמיכה ושירותים:

**אינטרנט**

#### [http://www.epson.com.tw](http://www.epson.com.tw/)

מידע על מפרטי מוצרים, מנהל התקנים להורדה ושאילתות לגבי מוצרים עומדים לרשות המשתמשים.

#### **מוקד התמיכה של Epson**

טלפון: +886-2-80242008

צוות התמיכה שלנו יכול לעזור לך בנושאים הבאים דרך הטלפון:

שאילתות בנושא מכירות ומידע על מוצרים. $\Box$ 

שאלות או בשיות בקשר לשימוש במוצרים. $\Box$ 

שאילתות בנושא שירות תיקונים ואחריות. $\square$ 

**מרכז שירותי תיקונים:**

<http://www.tekcare.com.tw/branchMap.page>

תאגיד TekCare הוא מרכז שירות מורשה של .Epson Taiwan Technology & Trading Ltd הוא מרכז שירות

### **עזרה למשתמשים באוסטרליה**

אנשי Australia Epson מעוניינים לספק לך שירות לקוחות ברמה הגבוהה ביותר. נוסף על ההוראות למשתמש שברשותך אנו מספקים את המקורות להלן לקבלת מידע:

**אתר אינטרנט**

#### [http://www.epson.com.au](http://www.epson.com.au/)

גישה לדפי האינטרנט של Australia Epson. האתר אמנם לא יפה כמו חופיה שלניו זילנד, אבל שווה לגלוש בו מפעם לפעם! באתר ניתן להוריד מנהלי התקנים, למצוא את נקודות השירות של Epson ולקבל מידע ותמיכה טכנית<br>למוצרים (בדוא"ל).

**מוקד התמיכה של Epson**

טלפון: 1300-361-054

מוקד התמיכה של Epson הוא קו ההגנה האחרון, ששומר שהלקוחות שלנו יזכו לסיוע מקצועי. הטלפנים במוקד<br>התמיכה יוכלו לסייע לך להתקין, להגדיר ולהפעיל את מוצרי Epson. נציגי השירות במוקד הטלפוני יוכלו לסייע לך למצוא מידע על מוצרי Epson חדשים ואת הכתובות של מרכזי השירות או המשווקים המורשים הקרובים אליך.<br>במוקד ניתן לקבל עזרה במגוון רחב של בעיות ושאלות.

מומלץ להכין את כל המידע הרלוונטי מראש לפני שמתקשרים. ככל שתכין מראש יותר מידע, כך נוכל לסייע לך<br>לפתור את הבעיה מהר יותר. מידע זה כולל את ההוראות למשתמש במוצר Epson שברשותך, את סוג המחשב,<br>מערכת ההפעלה, תוכנות יישומים וכ

**שינוע של המוצר**

Epson ממליצה לשמור את אריזת המוצר למקרה שיהיה צורך לשנע אותו בעתיד.

### **עזרה למשתמשים בסינגפור**

אלה מקורות המידע, התמיכה והשירותים הזמינים מ-Singapore Epson:

**אינטרנט**

[http://www.epson.com.sg](http://www.epson.com.sg/)

מידע על מפרטי מוצרים, על מנהלי התקנים להורדה, על שאלות נפוצות, שאילתות בנשא מכירות ותמיכה טכנית<br>דרך הדואר האלקטרוני עומדים לרשות המשתמשים.

**מוקד התמיכה של Epson** מספר חינם: 800-120-5564 צוות התמיכה שלנו יכול לעזור לך בנושאים הבאים דרך הטלפון: שאילתות בנושא מכירות ומידע על מוצרים. $\Box$ שאלות בקשר לשימוש במוצרים או פתרוו בעיות $\Box$ שאילתות בנושא שירות תיקונים ואחריות $\square$ 

### **עזרה למשתמשים בתאילנד**

אלה אנשי הקשר עבור מידע, תמיכה ושירותים:

#### **אינטרנט**

#### [http://www.epson.co.th](http://www.epson.co.th/)

מידע על מפרטי מוצרים, על מנהלי התקנים להורדה, על שאלות נפוצות ושאילתות בדואר האלקטרוני עומדים<br>לרשות המשתמשים.

**המוקד הטלפוני של Epson** טלפון: 66-2685-9899 support@eth.epson.co.th : ל"דוא צוות מוקד השירות שלנו יכול לעזור לכם בנושאים הבאים באמצעות הטלפון: שאילתות בנושא מכירות ומידע על מוצרים $\square$ שאלות או בעיות בקשר לשימוש במוצרים $\square$ שאילתות בנושא שירות תיקונים ואחריות $\square$ 

### **עזרה למשתמשים בווייטנאם**

אלה אנשי הקשר עבור מידע, תמיכה ושירותים:

**מרכז השירות של Epson** 65 Truong Dinh Street, District 1, Hochiminh City, Vietnam.

טלפון (הו צ 'י מין סיטי): ,84-8-3823-9239 84-8-3825-6234 29 Tue Tinh, Quan Hai Ba Trung, Hanoi City, Vietnam טלפון (האנוי סיטי): ,84-4-3978-4785 84-4-3978-4775

### **עזרה למשתמשים באינדונזיה**

אלה אנשי הקשר עבור מידע, תמיכה ושירותים:

#### **אינטרנט**

#### [http://www.epson.co.id](http://www.epson.co.id/)

 $\Box$ מידע על מפרטי מוצרים, מנהלי התקנים להורדה

שאלות נפוצות, שאילתות מכירות ושאלות דרך דואר אלקטרוני $\Box$ 

#### **התמיכה הטלפונית של Epson**

טלפון: +62-1500-766

פקס: +62-21-808-66-799

צוות התמיכה הטלפונית שלנו יכול לעזור לך בנושאים הבאים דרך הטלפון או הפקס:

שאילתות בנושא מכירות ומידע על מוצרים $\square$ 

❏תמיכה טכנית

#### **מרכז השירות של Epson**

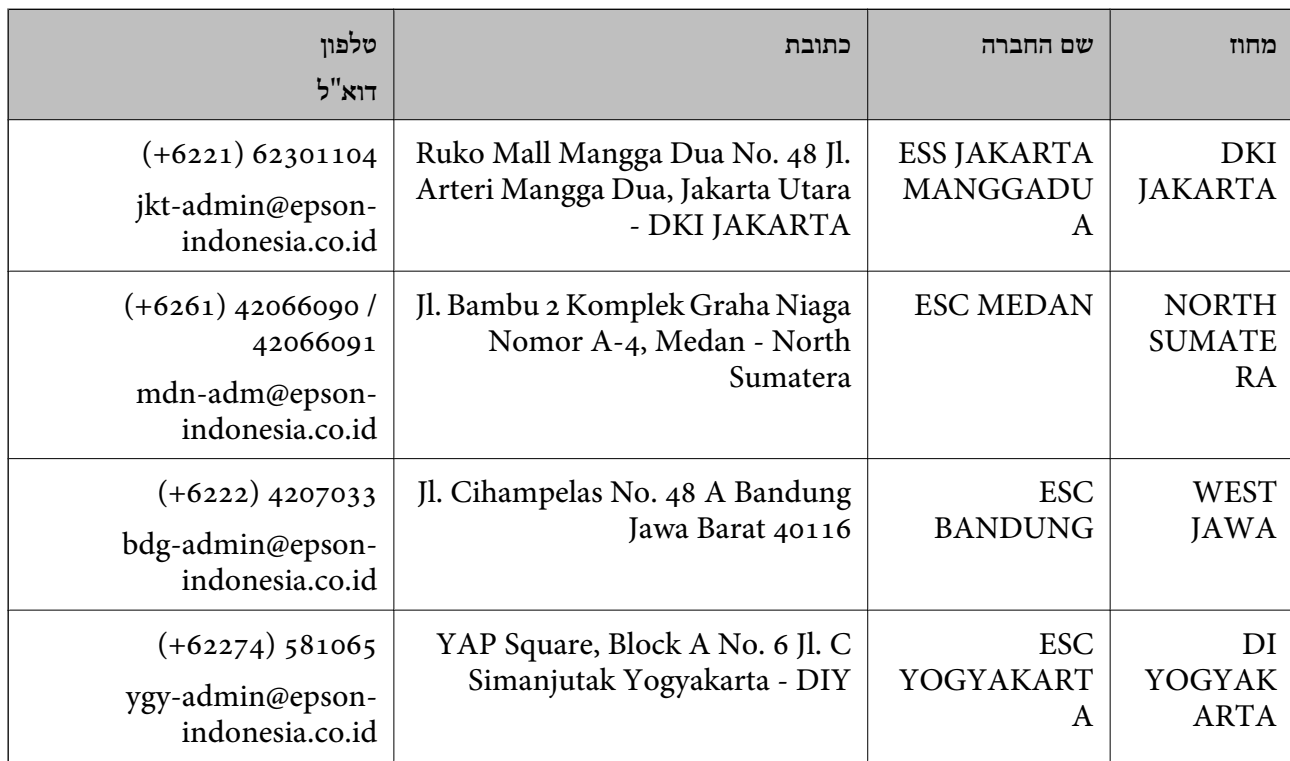

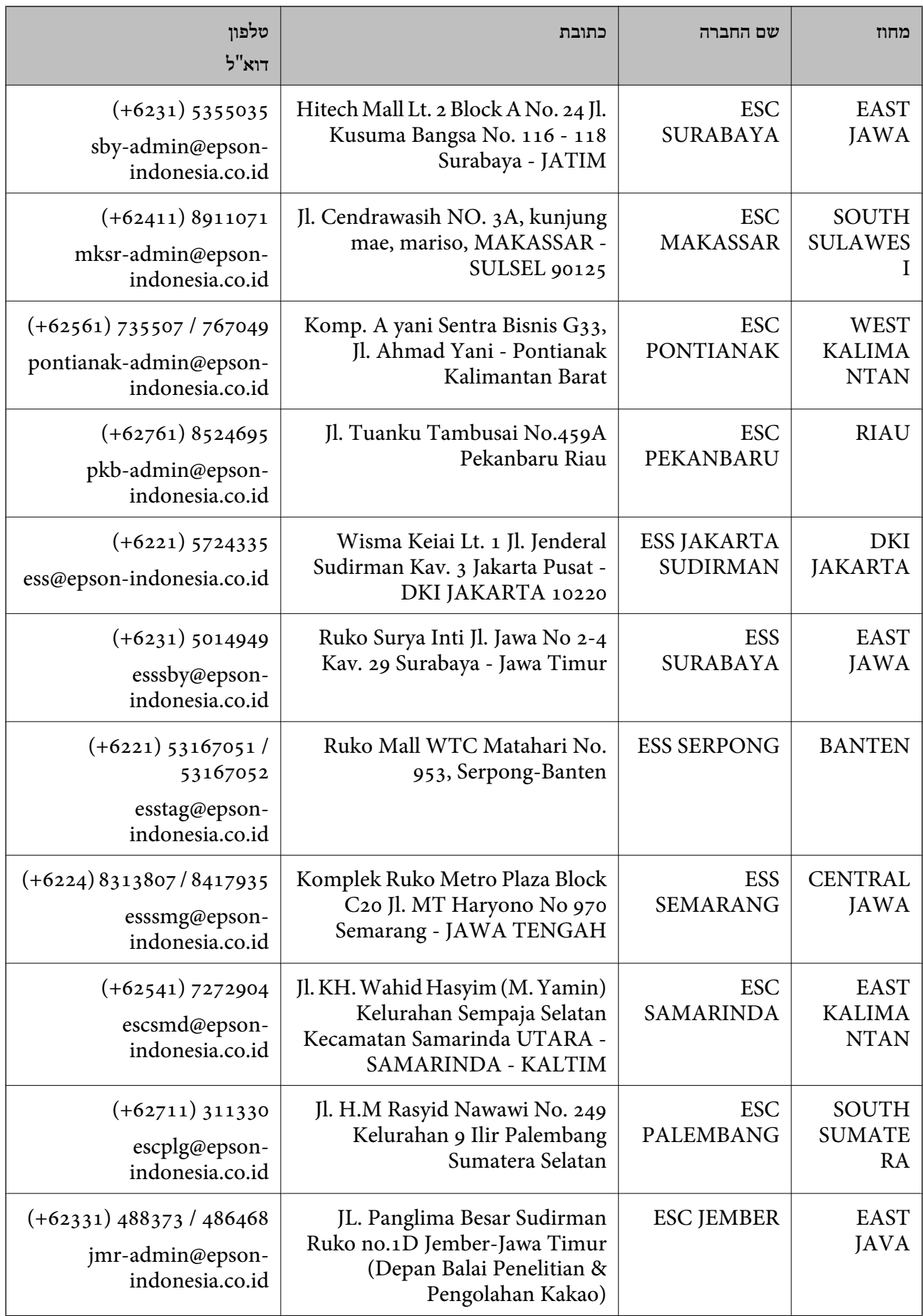

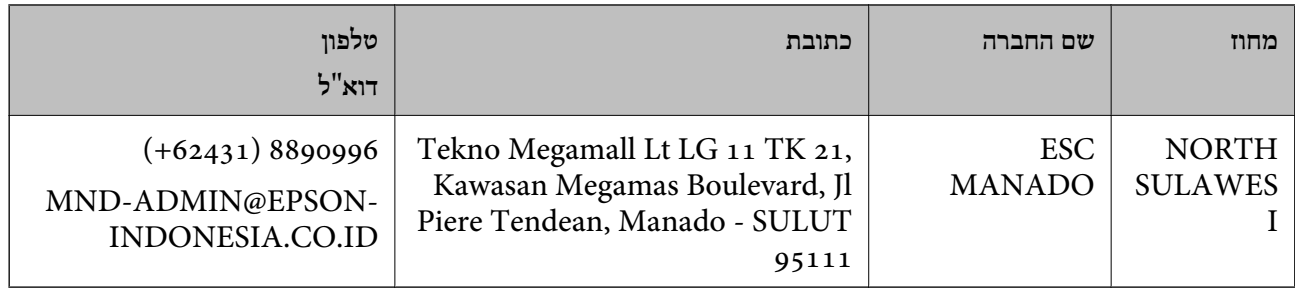

עבור ערים נוספות שלא מפורטת ברשימה זו, התקשר לתמיכה הטכנית במספר: .08071137766

### **עזרה למשתמשים בהונג קונג**

לקבלת תמיכה טכנית כמו גם שירותים אחרים לאחר המכירות המשתמשים מוזמנים ליצור קשר עם Epson Hong<br>Kong Limited.

**דף הבית באינטרנט**

[http://www.epson.com.hk](http://www.epson.com.hk/)

Kong Hong Epson הקימה דף בית מקומי באינטרנט בסינית ובאנגלית כדי לספק למשתמשים את המידע להלן:

❏מידע על המוצר

❏תשובות לשאלות נפוצות

❏גרסאות עדכניות של מנהלי התקנים למוצרי Epson

**תמיכה טכנית בטלפון** באפשרותך גם ליצור קשר עם הצוות הטכני שלנו במספרי הטלפון והפקס להלן: טלפון: 852-2827-8911 פקס: 852-2827-4383

### **עזרה למשתמשים במלזיה**

אלה אנשי הקשר עבור מידע, תמיכה ושירותים:

**אינטרנט** [http://www.epson.com.my](http://www.epson.com.my/)

מידע על מפרטי מוצרים, מנהלי התקנים להורדה  $\Box$ שאלות נפוצות, שאילתות מכירות ושאלות דרך דואר אלקטרוני $\square$ 

> **המוקד הטלפוני של Epson** טלפון: 1800-8-17349 +60 שאילתות בנושא מכירות ומידע על מוצרים $\square$

שאלות או בעיות בקשר לשימוש במוצרים. $\square$ שאילתות בנושא שירותי תיקונים ואחריות $\square$ 

**משרד ראשי** טלפון: 603-56288288 פקס: 2088 8388/603-5621 603-5628

### **עזרה למשתמשים בהודו**

אלה אנשי הקשר עבור מידע, תמיכה ושירותים:

**אינטרנט**

#### [http://www.epson.co.in](http://www.epson.co.in/)

מידע על מפרטי מוצרים, מנהל התקנים להורדה ושאילתות לגבי מוצרים עומדים לרשות המשתמשים.

#### **תמיכה טלפונית**

❏שירות, מידע על מוצרים והזמנת חומרים מתכלים (קווי BSNL( מספר חינם: 18004250011 זמין בין ,09:00-18:00 בימי שני עד שבת (למעט חגים ציבוריים)

❏שירות (משתמשי CDMA ומכשירים ניידים) מספר חינם: 186030001600 זמין בין ,09:00-18:00 בימי שני עד שבת (למעט חגים ציבוריים)

### **עזרה למשתמשים בפיליפינים**

כדי לקבל תמיכה טכנית, כמו גם שירותים לאחר המכירות, המשתמשים מוזמנים ליצור קשר עם Epson Corporation Philippines במספרי הטלפון והפקס ובכתובת הדואר האלקטרוני הבאים:

#### **אינטרנט**

#### [http://www.epson.com.ph](http://www.epson.com.ph/)

מידע על מפרטי מוצרים, על מנהלי התקנים להורדה, על שאלות נפוצות ושאילתות בדואר האלקטרוני עומדים<br>לרשות המשתמשים

**שירות לקוחות Philippines Epson** מספר חינם (PLDT(: 1-800-1069-37766 מספר חינם (דיגיטלי): 1-800-3-0037766 (+632)441-9030 :Metro Manila <https://www.epson.com.ph/contact> :אינטרנט אתר customercare@epc.epson.som.ph :l

זמין בין ,09:00-18:00 בימי שני עד שבת (למעט חגים ציבוריים) צוות שירות הלקוחות שלנו יכול לעזור לך בנושאים הבאים דרך הטלפון: שאילתות בנושא מכירות ומידע על מוצרים $\Box$ שאלות או בעיות בקשר לשימוש במוצרים $\Box$ שאילתות בנושא שירות תיקונים ואחריות $\square$ 

### **Epson Philippines Corporation**

מספר ראשי: +632-706-2609 פקס: +632-706-2663